Conhecendo os acessórios do analisador de motor AUTOSCOPE 4

Veja os principais acessórios que acompanham o kit padrão (standard) do USB AUTOSCOPE IV.

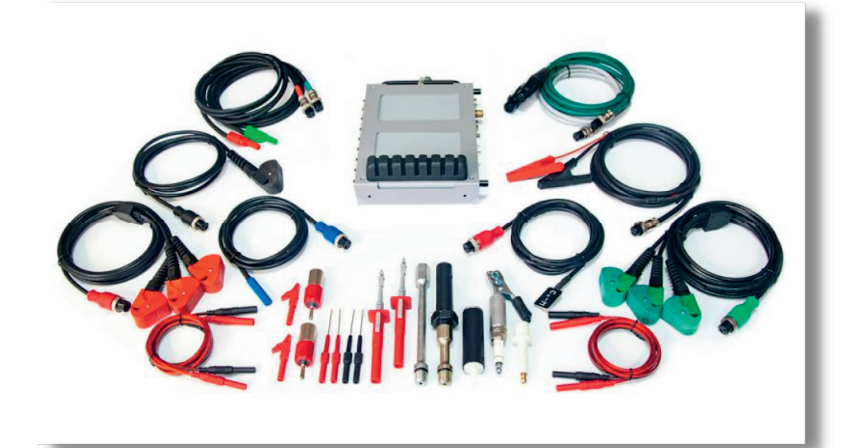

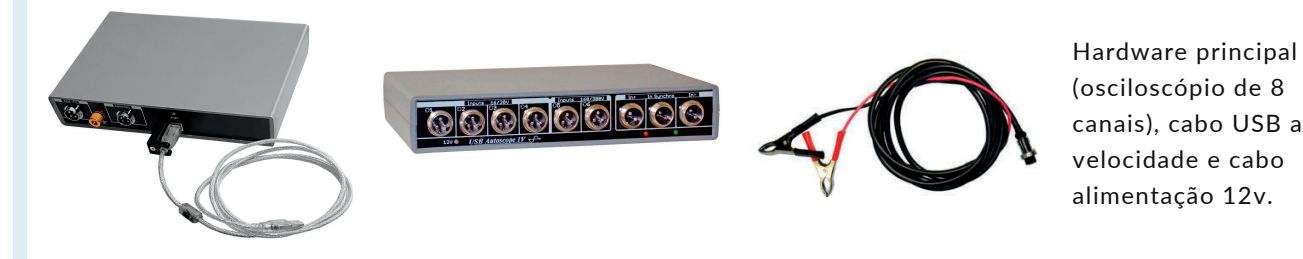

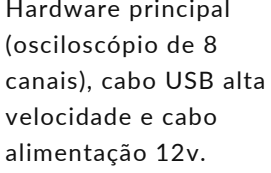

**AUTOSCOPE** TECHNOLOGY

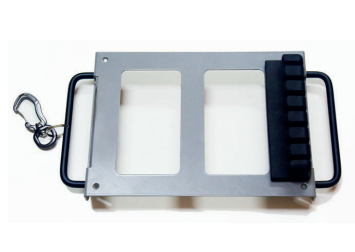

Suporte metálico para fixação do equipamento e cabos. Os cabides podem acomodar as sondas de ignição e garras amperimetricas

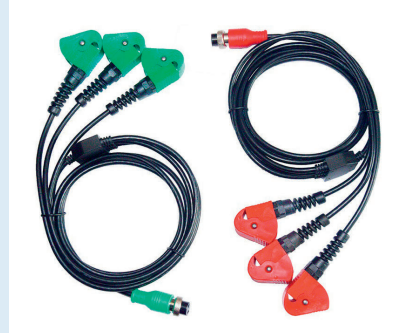

DIS Cx 6. Sondas capacitivas positivas e negativas para secundário de ignição, ligadas nos cabos de vela. Suporta motores de até 6 cilindros.

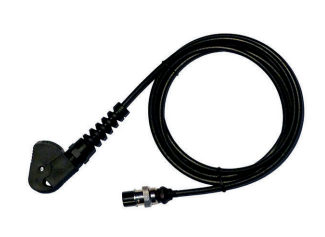

Cabo Synchro. O AUTOSCOPE IV possui um cabo dedicado ao trigger pelo cabo de vela do cilindro 1.

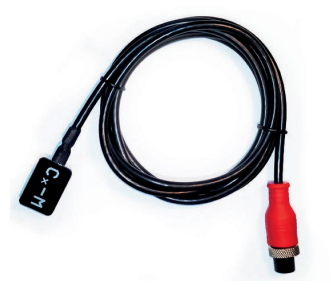

Cx-M. Sonda capacitiva para teste de secundário. Coloca-se sobre bobinas COP. Essa sonda é útil para testes de bobinas de difícil acesso.

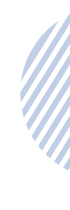

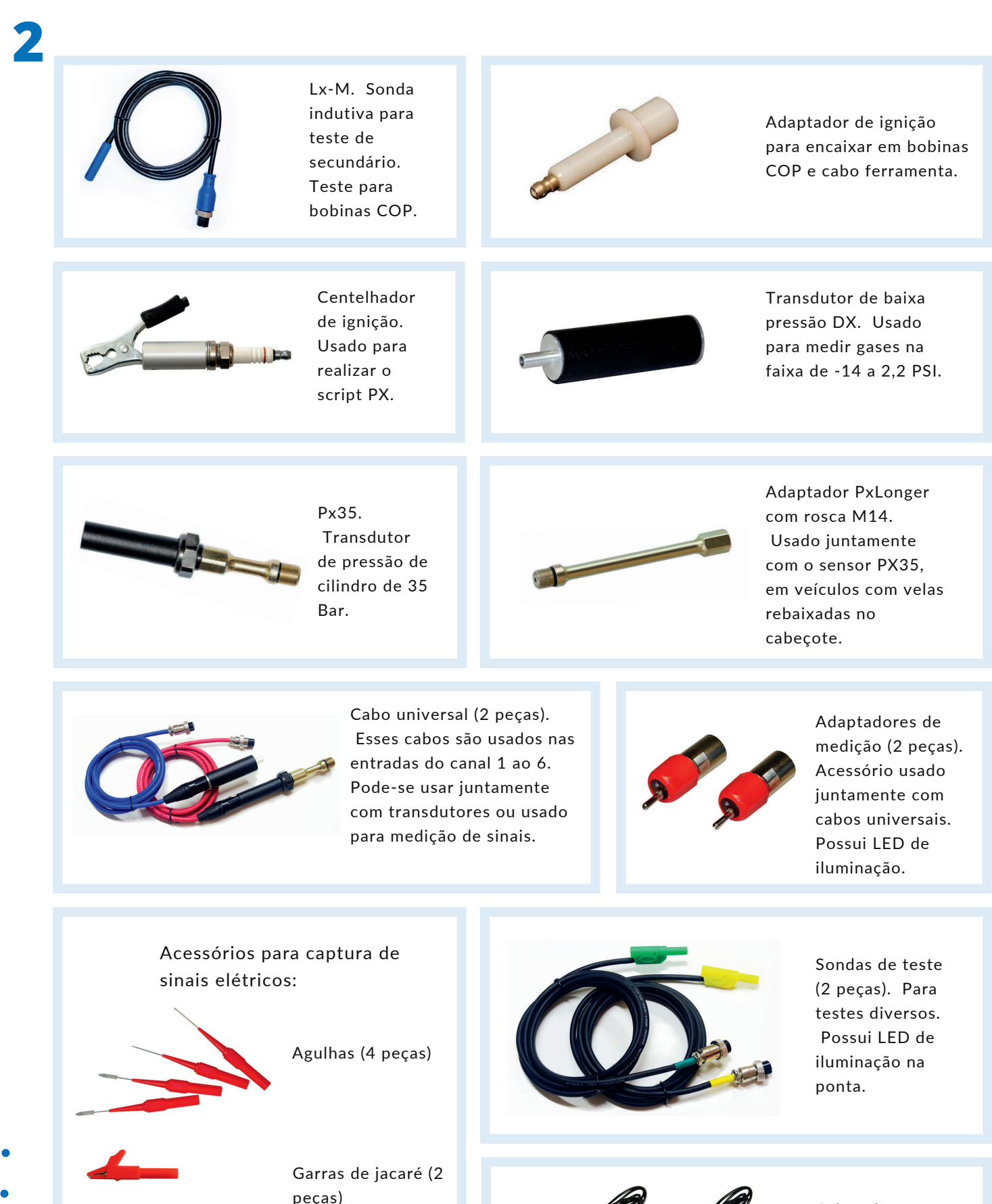

Cabos de extensão (4 peças). Esses cabos permitem aumentar o alcance dos cabos de teste do osciloscópio.

Sondas perfurantes

(2 peças)

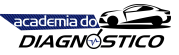

## Ligando os cabos de teste e acessórios

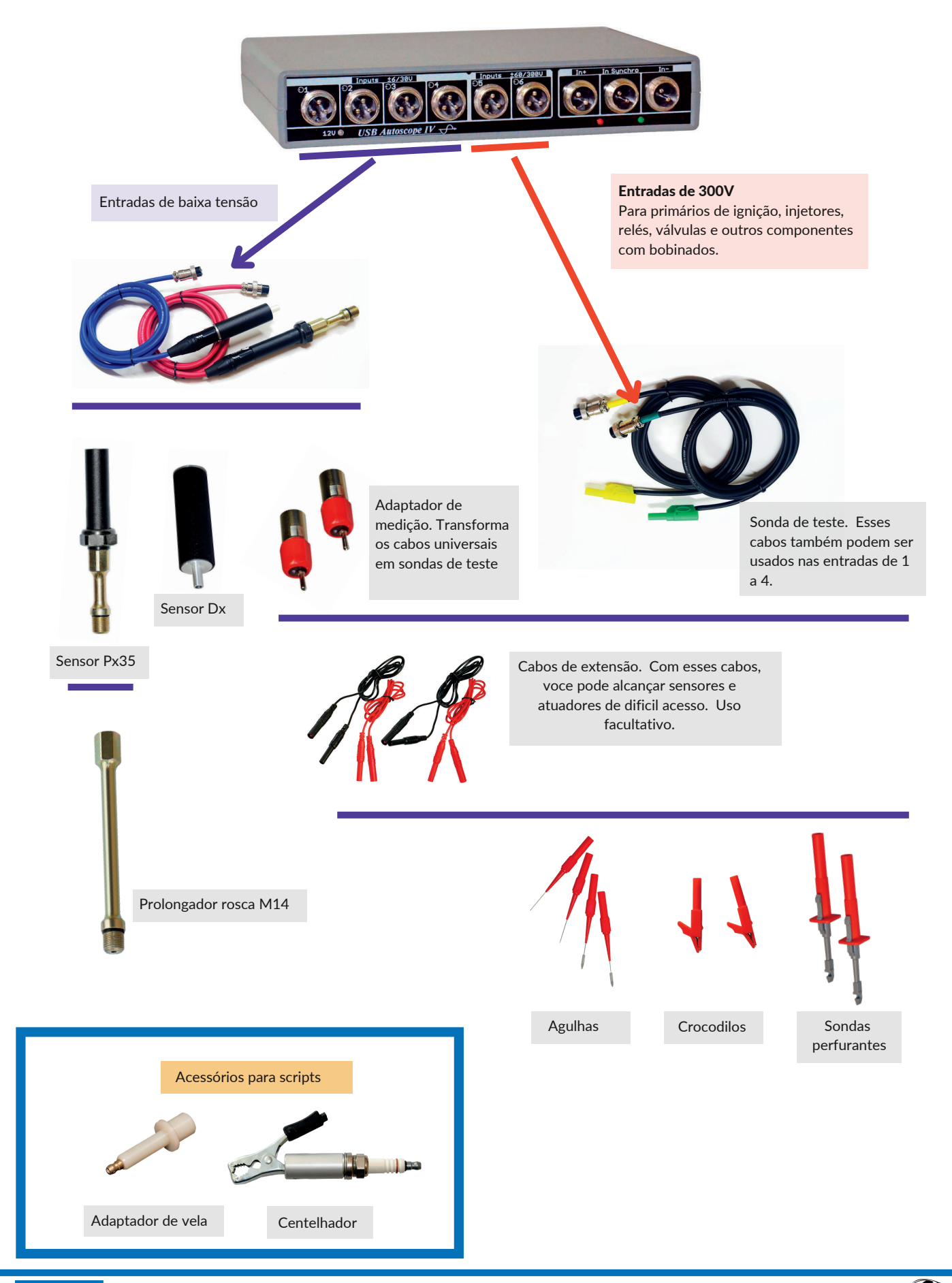

**3**

## Ligando os cabos principais

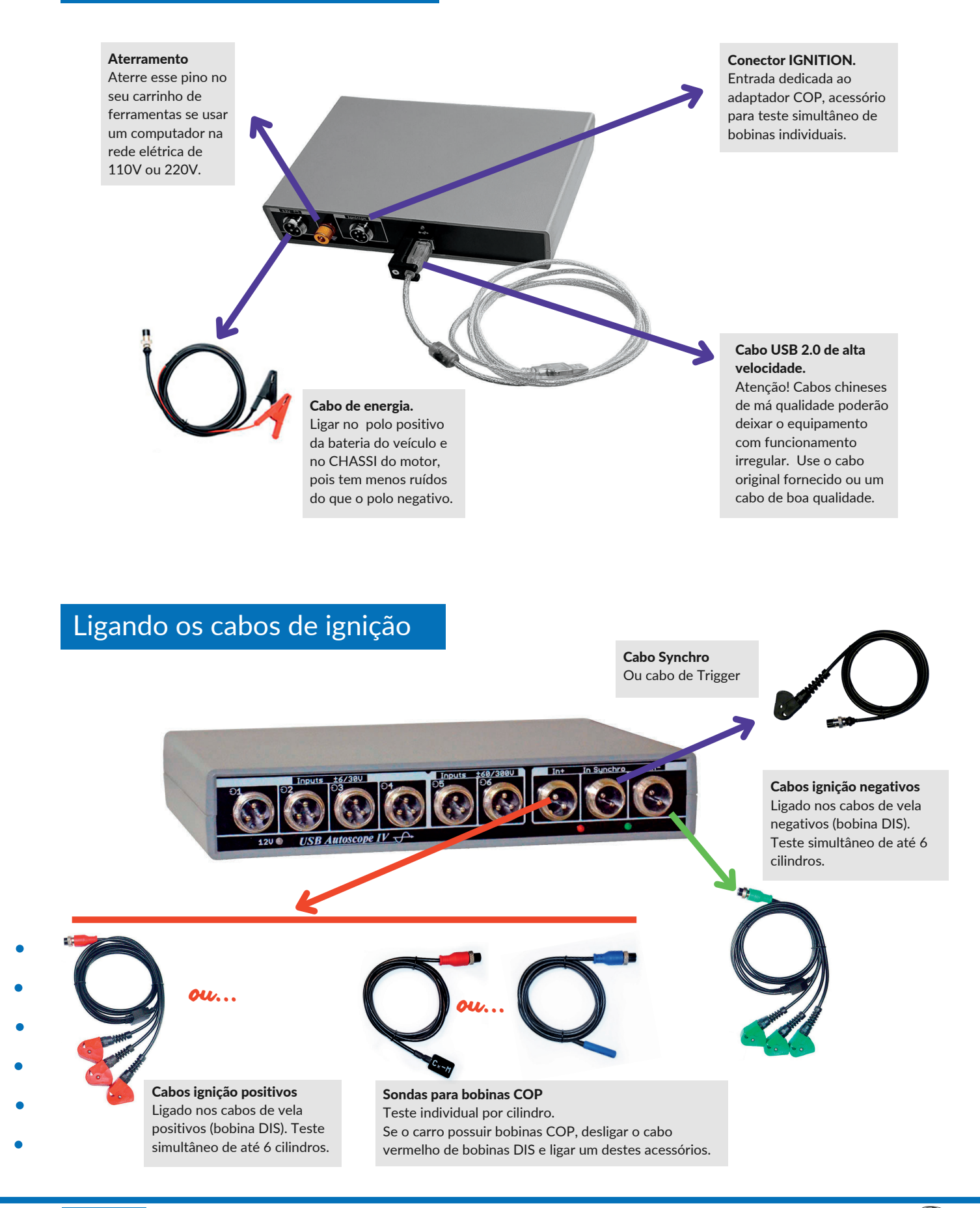

# Aulas práticas no software do AUTOSCOPE 4.

Osciloscópio

Trago uma excelente notícia: chegou a hora da prática. Prática? Como assim? Como praticar se não tenho um equipamento aqui comigo? Nosso aprendizado será possível porque o software do USB AUTOSCOPE IV conta com um recurso chamado de **EMULADOR**. Funciona assim: eu faço um diagnóstico na minha oficina, gravo e salvo. Posso disponibilizar esse arquivo para você e aí, no seu computador, basta apertar o PLAY.

Para que seu aprendizado seja possível, as regras a seguir deverão ser cumpridas:

- Ter o software *usb\_autoscope\_4.exe* instalado em um computador com sistema operacional Windowns (não funciona com Android, Linux ou outro sistema operacional);
- Realizar todas as tarefas propostas nesse capítulo. Para cada ajuste que mostraremos, você deverá realizá-lo em seu computador. Além das ilustrações, dispomos de mini videos tutoriais (videos curtos) que mostrarão de forma objetiva cada função do melhor e mais completo osciloscópio automotivo do mercado, o USB AUTOSCOPE IV. Uma máquina tão cheia de recursos que voce ficará boquiaberto quando descobrir que sua operação é tão simples como um osciloscópio comum. Os videos poderão ser abertos via link ou QRCODE, apontando a câmera do seu telefone móvel.

## SOBRE O CONTEUDO DO KIT P A D R Ã O

Ficou alguma dúvda sobre o conteúdo do kit padrão? Acesse o link abaixo ou digitalize o QRCODE.

<https://youtu.be/au-6YVmt1GE>

### **COMO INSTALAR?**

Seja voce nosso cliente ou apenas um estudante, disponibilizamos gratuitamente o software do equipamento. Venha aprender conosco. Assista ovideo para ver o processo de instalação. [https://youtu.be/rNGh1Xe8v90](https://youtu.be/au-6YVmt1GE)

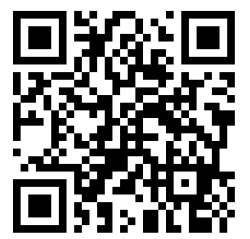

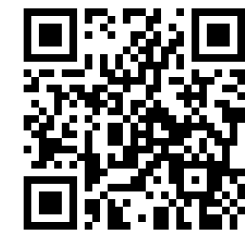

## SÓ PARA PILOTOS UCRANIANOS

Além do canal do Youtube, temos nossa plataforma de vídeos exclusiva para clientes. São muitas horas de videos técnicos, alguns traduzidos do russo e ucraniano. Confira! Acesse em:

<https://autoscopebrasil.com.br/wp-login.php>

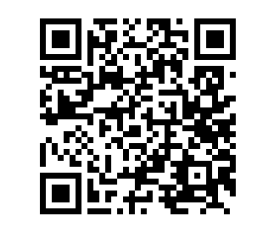

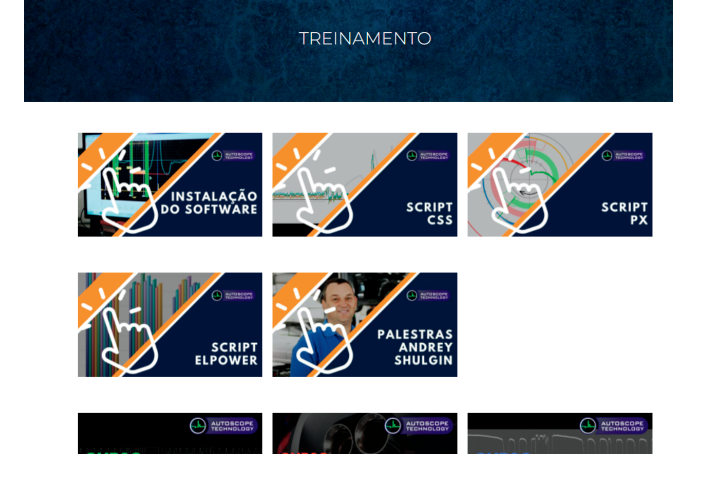

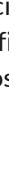

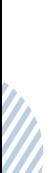

DIOGO VIEIRA 85 99759-7842 AUTOSCOPEBRASIL.COM.BR

academia do Canada **DIAGNÓSTICO** 

**5**

## Resumo do software do USBAUTOSCOPE IV

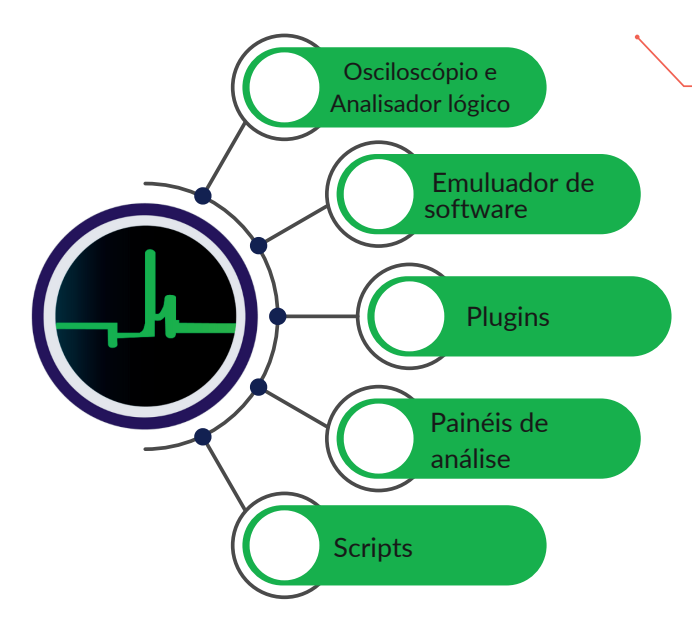

## Operando o osciloscópio através do emulador de software

Certamente que você já fez a instalação do software. Agora, voce baixará um arquivo no seu computador e este será usado nas atividades de aprendizado nesse manual. Acesse o link ou digitalize o QRCODE e transfira o link para seu pc através de algum recurso. Apartir de agora, a leitura desse manual deverá ser realizada na presença de um computador/notebook, manipulando o arquivo do link abaixo. Todos os passos DEVERÃO ser feitos por voce, nesse mini curso. O arquivo de exemplo refere-se à captura do sincronismo de um Fiat Grand Siena.

[https://drive.google.com/file/d/1ku8S4ZV66AidW67tR3Ts2eo](https://drive.google.com/file/d/1ku8S4ZV66AidW67tR3Ts2eogZSvH6975/view) gZSvH6975/view

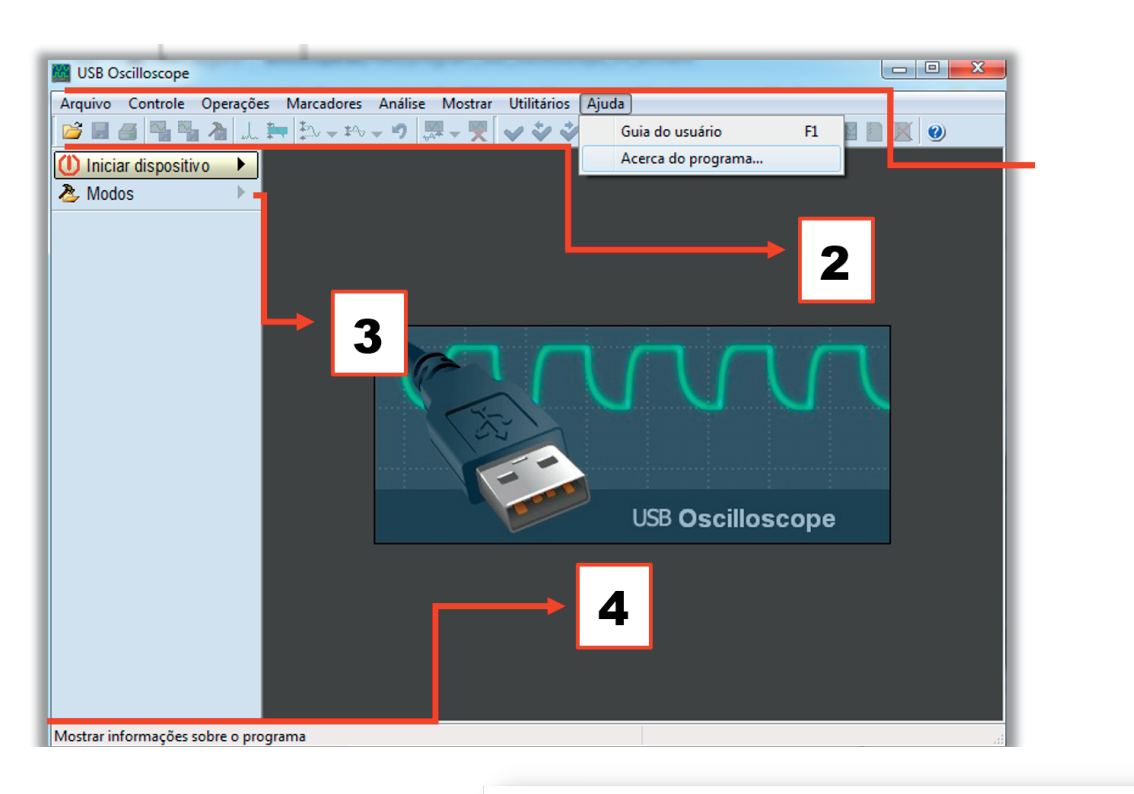

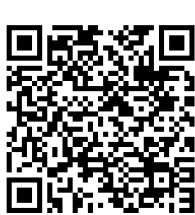

1. Menu - Contém elementos, que são agrupados de acordo com suas funcionalidades. Basta apenas selecionar com o mouse ou teclado.

- 2. Barra de ferramentas São ícones que representam funções específicas, de acesso rápido. Também selecionado com mouse ou teclado.
- 3. Painel de controle Esses itens exibem o nome da função, um ou um grupo de parâmetros controlados e botões de controle.
- 4. Barra de status Ao posicionar o ponteiro do mouse sobre algum ícone ou botão de função, uma descrição aparecerá aqui, auxiliando no uso do software.

## Barras de rolagem vertical e horizontal

Você acabou de baixar o arquivo *CSS FIAT GRANDSIENAETORQ.mwf*. Dê dois cliques nesse arquivo na pasta de download. Aparecerá uma imagem semelhante ao lado (seu arquivo provavelmente usa um fundo preto).

Conheceremos agora as *barras de rolagem*. Essa ferramenta permite rolar horizontalmente e verticalmente os sinais gravados. Clique sobre os retângulos com o botão do mouse e arraste ou ainda, nas setas

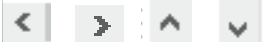

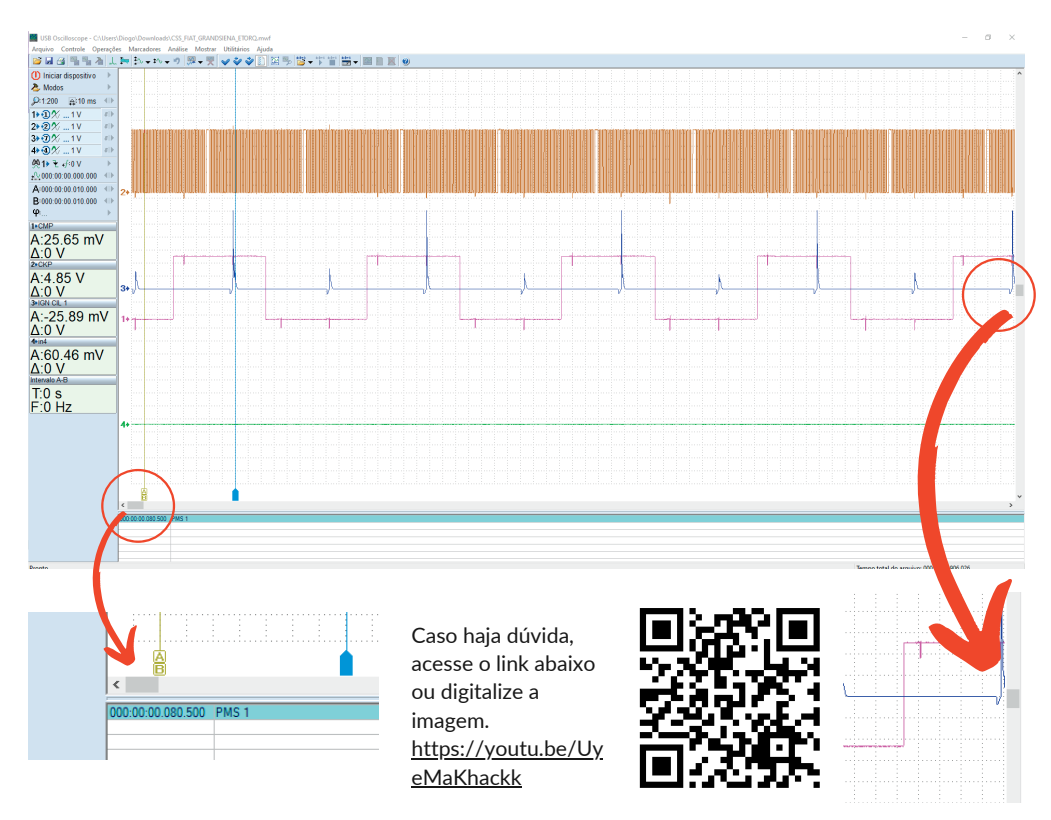

## Canais do osciloscópio x entradas do osciloscópio

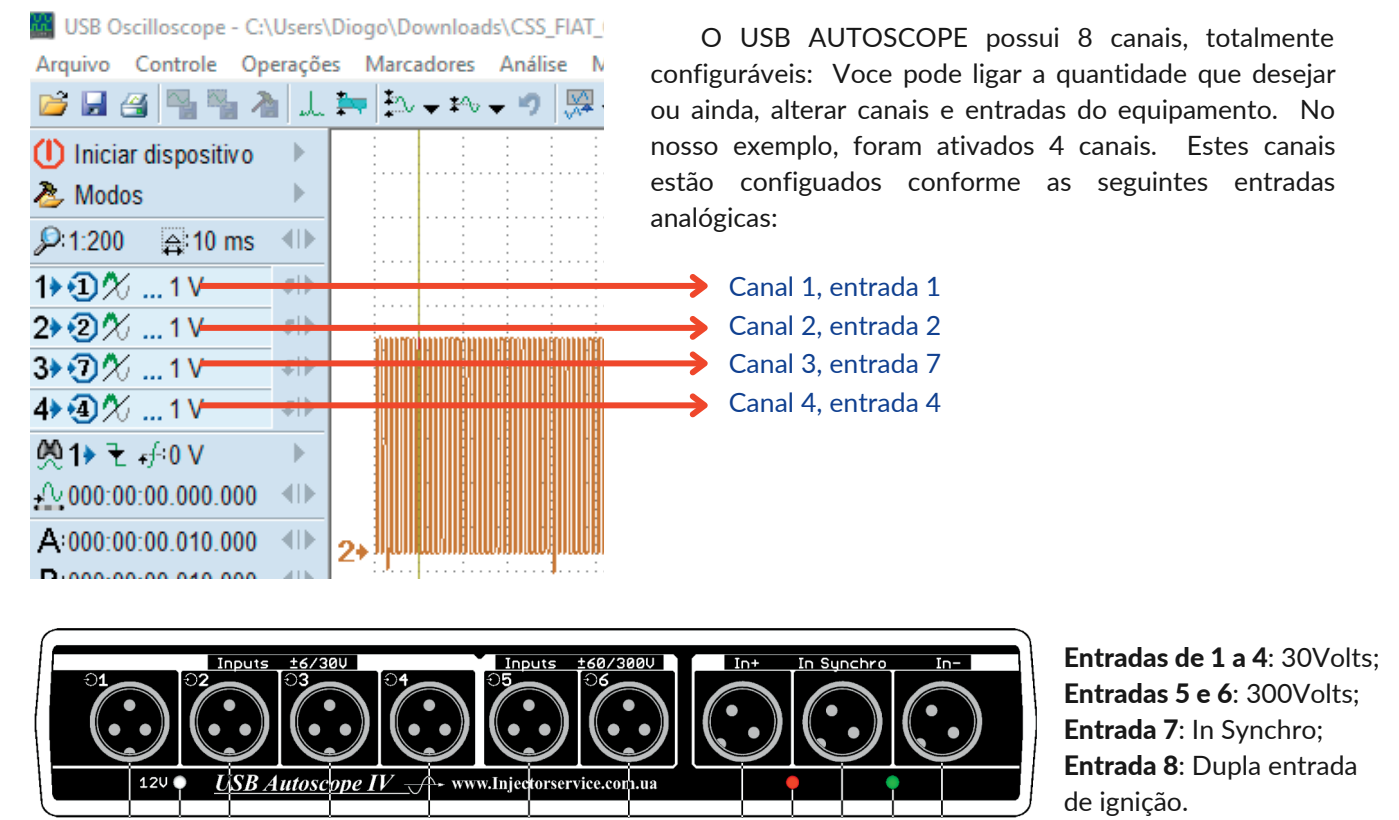

**AUTOSCOPE TECHNOLOGY** 

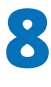

#### Ajustes vertical e horizontal (ganho e varredura)

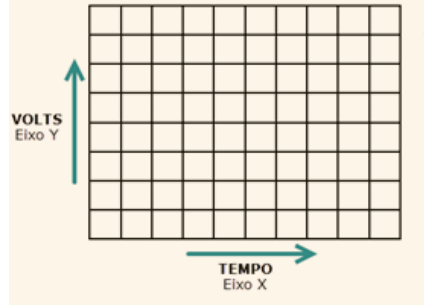

#### Ajuste vertical e horizontal

Todo osciloscópio possui botões de ajuste vertical e horizontal. No USBAUTOSCOPE 4 esses botões são fáceis de achar.

> Clique na barra para selecionar seu ajuste horizontal (ajuste base de tempo). Tambem é possivel o ajuste clicando nas setas

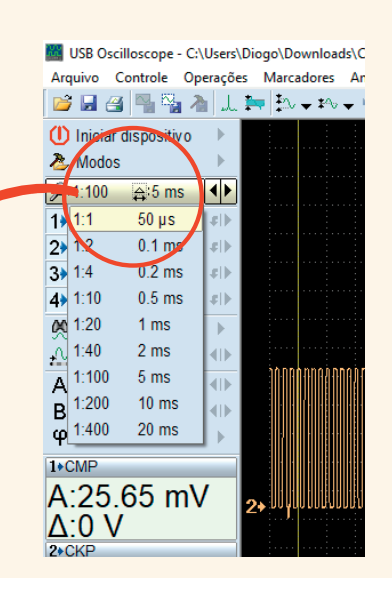

#### Nomeando canais

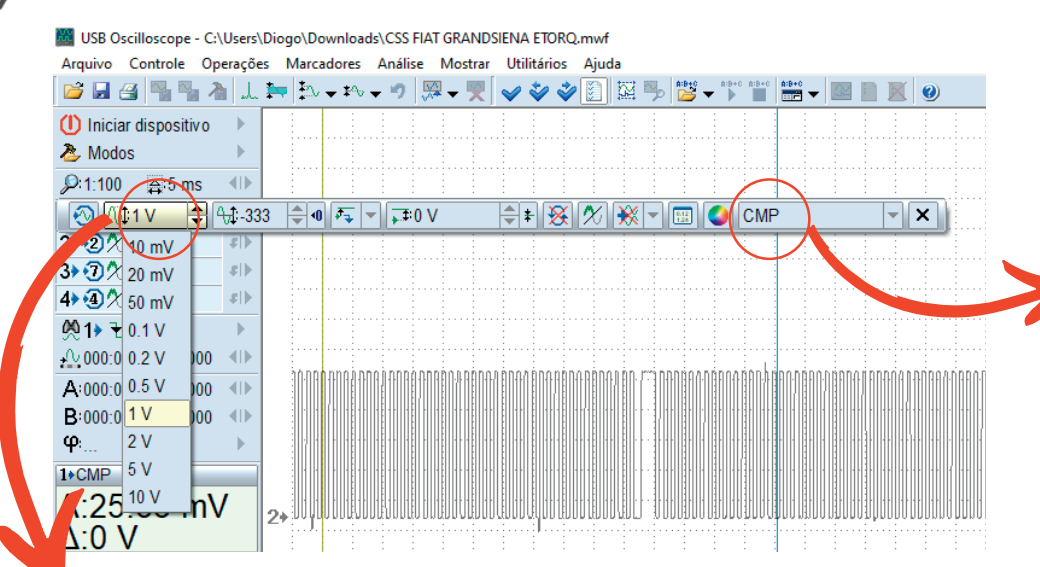

Um recurso muito legal no equipamento é a possibilidade de nomear os canais. Nunca mais se confunda com o que voce capturou. Seu banco de dados vai ficar um espetáculo!

Para alterar o ajuste vertical (ajuste de tensão), selecione um canal e clique na barra de tensão. Outra possibilidade é clicar nas

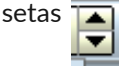

Vamos assistir um vídeo? Já sabe o procedimento, né... clica no link ou digitalize o código. [https://youtu.be/KMWsJNy95R](https://youtu.be/KMWsJNy95RM) M

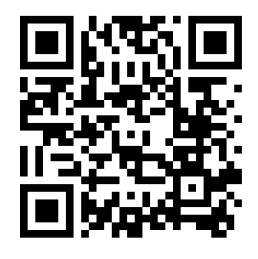

## Ativando o EMULADOR

Vamos colocar um pouco de ação! Ativando o emulador, você verá o arquivo de forma dinâmica. Uma experiência muito interessante. Para isso, clique no botão *INICIAR DISPOSTIVO*

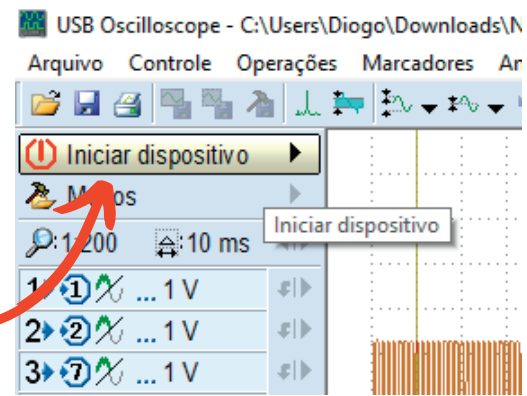

Aparecerá *EMULADOR DE SOFTWARE*, pois seu equipamento não está ligado na porta USB do computador. Para ativar, clique no botão LOOP  $\mathcal{B}$  para que o sinal recomeçe automaticamente após o seu término e depois em *OK*

Gravar

**I** Congelar

 $91:10$ 

 $3<sub>o</sub>$ 

 $16.1$ 

 $B:16.1$ 

 $\varphi$ 

**心下: 500 kHz** 

1→ ①1 V/±30 V

2→ 21 V/±30 V

3→ ①1 V/±6 V

4 3 1 V/180 V

 $|\mathsf{X}|$  -

【腿

 $\mathbb{H}$ 

 $\mathbb{R}$ 

 $\overline{\mathsf{X}}$ 

 $\left\langle \left\vert \cdot \right\rangle \right\rangle$ 

 $x$ <sub>1</sub>

 $\left\Vert \psi\right\Vert$ 

 $\left\vert \psi\right\vert \left\vert \psi\right\vert$ 

 $\left\Vert \psi\right\Vert$ 

√∱∱

4Tb

4Tb

₫D

 $\mathbf{b}$ 

 $\oplus$  0.5 ms  $\leq$  1

USB Oscilloscope - C:\Users\Diogo\Downloads\Nova pasta\CSS FIAT GRANDSIENA ETORQ

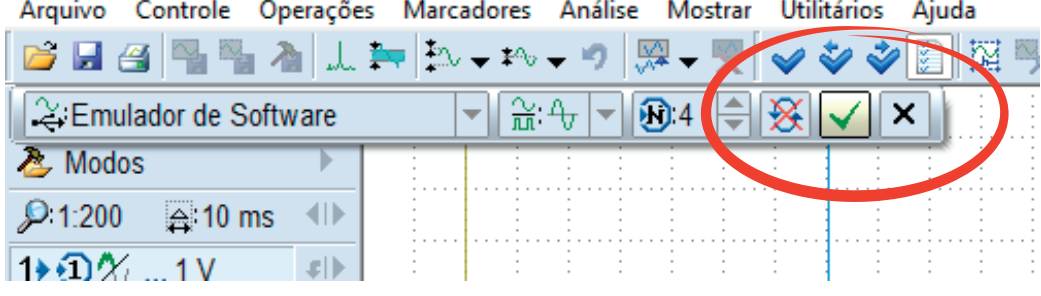

## Aviso sonoro de sobretensão

Se o som do seu pc estiver ligado, certemente que voce estará ouvindo um "gongo" sinalizando alguma coisa. O que seria? O equipamento pode emitir um aviso sonoro se o sinal medido extrapolar a tensão máxima suportada. Veja na foto ao lado que o canal 3 que está na entrada analógica 7 fica com a barra vermelha.

**MAN** USB Oscilloscope -<br>Arquivo Controle Operações Marcador BESSALFA. <sup>(1)</sup> Parar & Modos **Gravar II** Congelar  $\sim$   $F_s$ :500 kHz  $Q:1:10 \tQ 0.5 ms$  $\left($ |) 1+①1 V/±30 V xI) 2+21V/±30V  $x|b$ 3+ 1 V/±6 V  $\left| \varepsilon \right|$ 4 + + 0 1 V/±30 V .<br>El b 孔3→ そ 17:200 µV elb. 图 - 1.5859 V  $0.7.14$  ms  $\overline{\mathbf{a}}$  $\left\langle \left\vert \right\vert \right\rangle$  $A:40.94$  ms **R:40.94 ms**  $\left($ ||  $\boldsymbol{\phi}$  $1$ <sup>+</sup>CMP A.3.546 V  $\Delta$ :0 V  $A:3.00 f V$ ゐ  $\Lambda$ :0  $\lambda$ 6.42 mV A Δ ۱V :0 5.46 mM  $\Delta$ :0 V Τū  $F:0 Hz$ 

### Ajuste de trigger (sincronismo)

Se voce está acompanhando o passo a passo, deve ter notado que o sinal começou a correr na tela. Pode parecer dificil fazer alguma análise nesse sinal. Temos que usar o recurso de trigger para estabilizar o sinal na tela. Como fazer? Primeiro escolha uma opçao de trigger e depois, um canal. No exemplo, fica conveniente fazer o gatilho pelo canal 3, já que trata do pulso de ignição secundário. Identifique o botão de trigger

> Selecione a primeira opção de trigger

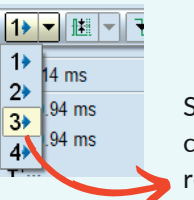

Selecione o canal para receber o trigger

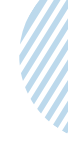

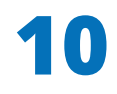

#### Duvida frequente sobre o trigger:

Há 4 tipos de trigger disponíveis. Qual usar? Sinceramente, a quase 5 anos de uso do equipamento, eu só usei os dois primeiros. Experimento: Já que voce conseguiu sicronizar (trigger) pelo canal 3, agor mude para o canal 1 e veja o resultado. Treine bastante!

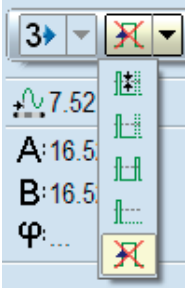

€₩ Organização manual dos sinais na tela

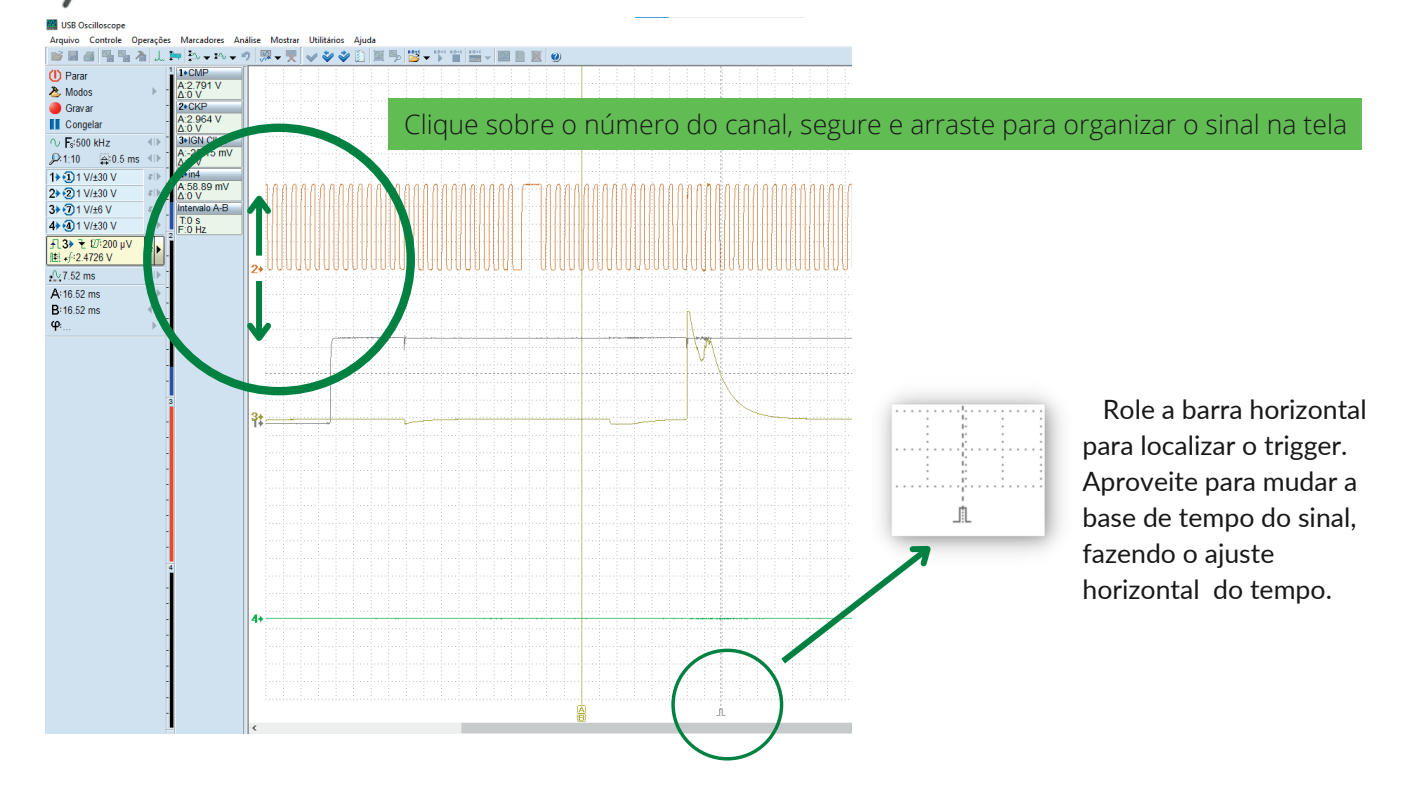

## **Mudança de banda de frequência**

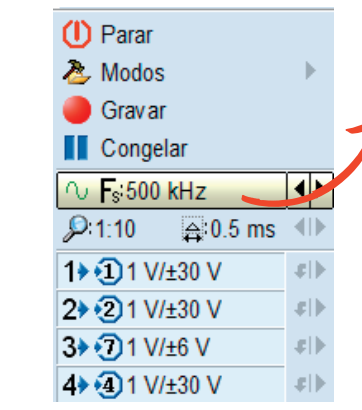

Dica: as vezes poderá ser necessário mudar a banda de frequencia do equipamento quando for mexer no ajuste horizontal (base de tempo). Mas não se preocupe, nas medições do dia a dia da oficina esse valor fica préconfigurado. Experimente mudar a banda clicando nas setas.

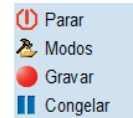

Clique em *CONGELAR* para pausar o sinal. Em *PARAR*, finalizando o emulador.

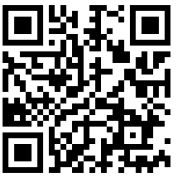

Vídeo: <https://youtu.be/hg90W1LVtFg>

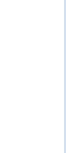

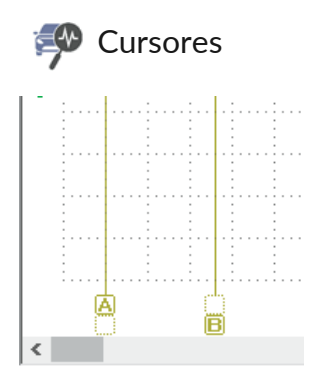

Cursores ou réguas são ferramentas muito uteis para medições na tela. Para movimentar os cursores, basta clicar sobre a régua, segurar o botão do mouse e arrastar.

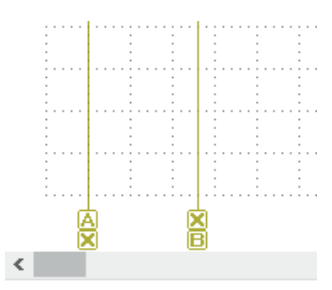

Se clicar na caixa vazia do cursor, voce trava o cursor na imagem. Experimente clicar nas caixas A e B conforme a foto e rolar a barra horizontal.

Outro detalhe sobre os cursores, é que existe um painel de medição. Por exemplo, o painel ao lado. Mudando a posição dos cursores, muda os valores lidos.

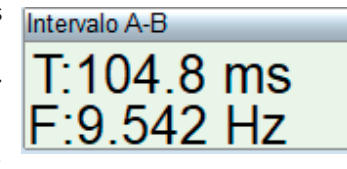

Também temos um painel de localização. Se o seu cursor estiver marcado com um "x", clicando nas setas, a régua é trazida à tela.

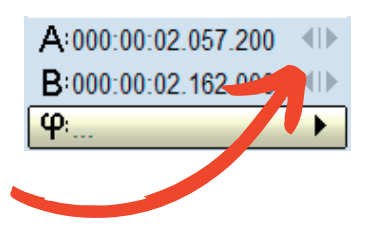

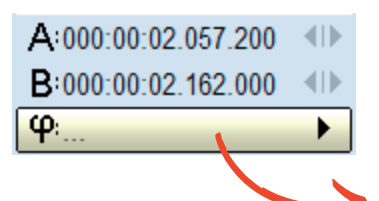

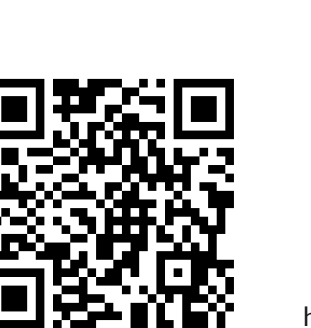

*Letra grega phi* - Um recurso avançado dos cursores é a barra ao lado, onde podemos inserir réguas graduadas. Muito útil para quem vai trabalhar com transdutores de pressão. Várias réguas (gabaritos) podem ser inseridos. Voce fixa os pontos inicial e final com as réguas A e B, seleciona o tipo de régua e depois movimenta a régua A que vai marcar a distancia em graus ou porcentagem, conforme gabarito selecionado.

A 000:00:00.126.399  $-411$ B:000:00:00.397.600  $\begin{picture}(120,10) \put(0,0){\line(1,0){10}} \put(15,0){\line(1,0){10}} \put(15,0){\line(1,0){10}} \put(15,0){\line(1,0){10}} \put(15,0){\line(1,0){10}} \put(15,0){\line(1,0){10}} \put(15,0){\line(1,0){10}} \put(15,0){\line(1,0){10}} \put(15,0){\line(1,0){10}} \put(15,0){\line(1,0){10}} \put(15,0){\line(1,0){10}} \put(15,0){\line($ ▼║ᄤ┈  $\boldsymbol{\mathsf{x}}$  $1+0$  ... Δ  $90^{\circ}$  $5 \text{ mV}$  $180^\circ$ 1 V  $60^\circ$ 720° y mv 100%

<https://youtu.be/MxLWUAF-fS8>

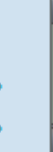

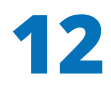

#### **Marcadores**

Como podemos perceber, não trabalhamos | com simples imagens. Trabalhamos com arquivos que podem ter 10 segundos ou 1 hora, por exemplo. Achar um evento específico em um arquivo grande, pode ser trabalhoso. Por isso nós temos a ferramenta "Marcadores". A ferramenta possibilita achar com facilidade qualquer evento previamente marcado.

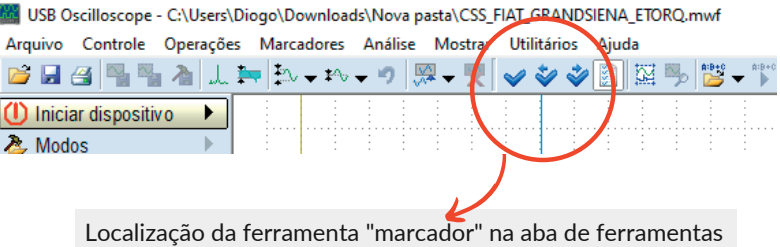

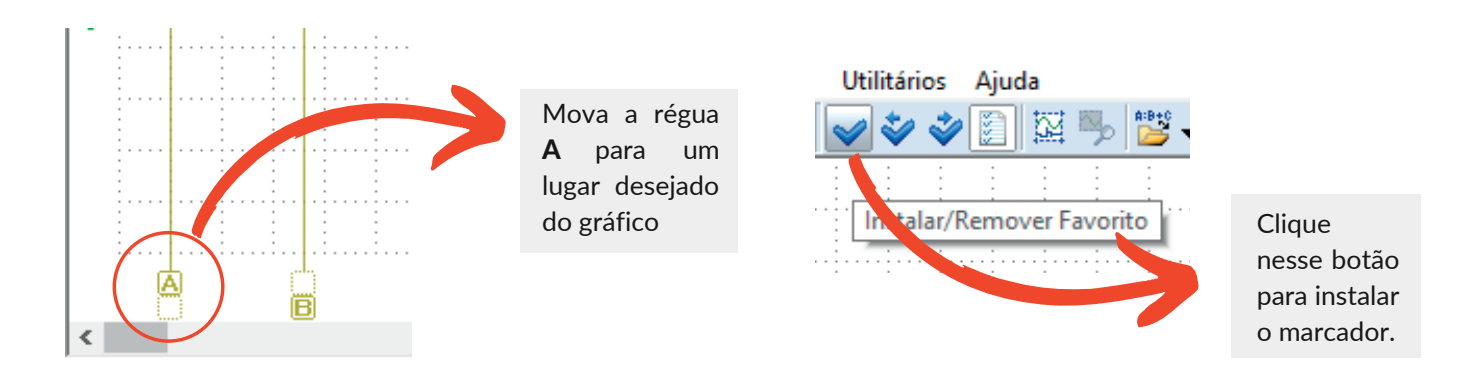

Quando um marcador for criado, aparece na parte inferior da tela uma tabela com a localização do marcador em segundos (no exemplo ao lado, 376 segundos e alguns milésimos). Dando 2 cliques com o mouse na coluna da direita, voce pode escrever suas observações para esse marcador.

 $\,$   $\,$  $\leq$  $\left\langle$ 000:00:00.080.500 PMS 1 000:00:00.080.500 PMS 1 000:00:00.080.500 PMS 1 000:00:00.376.079 000:00:00.376.079  $-00-00.376.079$ dente 14 Clique nas setas para navegar entre cursores. Clique para ativar e desativar tabela inferior. Eliminar (Del) Modificar comentario **Buscar marcador** Eliminar tudo 000:00:00.080.500 PMS 00:00:00.376.079 dente

Para apagar um marcador, clque sobre ele com o botão direito do mouse e *Eliminar*.

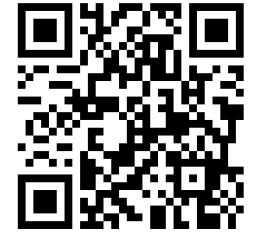

<https://youtu.be/boixpnUkYH0>

## **EV** Aplicação de lupa (zoom) Foto da tela

Função muito útil para buscar areas específicas do teste gravado.

Clique com o mouse em uma parte do gráfico, segure o botão e arraste. Depois vá na ferramenta de Zoom e execute. <https://youtu.be/HYVFkNutyxI>

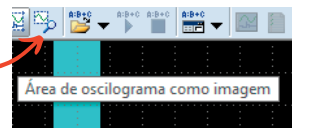

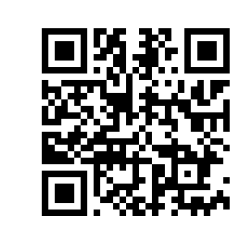

USB Oscilloscope - C:\Users\Diogo\Downloads\Nova pasta\CSS FIAT GRANDSIENA ETORQ.mwf -<br>Arquivo Controle Operações Marcadores Análise Mostrar Utilitários Ajuda  $\boxed{\textcolor{red}{\boxtimes}\textcolor{blue}{\blacksquare}\textcolor{blue}{\boxtimes}\textcolor{blue}{\blacksquare}\textcolor{blue}{\blacksquare}\textcolor{blue}{\blacksquare}\textcolor{blue}{\blacktriangle}}\boxed{\textcolor{blue}{\perp}\textcolor{blue}{\blacktriangle}}\boxed{\textcolor{blue}{\blacktriangle}}\textcolor{blue}{\blacktriangle}\textcolor{blue}{\blacktriangleright}\textcolor{blue}{\blacktriangleright}\textcolor{blue}{\blacktriangleright}\textcolor{blue}{\blacktriangleright}\textcolor{blue}{\blacktriangleright}\textcolor{blue}{\blacktriangleright}\textcolor{blue}{\blacktriangleright}\textcolor{blue}{\blacktriangleright}\textcolor{blue}{\blacktriangleright}\textcolor{blue}{\blacktri$ 

Painel de status

Pode-se fazer necessário bater uma foto da tela, para enviar a um amigo reparador, cliente ou mesmo um banco de imagens pessoal. Para isso, basta clicar nesse botão e salvar.

<https://youtu.be/oWSvvh2QRps>

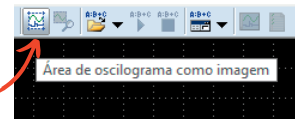

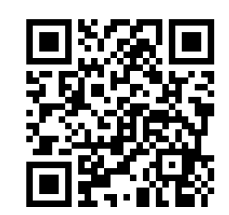

## Opções de visualização de tela

 $\overline{\mathbf{z}}$  $\overline{P}$ 1  $1+6$  $2*6$  $3+6$  $4+6$  $M<sub>1</sub>$  $\triangle$  0  $A($  $B<sub>0</sub>$  $\hat{\boldsymbol{\phi}}$  $1$ <sup>+Cl</sup> Λ.  $\frac{\Delta}{2^*}$  $A$ :  $\Delta$  $\overline{A}$ :

No menu principal, na opção Mostrar, temos o botão *Opções de visualização*. Altere de fundo preto para branco, vice versa. Ative ou oculte a barra lateral de rolagem da tela ou ainda, ative a opção

de rolar a tela com o ponteiro do mouse (útil no caso de usar um tablet com windowns).

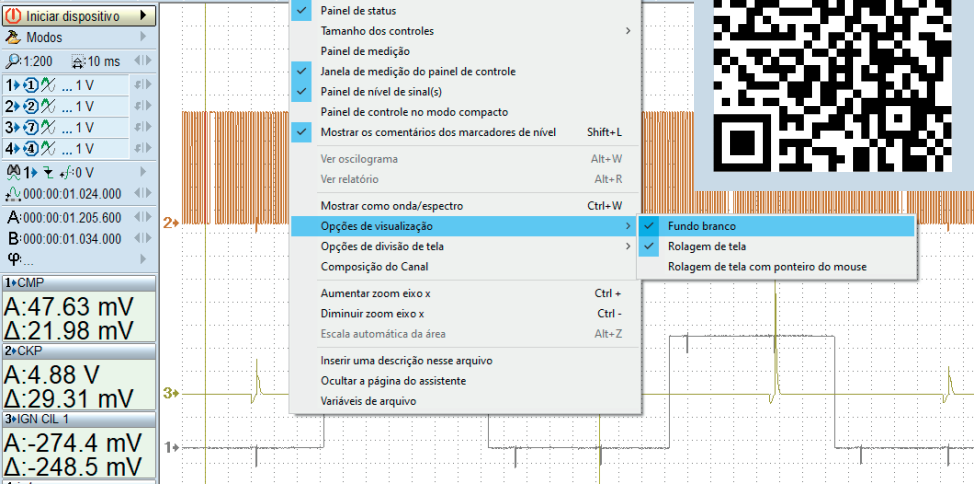

<https://youtu.be/QGyvhv9yktE>

#### **ESP** Inserir uma descição pessoal no arquivo

O software do Autoscope 4 permite inserir notas de observação no arquivo gravado. Com essa função, você pode inserir dados do veiculo testado, como temperatura,

quilometragem, DTC (codigos de falha), etc.

<https://youtu.be/q6h9S5B6asM>

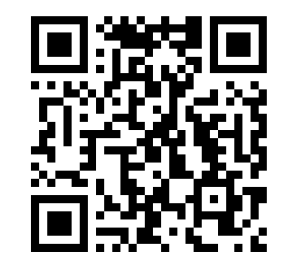

#### USB Oscilloscope - C:\Users\Diogo\Downloads\CSS FIAT GRANDSIENA ETORO (1).mwf -<br>Arquivo Controle Operações Marcadores Análise Mostrar Utilitários Ajuda Painel de ferramentas

2 Modos

 $Q:1:40$ 

 $2\sqrt{2}\times$ 

 $\omega$ 

 $1*$ CMP

 $\Delta$ :0 V

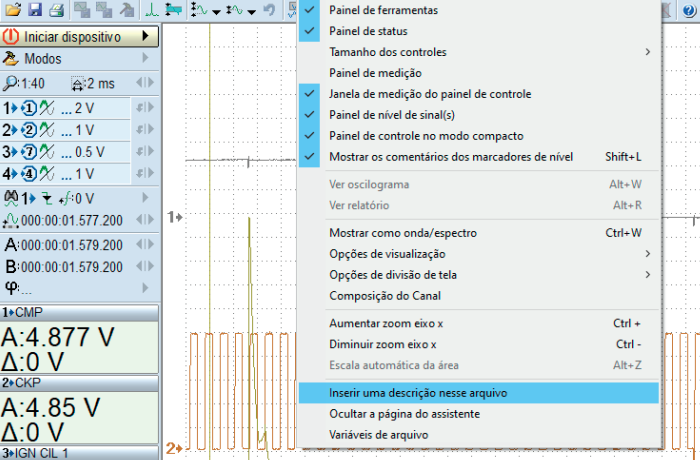

**AUTOSCOPE TECHNOLOGY** 

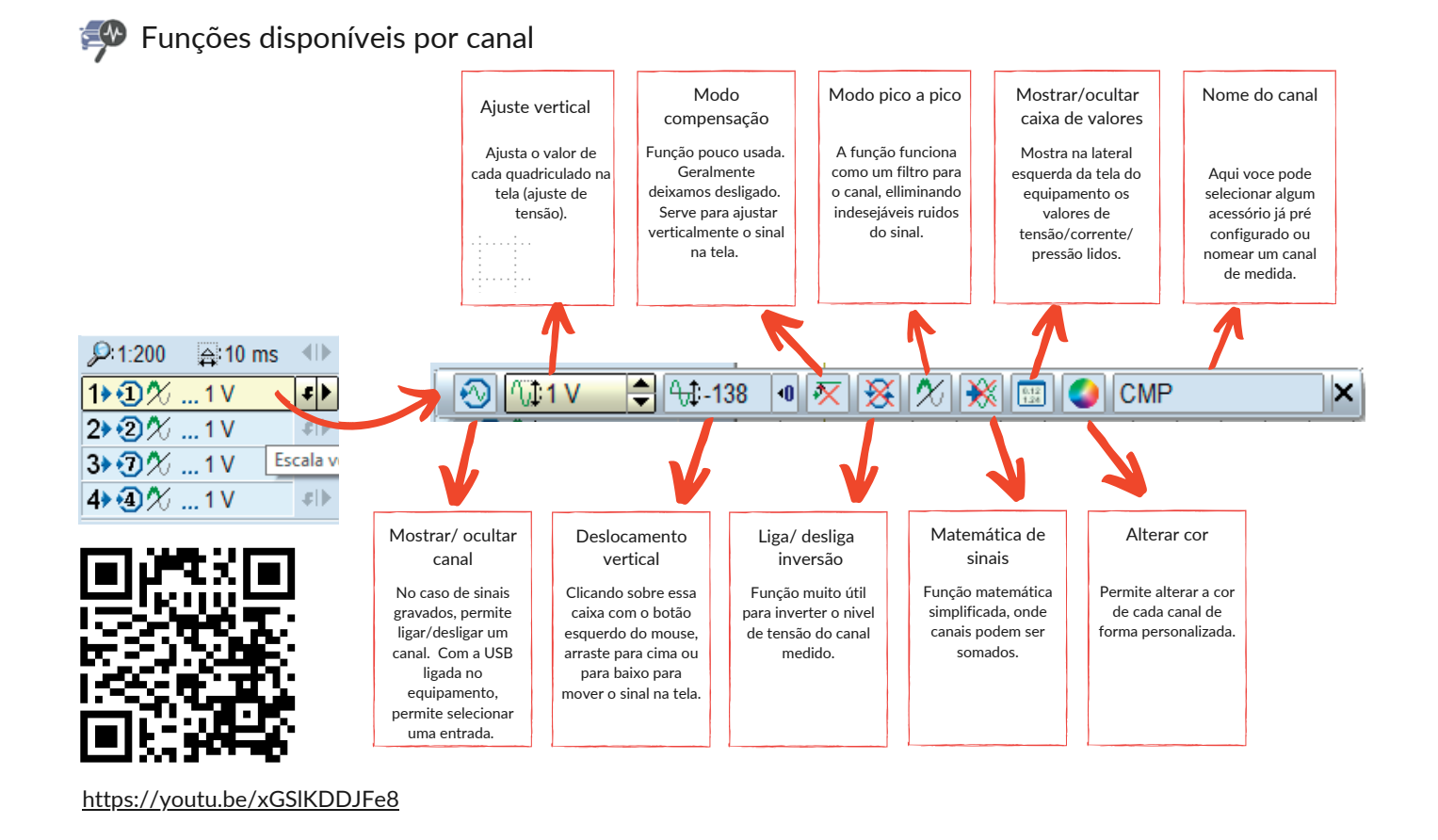

## **EXP** "Chamar" o sinal para a tela

Como voce deve ter percebido, o Autoscope 4 não possui uma função especifica para acoplamento AC. Nós temos possibilidade de deslocar o sinal verticalmente com uma grande variação. Mas talvez voce possa "perder" o sinal na tela. Para localizar o sinal rapidamente, clique na seta indicada. <https://youtu.be/KI0mDe7MbGM>

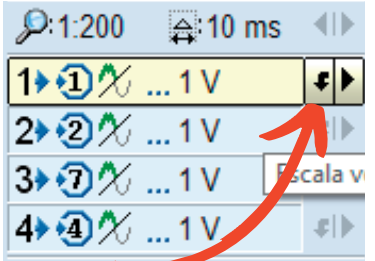

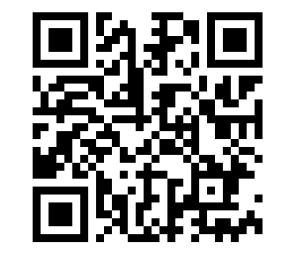

### **Imprimir**

Imprima facilmente o sinal na tela usando esse atalho na barra de ferramentas.

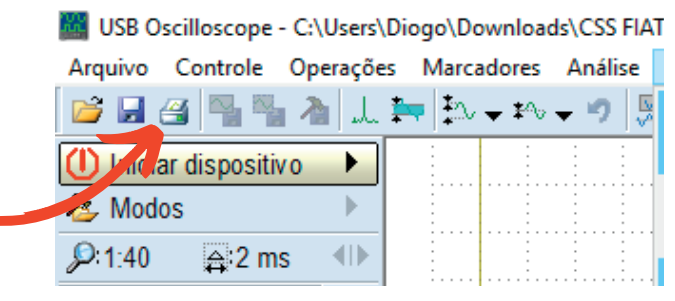

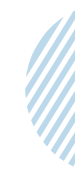

## Verificar a versão do software

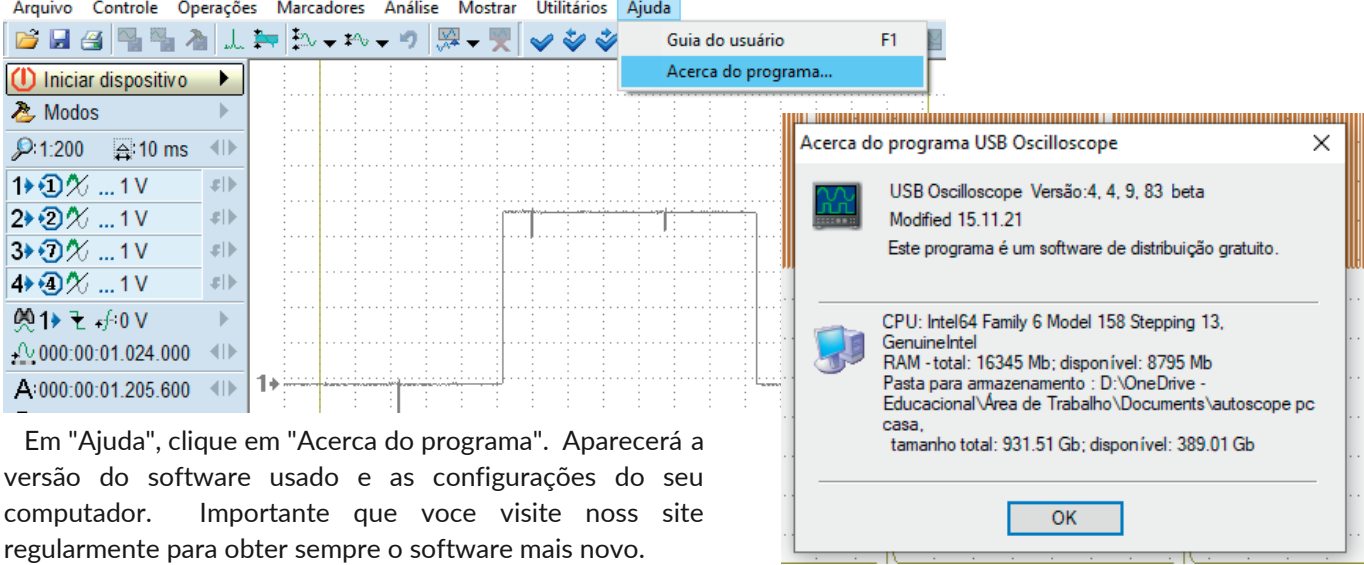

USB Oscilloscope - C:\Users\Diogo\Downloads\Nova pasta\CSS\_FIAT\_GRANDSIENA\_ETORQ.mwf

## Salvar arquivo

W USB Oscilloscope - C:\Users\Diogo\Downloads\Nova pasta\CSS\_FIAT\_GRANDSIENA\_ETORQ.mwf Controle Operações Marcadores Análise Mostrar Hillitários Aiud

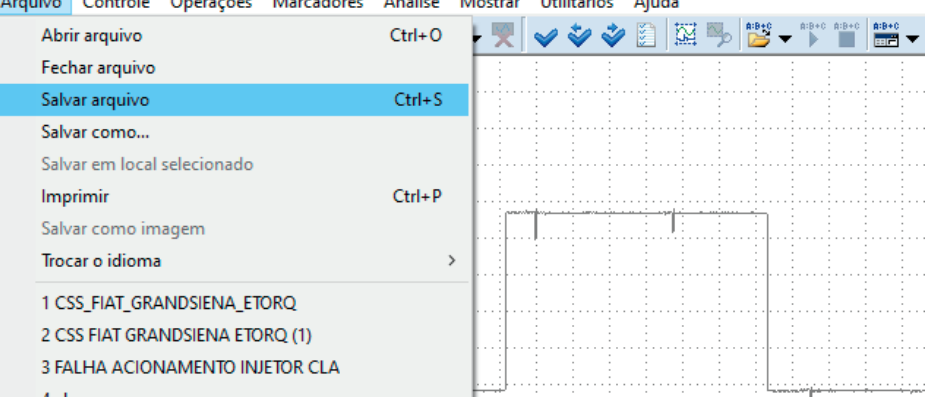

A opção "Salvar arquivo" sempre será usada toda vez que se deseja guardar um arquivo. Ao realizar o salvamento, o arquivo será enviado para a pasta previamente escolhida no momento da instalação. Interessante notar que debaixo do comando "Trocar idioma", aparece um atalho para rápida consulta dos ultimos arquivos abertos.

## Definir marcador de nível (régua específica na horizontal)

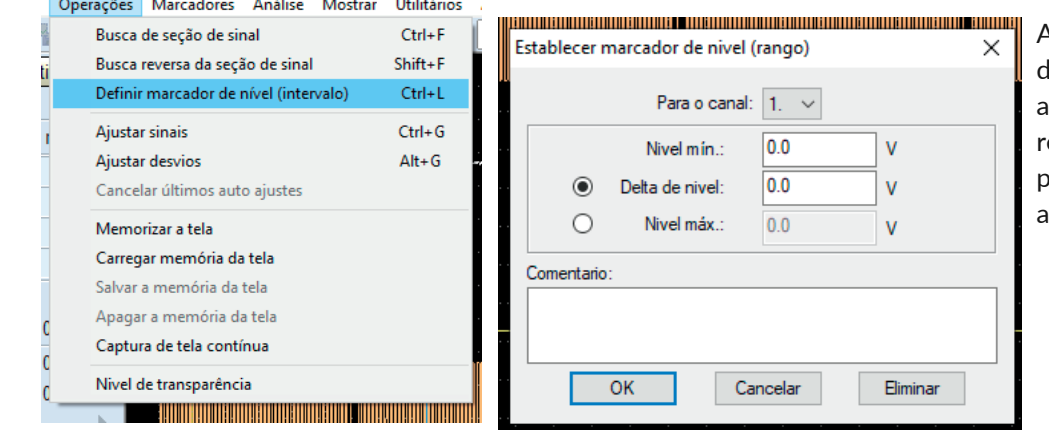

Alguns usuários sentem falta le cursores horizontais para análise de sinais. Com este recurso, crie seu cursor fixo por canal. Assista o video abaixo.

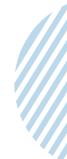

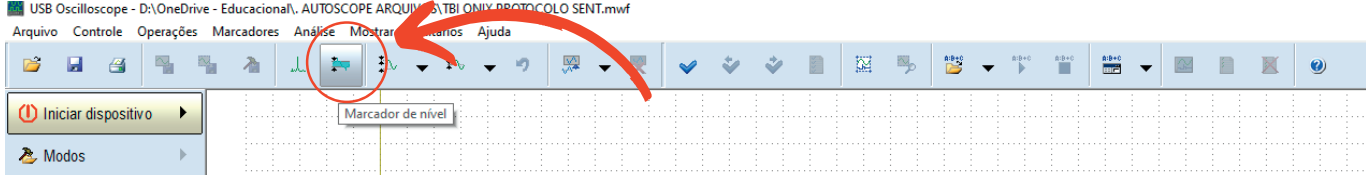

Outras opções para acessar o comando "Definir marcador de nível" são os comandos Ctrl + L no teclado ou acessar o ícone na barra de ferrramentas (figura acima). Não se esqueça: primeiro você define qual a tensão desejada usando os cursores horizontais *A* e *B*. Tendo posse do valor desejado, execute a função desejada por um dos três caminhos que explicamos, estabeleça qual o canal deseja instalar o marcador em "Para o canal" e escolha se deseja um valor fixo ou uma variação delta. Experimente os dois no seu arquivo de exemplo.

## Alterar o tamanho da fonte

USB Oscilloscope - D:\OneDrive - Educacional\. AUTOSCOPE ARQUIVOS\TBI ONIX PROTOCOLO SENT.mw Arquivo Controle Operações Marcadores Análise Mostrar Utilitários Ajuda

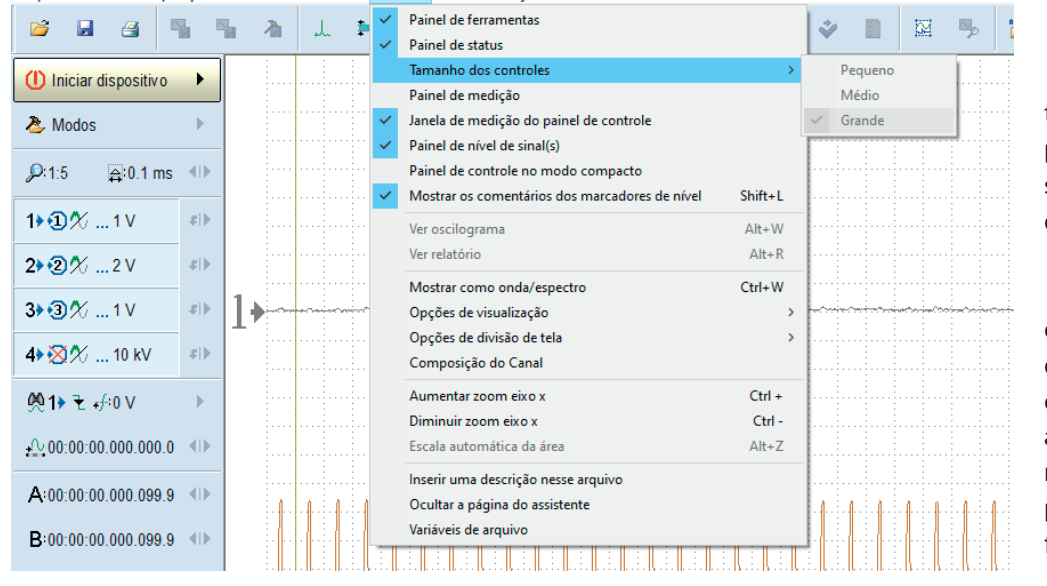

A gosto do usuário, o tamanho das letras e ícones podem ser alterados. O software dá 3 possibilidades de tamanhos de fontes: pequeno, médio e grande. Para realizar tal mudança, o cabo USB do equipamento deve estar desconectado do computador e nenhum arquivo sendo lido no momento. Siga o procedimento indicado pela figura ao lado.

## Ativar janela de medição flutuante

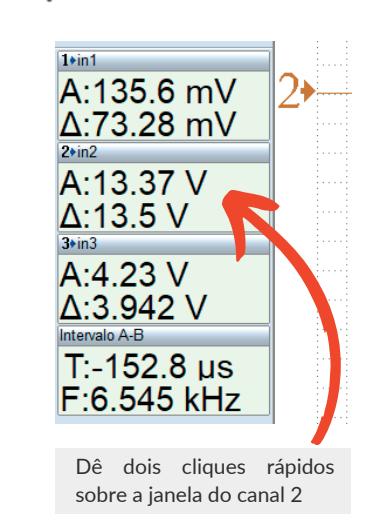

Voce deve ter percebido que em alguns exemplos, as janelas que contém valores de medição de tensão, tempo e frequencia, por vezes, não está fixada na coluna esquerda do software. Em alguns exemplos as janelas estão flutando em partes diferentes da tela e ainda, de tamanhos diversos. Para ativar, dê dois cliques rápidos sobre a caixa e ela automaticamente irá para a tela de trabalho. No exemplo ao lado, usaremos a janela de medição do canal 2.

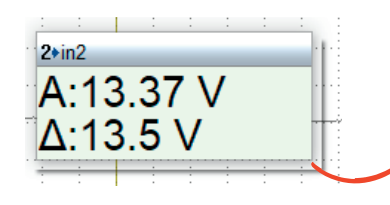

Para mover, cique com o botão esquerdo do mause sobre a janela, segure e arraste.

Para alterar o tamanho da janela, posicione o ponteiro do mouse numa quina, clique e arraste.

**AUTOSCOPE TECHNOLOGY** 

DIOGO VIEIRA 85 99759-7842 AUTOSCOPEBRASIL.COM.BR

Medindo a frequência e duty cycle do pulso PWM da VVT manualmente usando as réguas

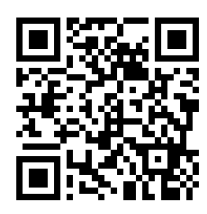

<https://youtu.be/UxswsjGkYEQ>

Baixe o arquivo de exemplo:

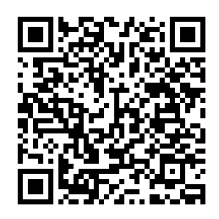

[https://drive.google.com/file/d/1AW7BcbAPkq](https://drive.google.com/file/d/1AW7BcbAPkqwl67eJjNuLY9RmUhtgkoUO/view?usp=sharing) wl67eJjNuLY9RmUhtgkoUO/view?usp=sharing

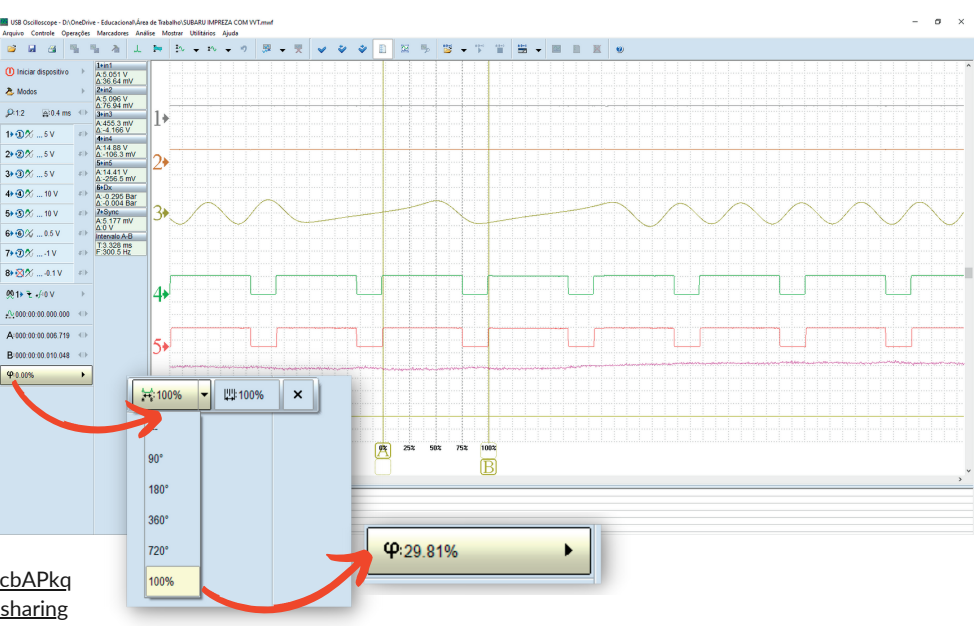

Ajuste de linha de zero ( Para esse ajuste, é necessário conectar o equipamento via USB)

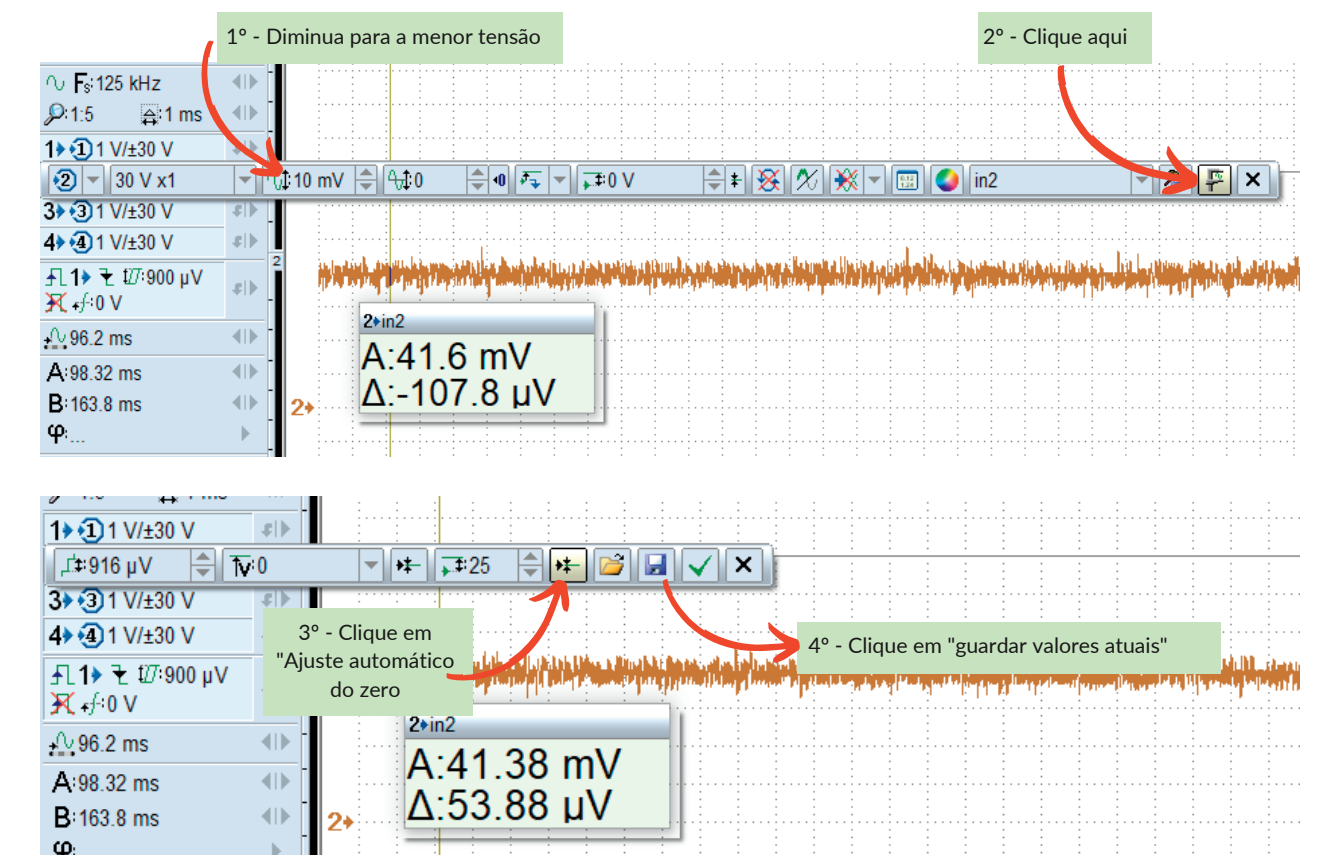

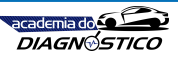

**em branco**

#### 1. Propósito

O principal objetivo do software e hardware que compõem o sistema USB Autoscope é o auxílio na solução de problemas de vários sistemas eletrônicos do veículo, como sistema de ignição e sensores. O USB Autoscope também é muito útil para diagnósticos mecânicos do motor. O equipamento é de natureza universal e não está vinculado a nenhum sistema ou marca de veículo em particular. A utilidade do equipamento não se limita apenas a veículos, mas também pode ser usado no serviço e diagnóstico de máquinas elétricas, outros dispositivos elétricos, circuitos e componentes eletrônicos.

#### 2. Principais variantes

O USB Autoscope pode ser executado como um osciloscópio analógico ou um analisador lógico, clicando no item de menu "Iniciar dispositivo". O osciloscópio analógico exibe na tela as oscilograma, mas, comparado com o analisador lógico, possui uma taxa de amostragem menor. O analisador lógico fornece uma taxa de amostragem mais alta do sinal e o arquivo de saída também é menor, mas sua aplicação é limitada apenas a circuitos digitais (dois níveis). O recurso de analisador lógico esteve disponível até o modelo Autoscope III, no Autoscope IV não há hardware disponível. A função foi abolida devido ao pouco uso no pátio de oficina. O hardware do analisador lógico pode ser adqurido à parte.

O equipamento vêm com pré-configuração de testes já prontas, chamada de "Modos". Para executar um teste em sensores, atuadores ou executar um script, basta selecionar um Modo existente. Caso seja necessário, o usuário pode criar seu Modo de teste, por exemplo um "Teste de rede CAN". Para isso, o modo desejado pode ser salvo clicando no menu "Controle => Savar modo".

#### **WE USB Oscilloscope**

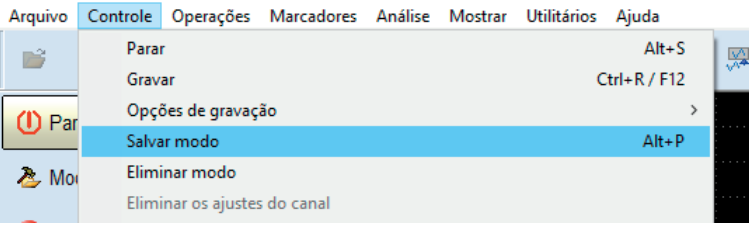

*Criando uma nova pré-configuração de testes "Modo".*

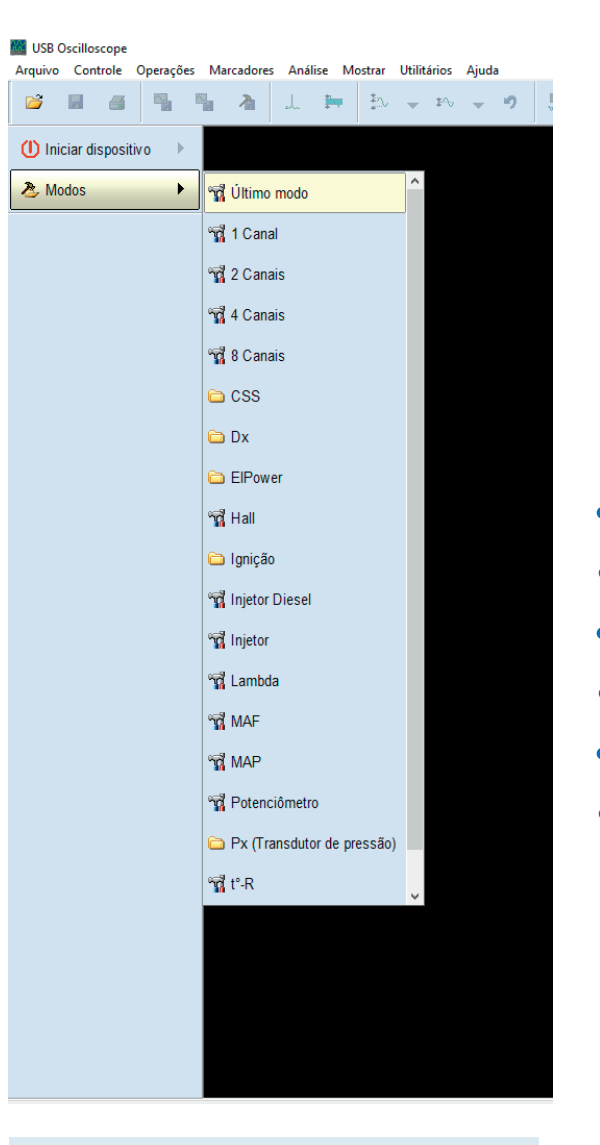

*O botão de menu "Modos" possibilita a utilização de modos pré-definidos já prontos, bem como modos criados pelo próprio usuário. Essa lista também depende de quais componentes foram selecionados durante a instalação.*

#### 2.1 Osciloscópio analógico

Projetado para exibir e registrar oscilogramas de circuitos de sensores e atuadores do veículo bem como o diagnóstico da parte mecânica do veículo com a ajuda de transdutores específicos.

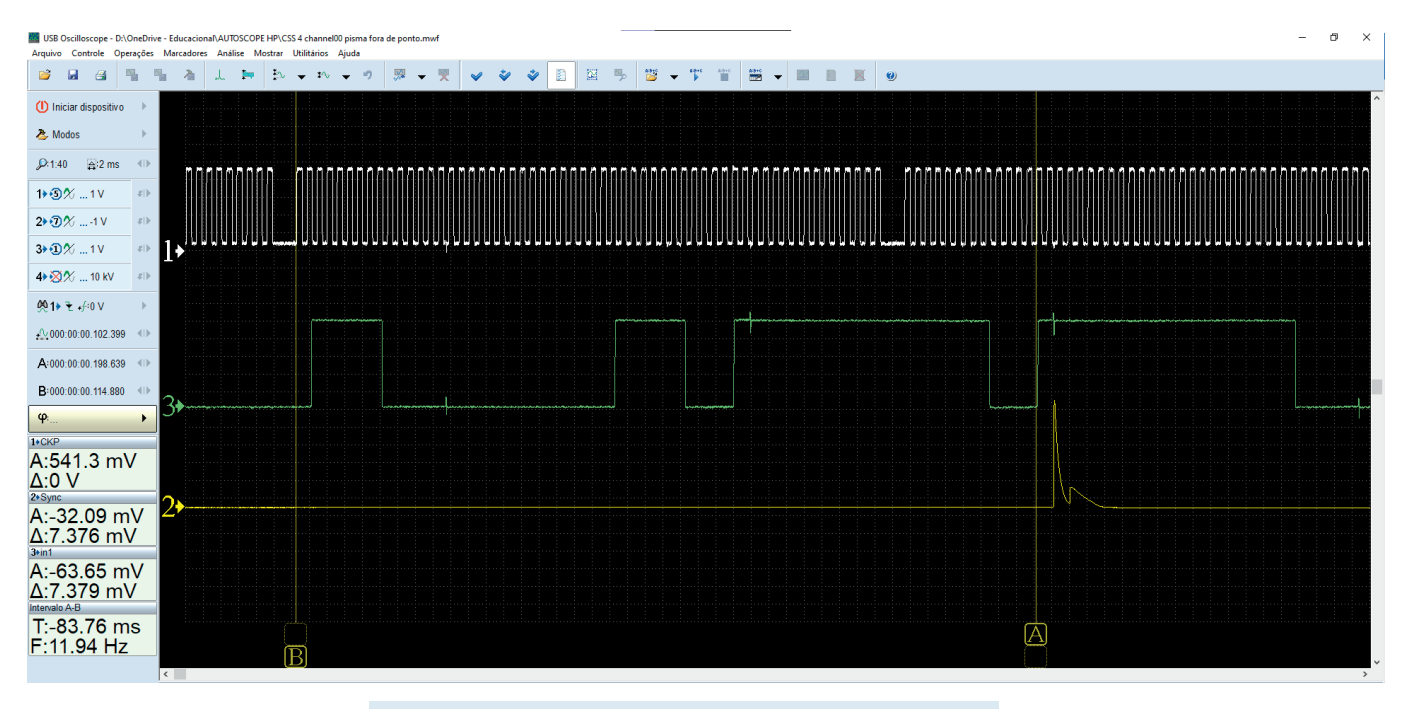

*Exemplo das oscilograma gravadas no osciloscópio analógico.*

Com um osciloscópio, é possível encontrar falhas nos circuitos de alta e baixa tensão dos sistemas de ignição, mau funcionamento dos sensores e atuadores dos sistemas de injeção, circuitos de potência, alternador, motor de arranque, bateria e problemas mecânicos no motor. O uso de transdutores apropriados permite ver as oscilograma de vácuo dos coletores de admissão, pressão nos cilindros, mudanças de pressão no cárter e etc. Um diagnóstico quanto ao estado de saúde de um circuito ou componente específico pode ser feito comparando as oscilograma capturadas com as oscilograma de referência, em bom estado, ou as ferramentas integradas integradas no software do USB Autoscope, como os scripts de diagnóstico do Autoscope.

Para começar a usar o osciloscópio, clique em "iniciar dispositivo" ou escolha um dos "Modos"

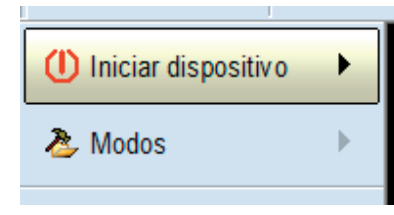

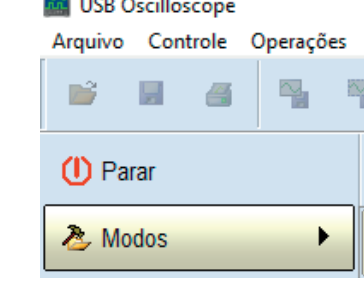

## 2.2 Analisador lógico

Projetado para monitorar e gravar sinais digitais (dois níveis) usando o conector de entrada "Entradas Digitais".

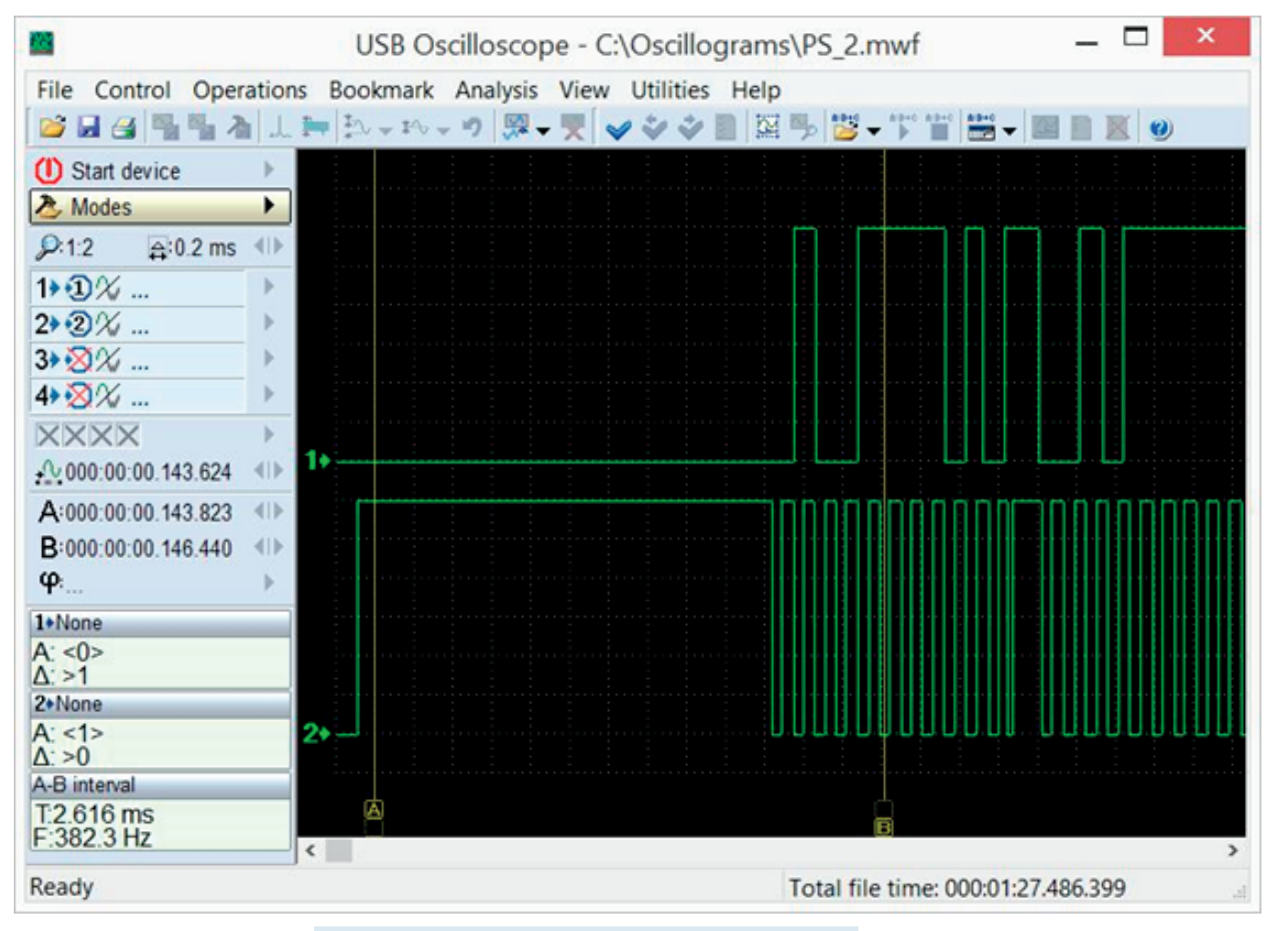

*Exemplo das oscilograma registradas no analisador lógico*

Nesta função são mostrados apenas dois níveis do sinal , correspondentes à presença ou ausência de sinal ativo no circuito. O analisador lógico não é mais usado e a função está disponível no hardware apenas como um acessório. Mas porque mencioná-lo nessa obra? Para seu entendimento que em 20 anos de estrada, foram vários os desenvolvimentos.

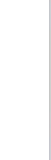

**21**

#### 3. Plugins

PlugIns são recursos de software que podem ser usados no osciloscópio analógico ao exibir e analisar oscilogramas. Eles melhoram a visibilidade dos oscilogramas exibidos na tela e podem realizar análises automaticamente em tempo real. Se necessário, o usuário pode usar a documentação e as ferramentas fornecidas para criar seus próprios PlugIns. Informações detalhadas e exemplos podem ser encontrados no documento "Plugins\ScriptPlugin.chm", que está instalado na pasta do programa USB Oscilloscope, se durante o processo de instalação os componentes "Help files" e "Analyzer script / Panel Editor" foram selecionados. Para escrever e depurar o código é recomendável usar o editor "ScriptEditor.exe", que está instalado na mesma pasta.

#### 3.1 PlugIn "Diagnóstico de ignição"

Destina-se a diagnosticar sistemas de ignição, exibindo o oscilograma de alta tensão do secundário de ignição e tensão e corrente do primário de ignição. OS oscilogramas são exibidos como "Desfile" ou "Simultâneo".

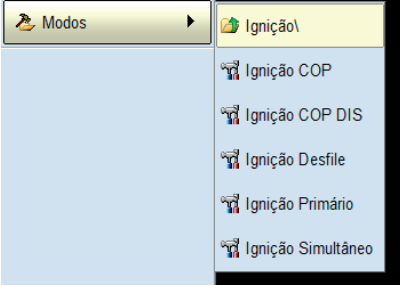

No modo "Desfile" é fácil discernir diferenças de tensão, como diferenças na altura dos picos de tensão (amplitude). O modo "Simultâneo" é melhor usado para discernir diferenças de tempo, como tempo de carregamento ou tempo de queima da faísca. A palavra Desfile lembra uma marcha militar: um após outro.

#### Veja como usar o mode desfile:

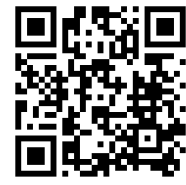

[https://youtu.be/iwT](https://youtu.be/iwT7lFB5oSc) 7lFB5oSc

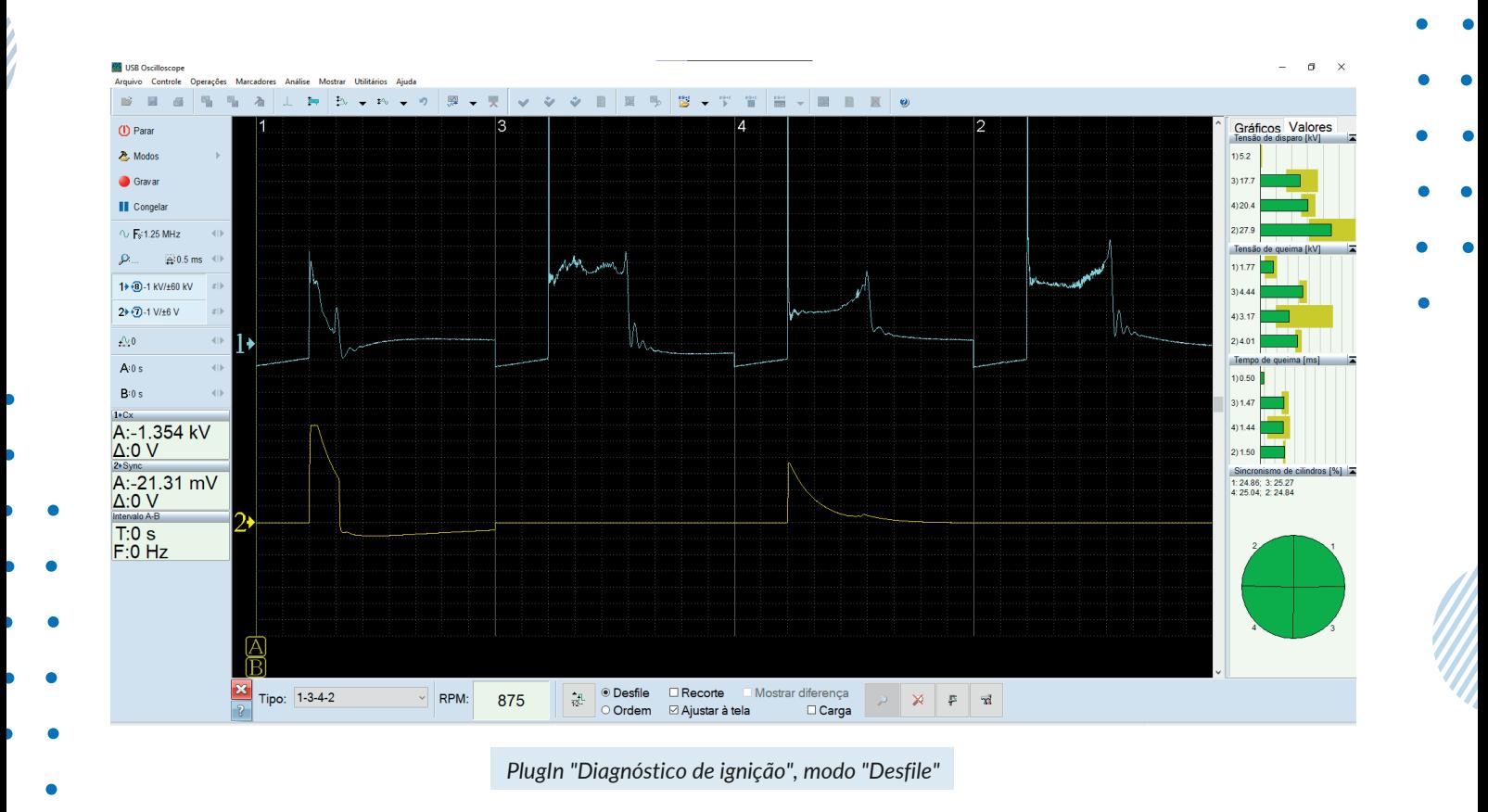

O PlugIn "Simultâneo" também calcula e exibe a tensão de disparo, a tensão de ignição e a duração da centelha para cada um dos cilindros na forma de gráficos ou colunas.

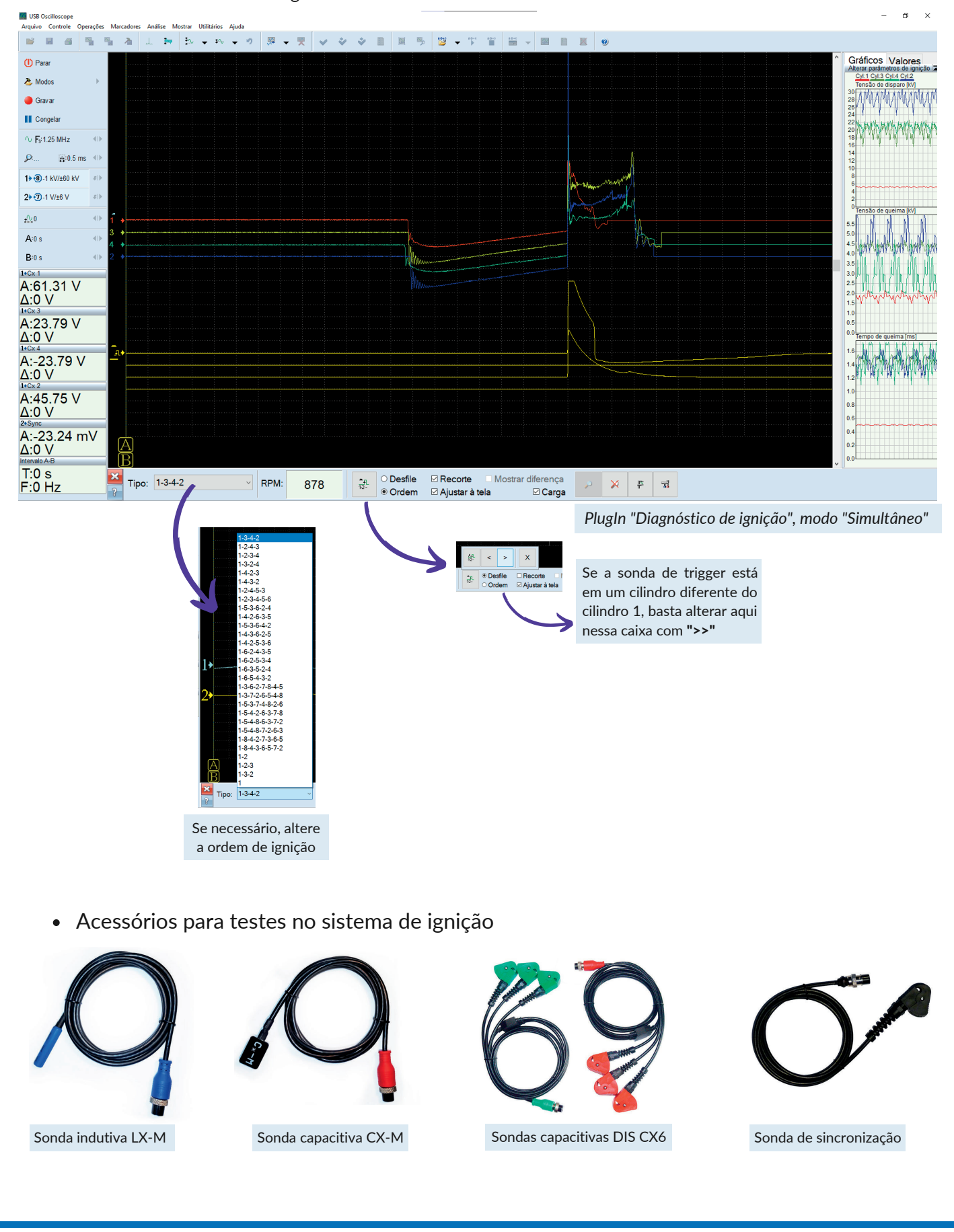

• Acessórios para testes no sistema de ignição **opcionais**:

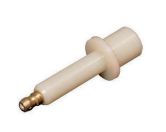

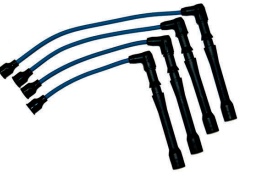

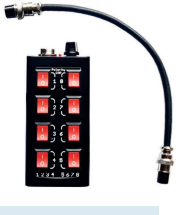

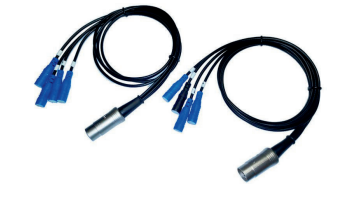

Adaptador de vela Cabos de extensão Adaptador COP Sondas indutivas LX8

#### Ignição COP

Bobinas COP são bobinas que são colocadas sobre as velas. Para esse teste, deverão ser usadas as sondas LX-M ou CX-M. Com essas sondas, o teste é feito umaa-uma. Recomenda-se que o teste seja realizado por duas pessoas, com algum reparador no volante realizando breves e rápidas acelerações com arcondicionado ligado.

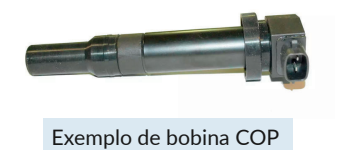

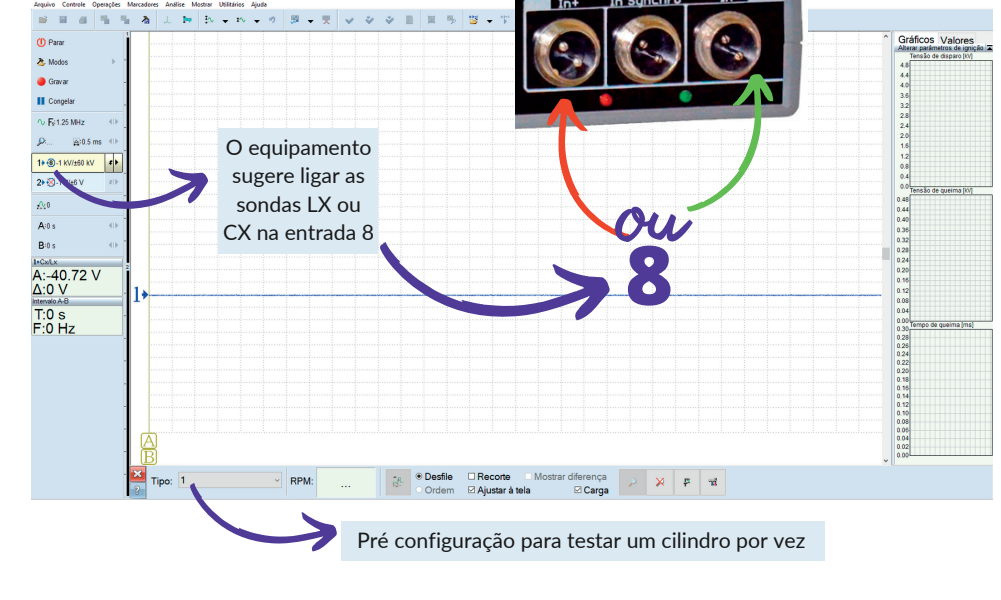

#### Ignição COP DIS Desfile

A abreviação "DIS" vêm do inglês e significa: sem distribuidor. Usamos esse modo para testar bobinas COP ao mesmo tempo, com a ajuda de duas ferramentas: Adaptador COP e Sondas indutivas LX8. Com essas ferramentas, podemos testar motores até 8 cilindos com bobinas individuais. Caso alguma das bobinas tenha o sinal invertido, a ferramenta poussui uma chave inversora de sinal.

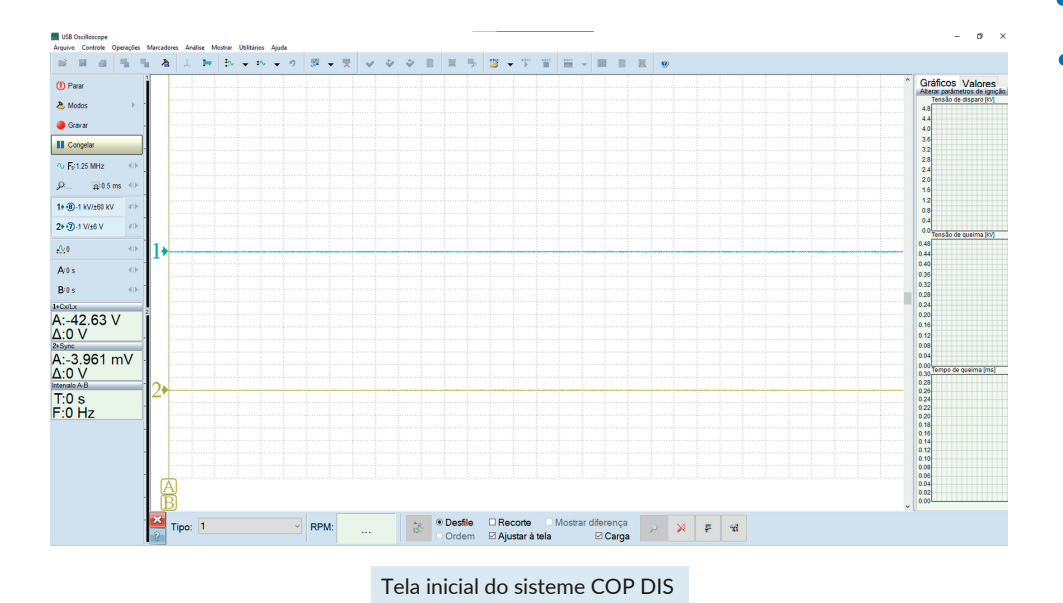

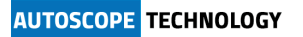

#### Adaptador COP

Adaptador COP (Coil-on-Plug) destina-se ao diagnóstico de sistemas de ignição usando um osciloscópio. Ele permite exibir na tela de um osciloscópio pulsos de tensão dos circuitos secundários de todas as bobinas de ignição individuais de um motor Otto moderno ao mesmo tempo, juntamente com o sinal de sincronização do primeiro cilindro.

A fábrica disponibiliza dois tipos de Adaptadores COP: um específico para trabalhar com o AUTOSCOPE 4 e outro com saídas do tipo BNC, ligado a qualquer osciloscópio de pelo menos 2 canais.

O Adaptador COP foi projetado para funcionar com veículos equipados com até 8 bobinas de ignição.

Por conveniência, o adaptador pode ser equipado com:

- Sondas Lx4 para diagnóstico de até 4 bobinas,
- Sondas Lx8 para diagnóstico de até 8 bobinas.
- A sonda indutiva do cilindro #1 é preta; deve ser sempre instalado na bobina do cilindro número um.
- Os interruptores são usados para inverter a polaridade do sinal. Isso permite que você selecione a mesma polaridade para pulsos de todas as bobinas de ignição, para que seja mais conveniente avaliar e comparar os sinais de cada uma das bobinas de ignição.
- O potenciômetro é usado para ajustar o ganho do sinal.

#### Sondas indutivas LX4/LX8

- O kit de sonda indutiva Lx4 consiste em quatro sondas.

- O kit de sonda indutiva Lx8 consiste em oito sondas.

- A sonda preta é instalada na bobina COP do cilindro número um ou no cilindro de distribuição.
- Todas as sondas são numeradas para facilitar a instalação da sonda.
- A sonda tem um diâmetro de 8 mm. Isso permite que a sonda seja instalada na superfície de quase qualquer bobina de ignição.

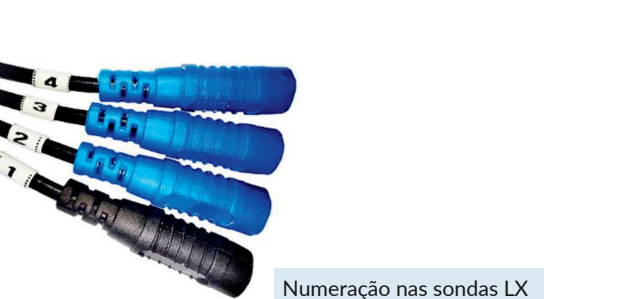

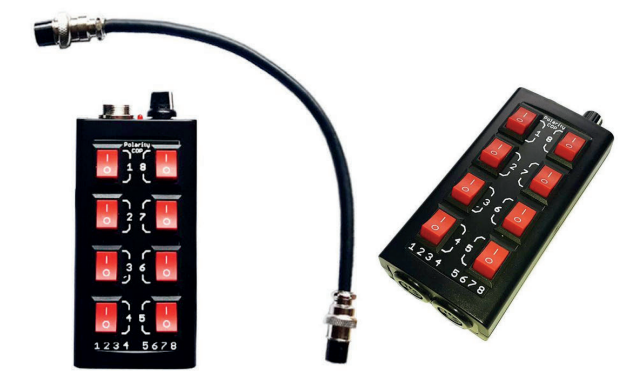

Adaptador COP com cabo específico para o USB AUTOSCOPE IV

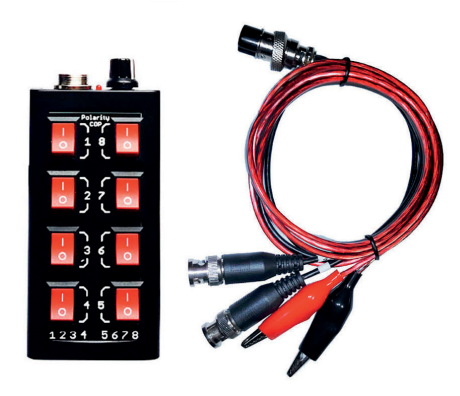

Adaptador COP com cabos com saída BNC para osciloscópios de uso geral

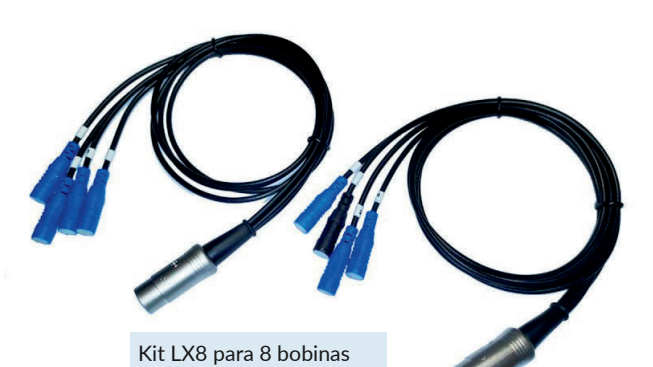

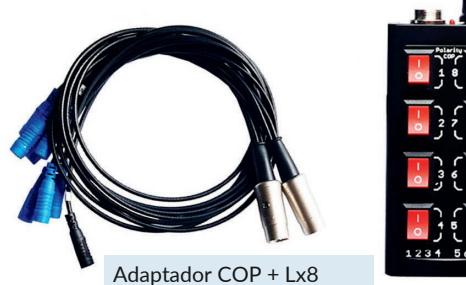

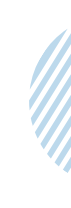

A sonda é fixada na superfície da bobina de ignição usando fita dupla face, que é colada em sua extremidade. A largura da fita adesiva é de 8 a 10 mm e espessura de 0,2… 0,5 mm. Após concluir as medições, a fita deve ser removida da superfície da sonda e da bobina de ignição.

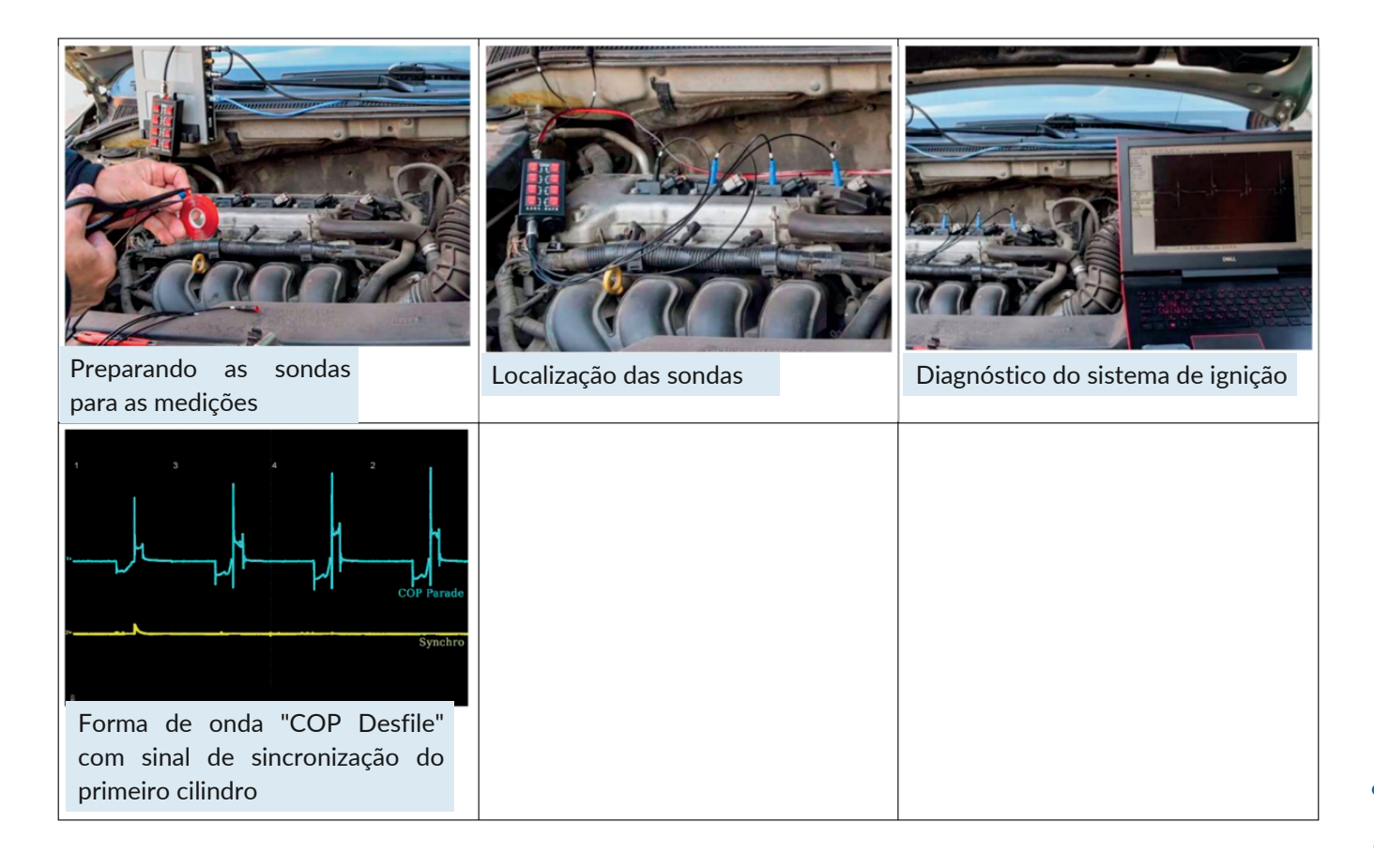

Deve-se notar que, devido à variedade de designs de bobinas de ignição, a sonda COP não mede os valores absolutos de tensão em que ocorre a faísca de ignição. Ele é usado para análise comparativa entre diferentes cilindros para determinar qual cilindro ou cilindros está/não está funcionando corretamente.

A ponta de prova do cilindro número um (preta) usa dois dos canais do osciloscópio.

- No primeiro canal, exibe o pulso de ignição, juntamente com outras sondas.
- No segundo canal, exibe o pulso de sincronismo.

Isso permite que todos os cilindros sejam identificados.

#### 3.2 O PlugIn "Medição de fase"

Este PlugIn é projetado para testar o mecanismo de acionamento das válvuas de adimissão e escape assim como o seu sincronismo com o eixo virabrequim, através de um gráfico de pressão de cilindro sem combustão. O PlugIn também cria um gráfico do sinal de ignição em relação ao Ponto Morto Superior (PMS) que é obtido com o sinal de pressão do cilindro. O PlugIn aponta zonas permitidas (em verde) com pontos característicos do sinal de pressão de cilindro.

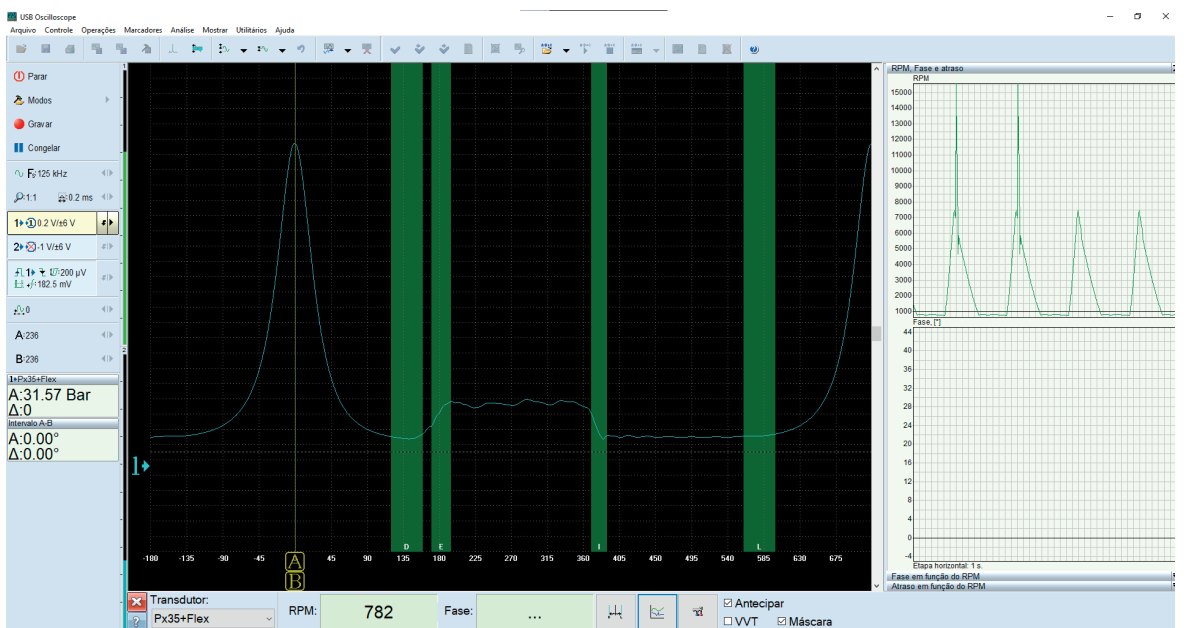

Ao comparar a posição real dos pontos característicos do gráfico com a zona permitida, é possível determinar se está correta a posição relativa do virabrequim e do eixo de comando ou se há problema no acionamento das válvulas de admissão e escape. O PlugIn também exibe o valor instantâneo do sinal de ignição em relação ao pico de pressão no cilindro. O PlugIn pode ser usado para determinar a relação de tempo ou ângulo entre quaisquer sinais pulsados, como eventos de injeção para motores Diesel e a gasolina e a posição relativa do virabrequim.

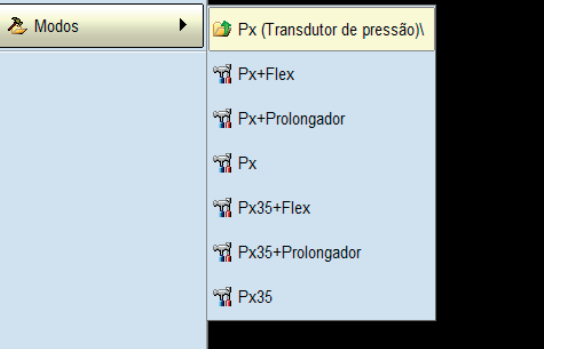

Para ativar essa função, veja a figura ao lado:

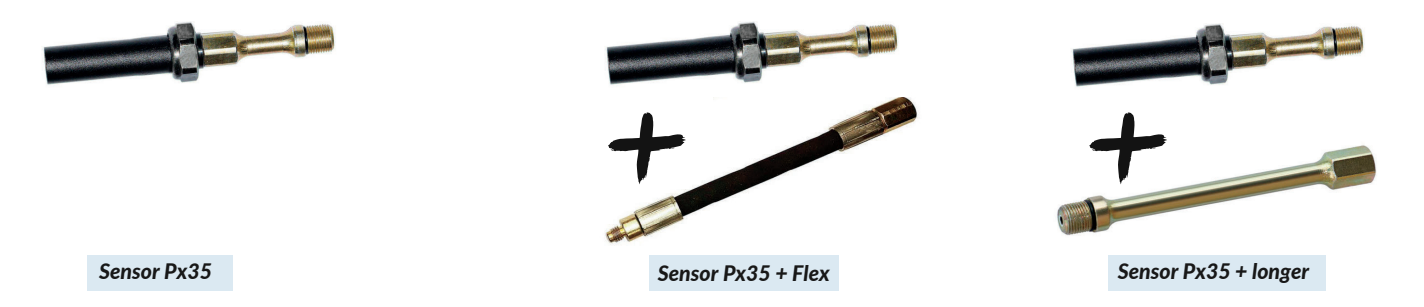

Informar ao software o sensor e tipo de adaptador no PlugIn Medição de Fase, Painel PX e Script PX é fundamental para o sucesso no teste. O volume cúbico da ferramenta inserida no cilindro agora faz parte da camara de combustão. O software faz a redução de atraso do sinal e desconta o volume da ferramenta e acessórios, para o correto cálculo. A curva de resposta do gráfico pressão x tensão é diferente para os sensores PX, PX35 e WPS500 e o software precisa dessa informação para mostrar os valores corretos de pressão no teste.

#### 3.3 PlugIn "Parâmetros de tempo"

Dependendo do Modo de medição selecionado, calcula e exibe o ciclo de trabalho atual e a frequência de um sinal periódico ou largura de pulso. No modo "Largura de pulso", por exemplo, podem ser medidos os parâmetros do pulso de acionamento do injetor de combustível. Para ativar essa função, há duas possibilidades: - "Modos" > "Injetor"

- "Controle" > "Parâmetros de tempo"

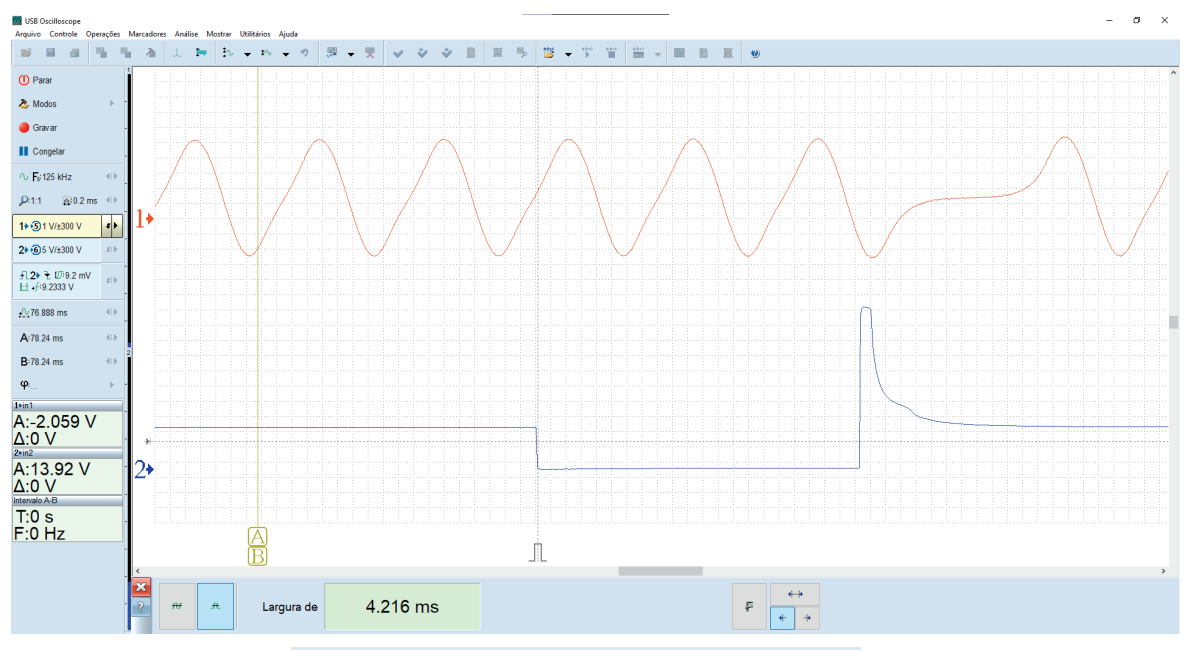

*PlugIn "Parâmetros de tempo", modo "Largura de pulso"*

No modo "Frequência, ciclo de trabalho", o PlugIn exibe o ciclo de trabalho atual e a frequência de pulso. Isso pode ser útil na análise de sinais com modulação por largura de pulso (PWM), que são encontrados em alguns circuitos de controle de atuadores, bem como em alguns sensores com sinal de saída de dois níveis. Os valores medidos também podem ser vistos como gráficos.

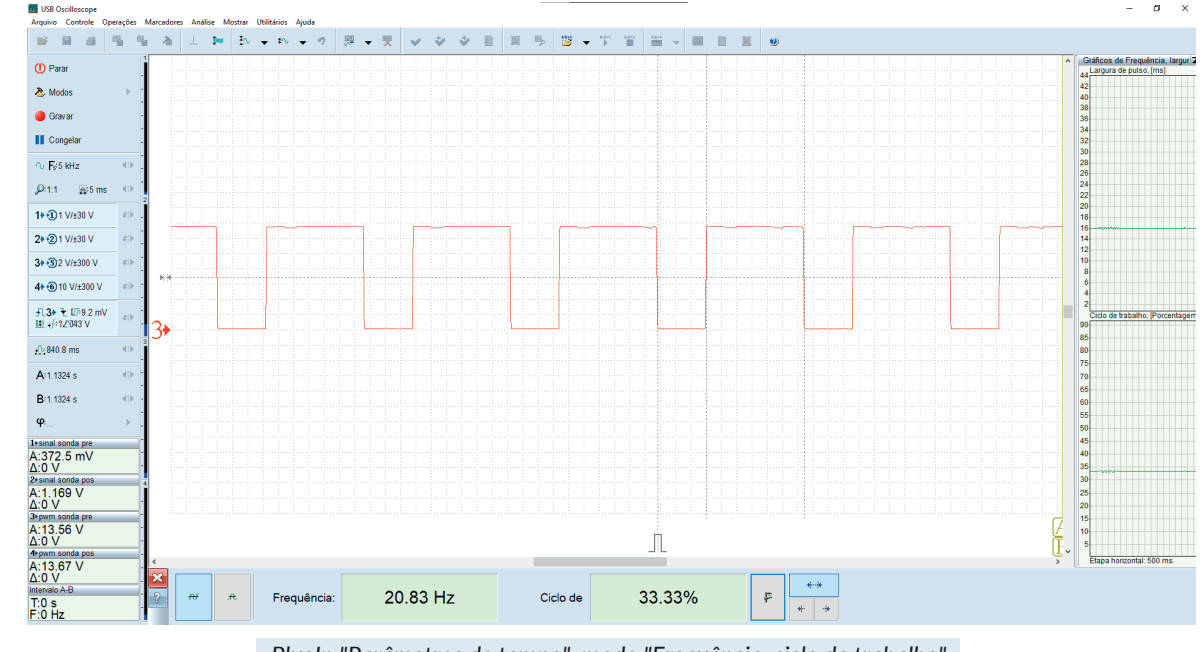

*PlugIn "Parâmetros de tempo", modo "Frequência, ciclo de trabalho"*

#### 3.4 PlugIn "Sincronizar todos os canais"

Projetado para trabalhar com sinais de diversos canais do osciloscópio que são espaçados no tempo. Por exemplo, para visualizar os oscilogramas dos injetores de gasolina que possuem injeção "sequencial".

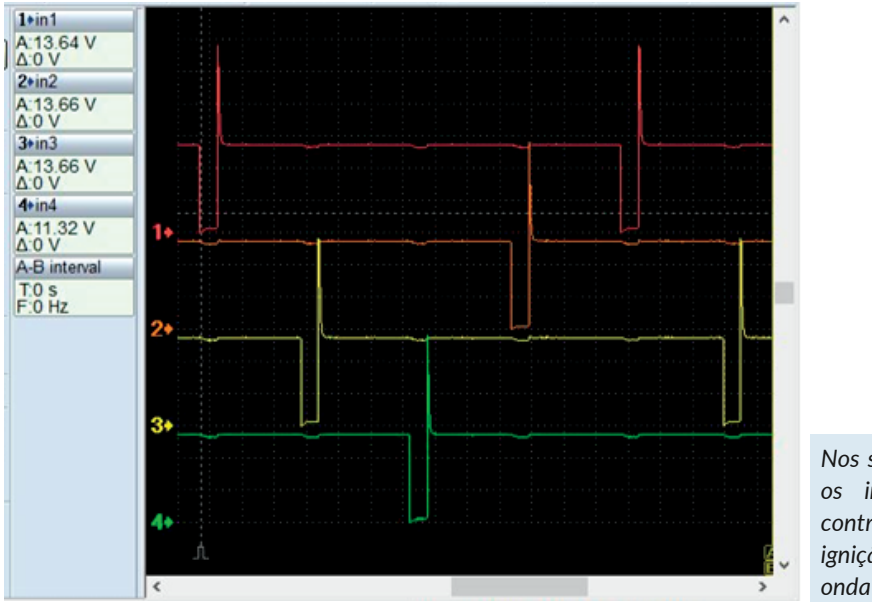

*Nos sistemas modernos de controle de motores, os injetores geralmente são acionados ou controlados sequencialmente, na ordem de ignição. Por esta razão, comparar a forma de onda de um injetor para outro pode ser difícil.*

O PlugIn exibe as oscilograma dos diferentes canais em um formato que simplifica a comparação de sua forma e duração. Este modo pode ser útil em vários cenários.

PlugIn é chamado a partir do menu "Controle" > "Sincronizar todos os canais" ao usar o osciloscópio no modo analógico de 2 ou 4 canais. A sincronização deve ser ativada e, se necessário, configurada manualmente usando o painel de configurações de sincronização.

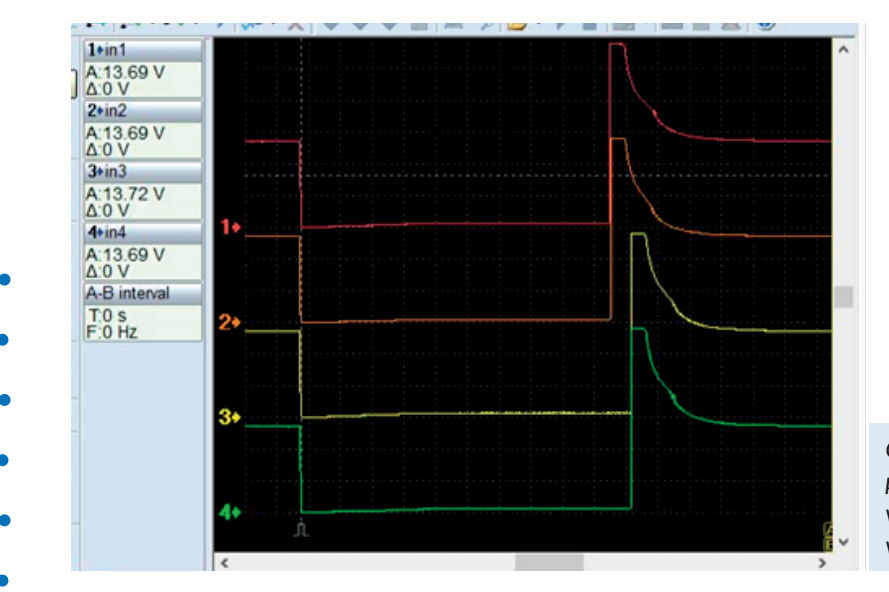

*O PlugIn "Sincronizar todos os canais" mostra os pulsos espaçados no tempo alinhados verticalmente para que possam ser comparados visualmente.*

#### 4. Painéis de analise

Os painéis de analise são projetados para trabalhar com oscilogramas gravados. O software permite que você execute análises automáticas de oscilogramas, para melhorar a visibilidade e usabilidade dos oscilogramas e converter a forma de onda em uma forma mais fácil de interpretar, como um gráfico de barras. Se necessário, o usuário pode usar a documentação fornecida e ferramentas projetadas para fazer seus próprios painéis

analisadores. Informações detalhadas e exemplos podem ser encontrados no documento "AnalyserScriptFiles\script\_en.chm", que é instalado na pasta do programa USB Oscilloscope, se, durante o processo de instalação, "Arquivos de ajuda" e "Script do analisador / Editor de painel" foram selecionados. Para escrever e depurar o painel de código é recomendado usar o editor "ScriptEditor.exe".

#### 4.1 Painel do analisador "Px\_Panel"

Projetado para analisar os gráficos de pressão do cilindro sem combustão que foram previamente registrados . O painel detecta automaticamente desvios (anormalidades) do gráfico e os marca usando ponteiros ou hachurando (pintando). O painel é chamado automaticamente quando as oscilograma abertas foram gravadas no modo "Modos => Px => Px / Px+Longer / Px35 / Px35+Longer".

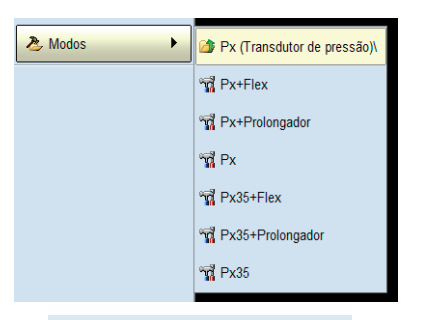

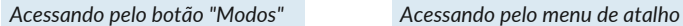

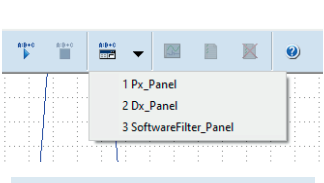

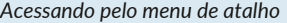

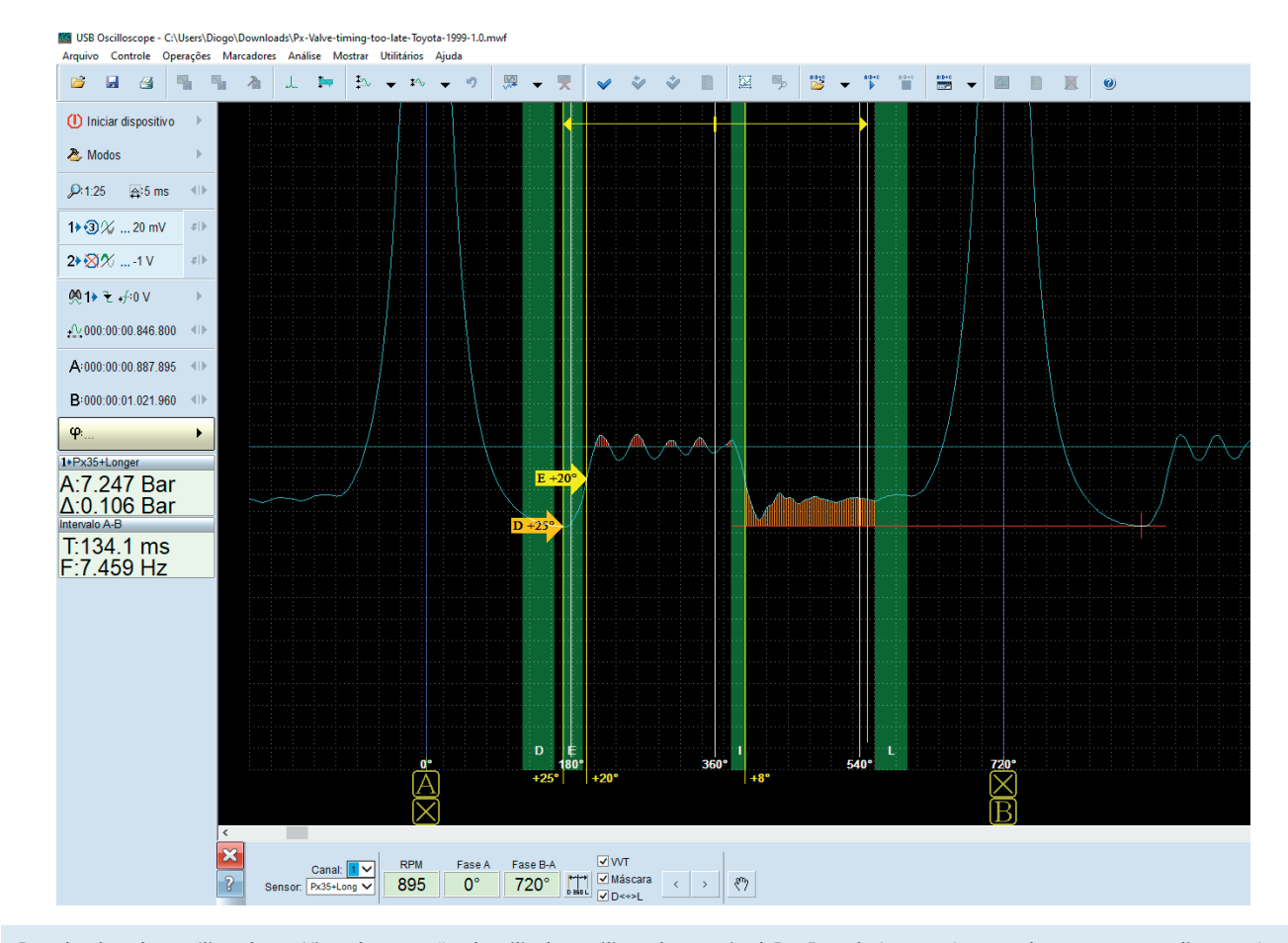

Resultados da análise do gráfico de pressão do cilindro utilizando o painel Px\_Panel. Se o software detectar anomalias na forma e posição de pontos característicos e partes da forma de onda padrão, elas serão marcadas automaticamente usando ponteiros.

#### 4.2 Painel do analisador "Dx\_Panel"

Ajuda a exibir e analisar o oscilograma de vácuo do coletor de admissão de motores ciclo Otto. Os oscilograma também podem ser capturadas do coletor de admissão dos motores Diesel, se uma restrição de admissão for criada. O software pode usar o transdutor Dx com ou sem um amplificador adicional, ou outro transdutor, como o americano FirstLook™. O painel é chamado automaticamente clicando em "Modos" > "DX\". A primeira opção "DX" é para o teste na partida e o "Dx em marcha", para teste em marcha lenta.

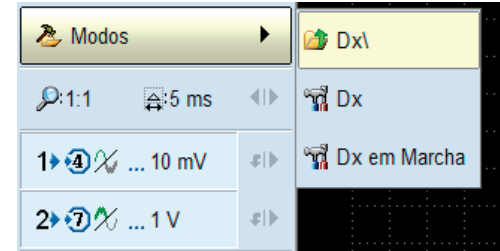

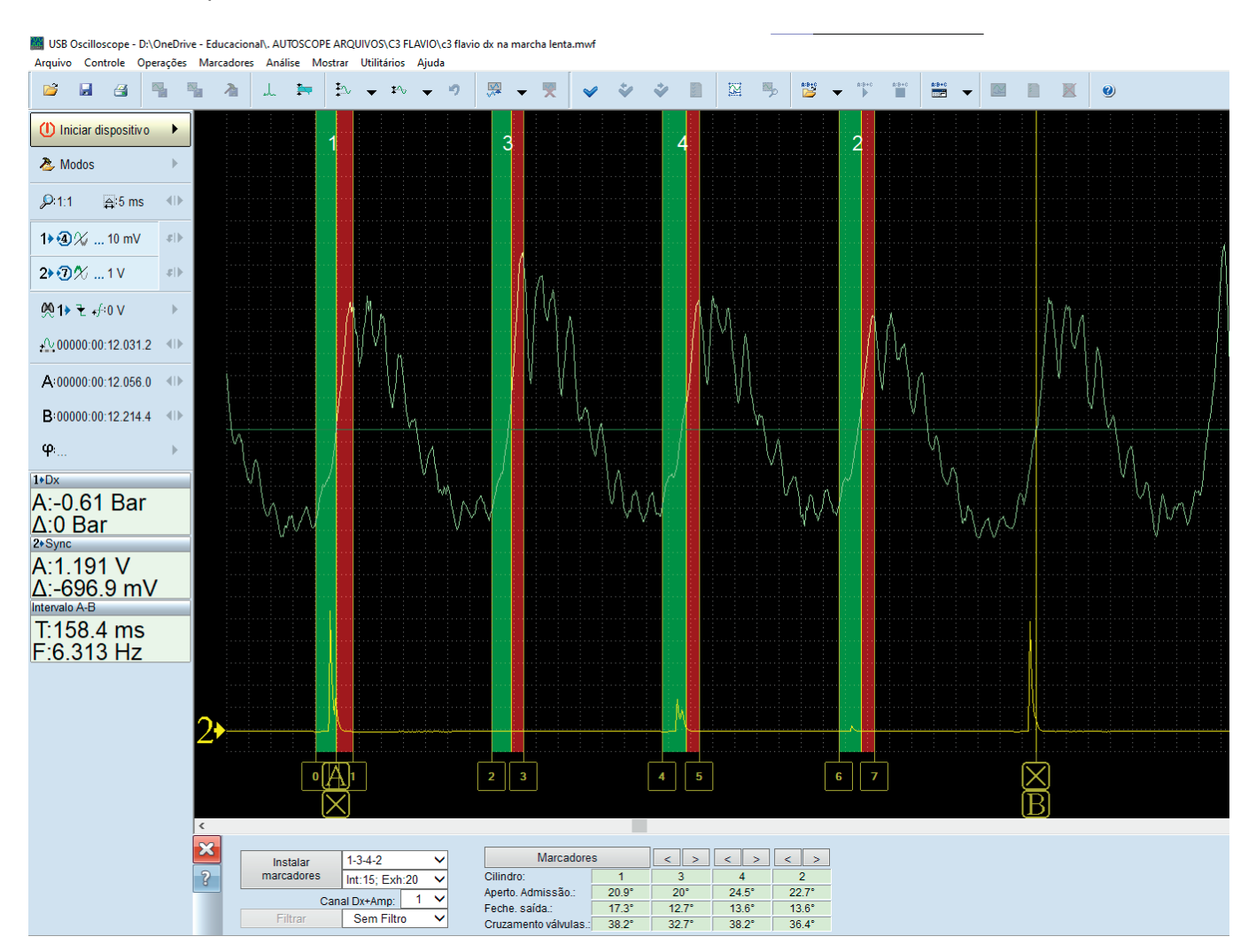

Gráfico de pulsação de vácuo no coletor de admissão do motor a gasolina em marcha lenta, analisado pelo painel analisador Dx\_Panel

A técnica de diagnóstico aplicada no painel DX é a tecnica desenvolvida por Iury Ignatenko e está disponível no software para os adeptos dessa técnica. Fica evidenciado que essa técnica possui uma grande margem de erro e deverá ser aplicada obdecendo alguns critérios. No Brasil, essa técnica ficou conhecida como TVA (transdutor de vácuo na admissão) na marcha lenta.

#### 4.3 Painel do analisador "SoftwareFilter\_Panel"

Executa as funções de filtragem de software para os oscilograma gravados. O software suporta vários algoritmos de filtragem diferentes, como LP (passa baixa), HP (passa alta) e outros. A banda de frequência de passagem ou

rejeição pode ser selecionada no painel. Esta função pode ser muito útil ao tentar analisar um sinal na presença de ruído. Exemplos incluem corrente de partida com escovas ruins, sinal de pressão do coletor e outros. Para ativar essa função, já com um sinal previamente gravado, clique em "Analise" > "3 SoftwareFilter\_panel" ou ainda, no atalho descrito ao lado:

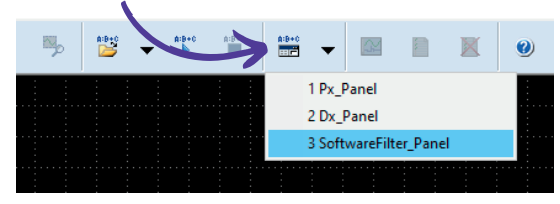

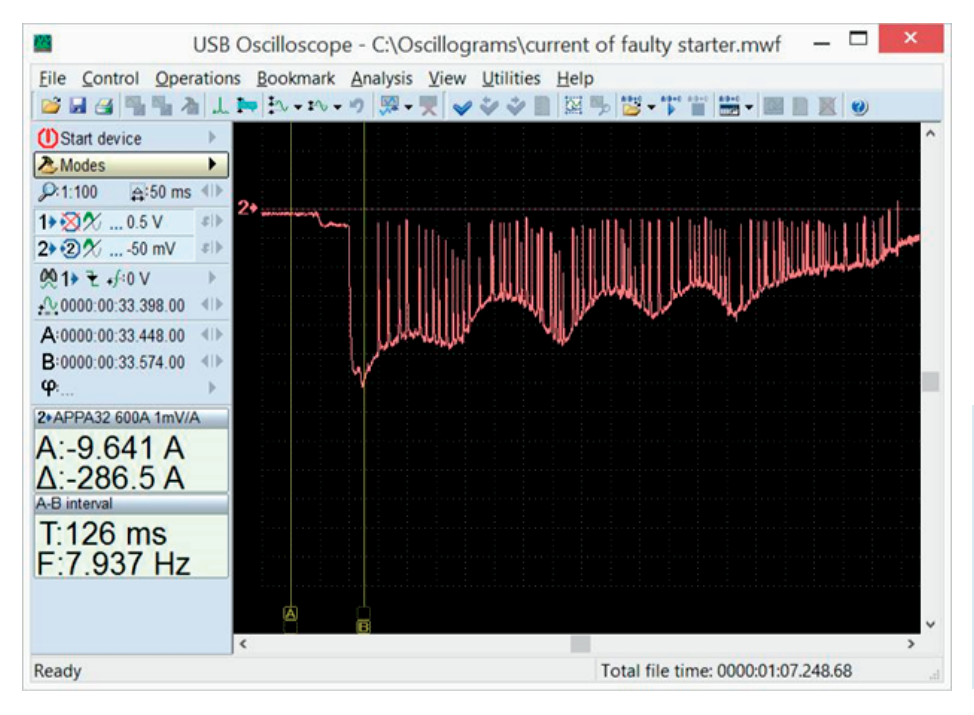

*Oscilograma de corrente de um arranque com mau contato nas escovas. O contato intermitente causa grandes picos de ruído na forma de onda, dificultando a análise da compressão relativa, por exemplo. Ao usar um filtro LP, os picos de ruído podem ser removidos e o oscilograma se torna muito mais claro.*

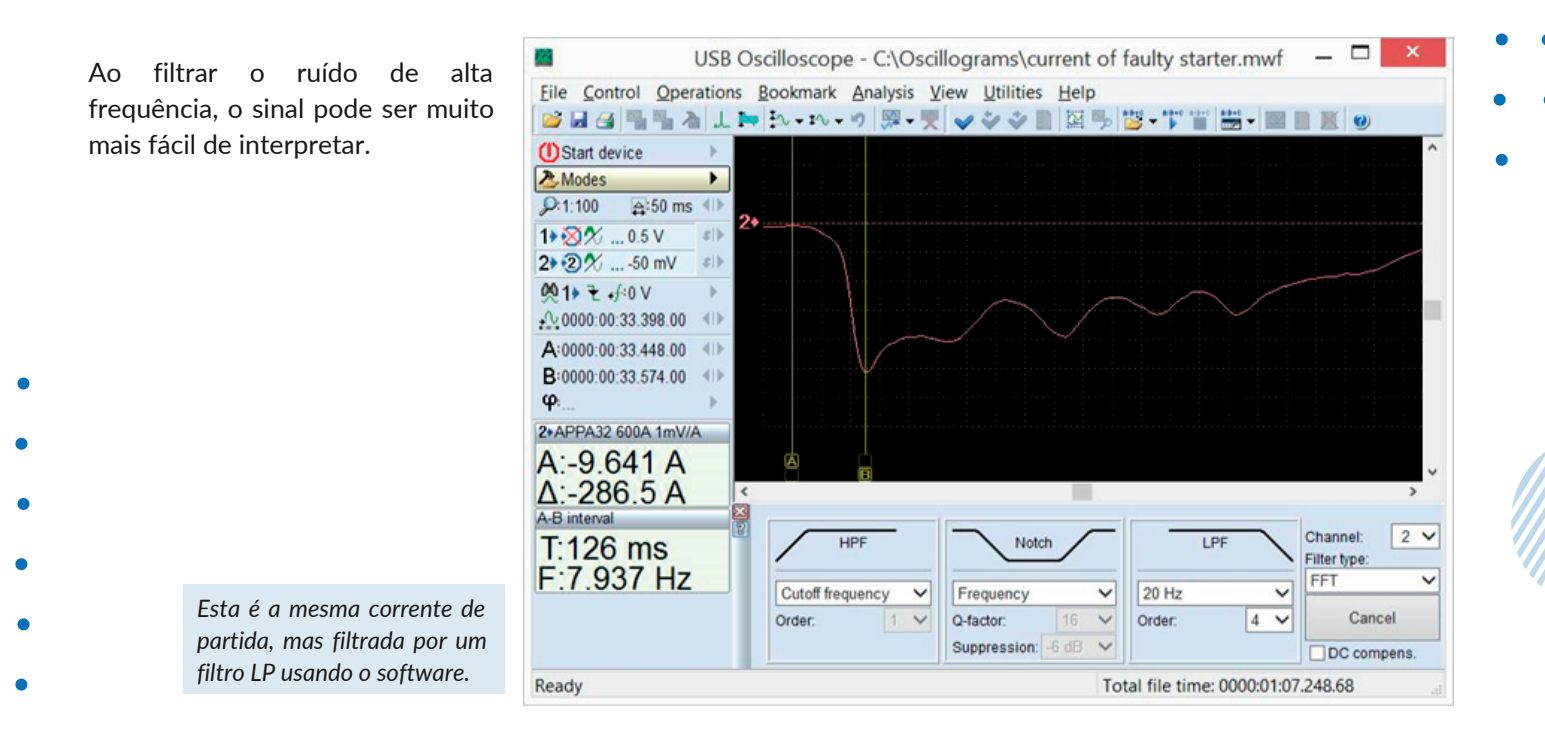

#### 5. Scripts do Autoscope IV

O software USB Autoscope permite realizar análises automáticas de oscilograma gravados usando algoritmos na forma de arquivos, armazenados na pasta "analisador de scripts". Os resultados da análise podem ser exibidos em um relatório de texto, na forma gráfica ou na forma de relatório HTML.

Se desejar, o usuário pode usar documentação e ferramentas projetadas para criar seus próprios scripts. Informações detalhadas e exemplos podem ser encontrados no documento "AnalyserScriptFiles\script\_en.chm", que é instalado na pasta do programa do USB Autoscope, se durante o processo de instalação foram selecionados os componentes "Arquivos de ajuda" e "Script do analisador / Editor de painel". Para escrever e depurar o código é recomendado usar o editor de scripts "ScriptEditor.exe", encontrado na pasta do programa.

#### 5.1 script "CSS"

O script CSS, criado por Andrew Shulgin, foi projetado para identificar as causas da eficiência irregular de um ou mais cilindros do motor, comparando a eficiência dos cilindros durante os diferentes regimes de operação. O script pode determinar exatamente qual cilindro é menos eficiente que os outros e sugerir que tipo de problema o cilindro possui. O script determinará se o problema está na parte mecânica do motor, no sistema de combustível ou no sistema de ignição. A guia "Eficiência" é a guia principal do relatório de script. Para executar o script CSS em um arquivo já gravado, clique em "Analise" > "2 CSS".

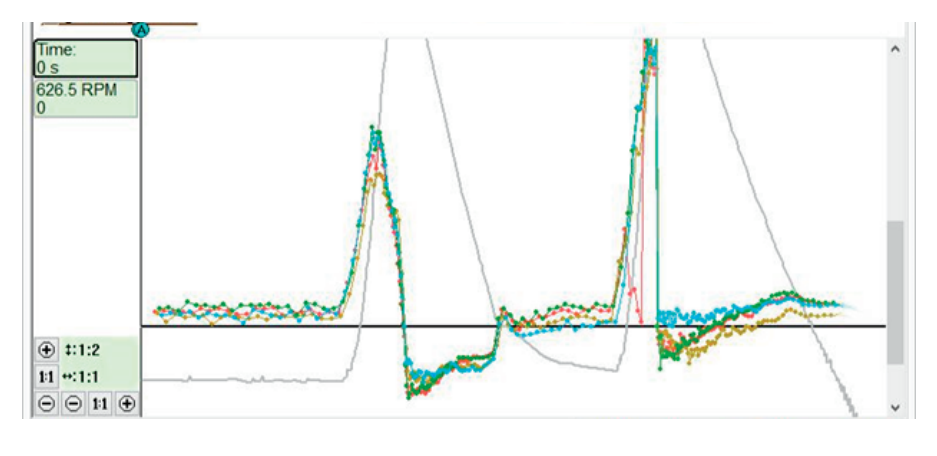

*A guia "Eficiência" do relatório do script CSS exibe gráficos de eficiência do cilindro durante os diferentes regimes de operação do motor. Nesse caso, o cilindro nº 1 sob carga apresenta misfire devido a uma falha no sistema de ignição e o cilindro nº 3 aponta para um problema mecânico, na parte de compressão dinâmica do grafíco.*

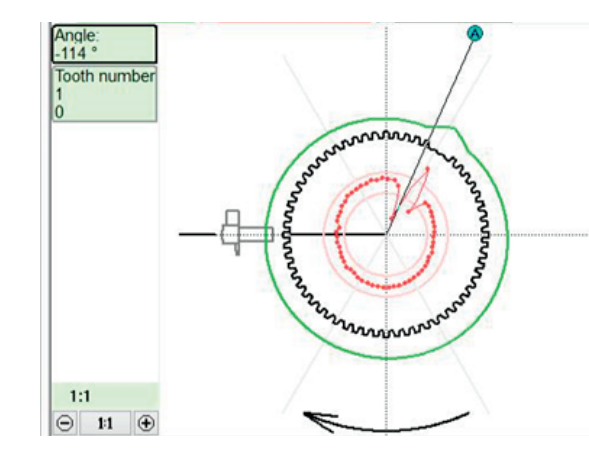

Além disso, o script é capaz de calcular as características da roda fônica, bem como do próprio sensor de posição do virabrequim (CKP) e fornecer os resultados da análise de forma gráfica, como um diagrama polar. O diagrama polar de cor preta, calculado automaticamente, mostra visualmente a configuração da roda fônica, bem como o número e a localização dos dentes. Também mostra a posição relativa da roda fônica ao CKP (dependendo da inserção dos valores de avanço inicial), quando o pistão do cilindro #1 está em PMS no final do curso de compressão antes do início do curso de combustão. O gráfico vermelho ou diagrama polar mostra o desvio do passo do dente da roda fônica. Este gráfico permite estimar a precisão da fabricação, bem como identificar quaisquer dentes danificados (quebrados, ausentes).

O gráfico de cor verde exibe a força relativa do sinal do sensor à medida que a roda fônica gira. O valor depende da folga entre o sensor e o disco dentado, a força do sistema magnético e o enrolamento elétrico do sensor. O sinal é compensado pela rotação do motor, portanto, é independente da rotação real do motor. O gráfico permite encontrar a excentricidade da roda fônica, a deflexão da sensibilidade do sensor do virabrequim e a folga calibrada incorretamente entre o sensor e a roda fônica.

#### 5.2 script "Px"

Criado por Andrew Shulgin, o script Px é projetado para análise detalhada de um gráfico de pressão do cilindro gravado. Ele analisa o gráfico automaticamente e os resultados da análise são fornecidos em forma de texto e gráfico.

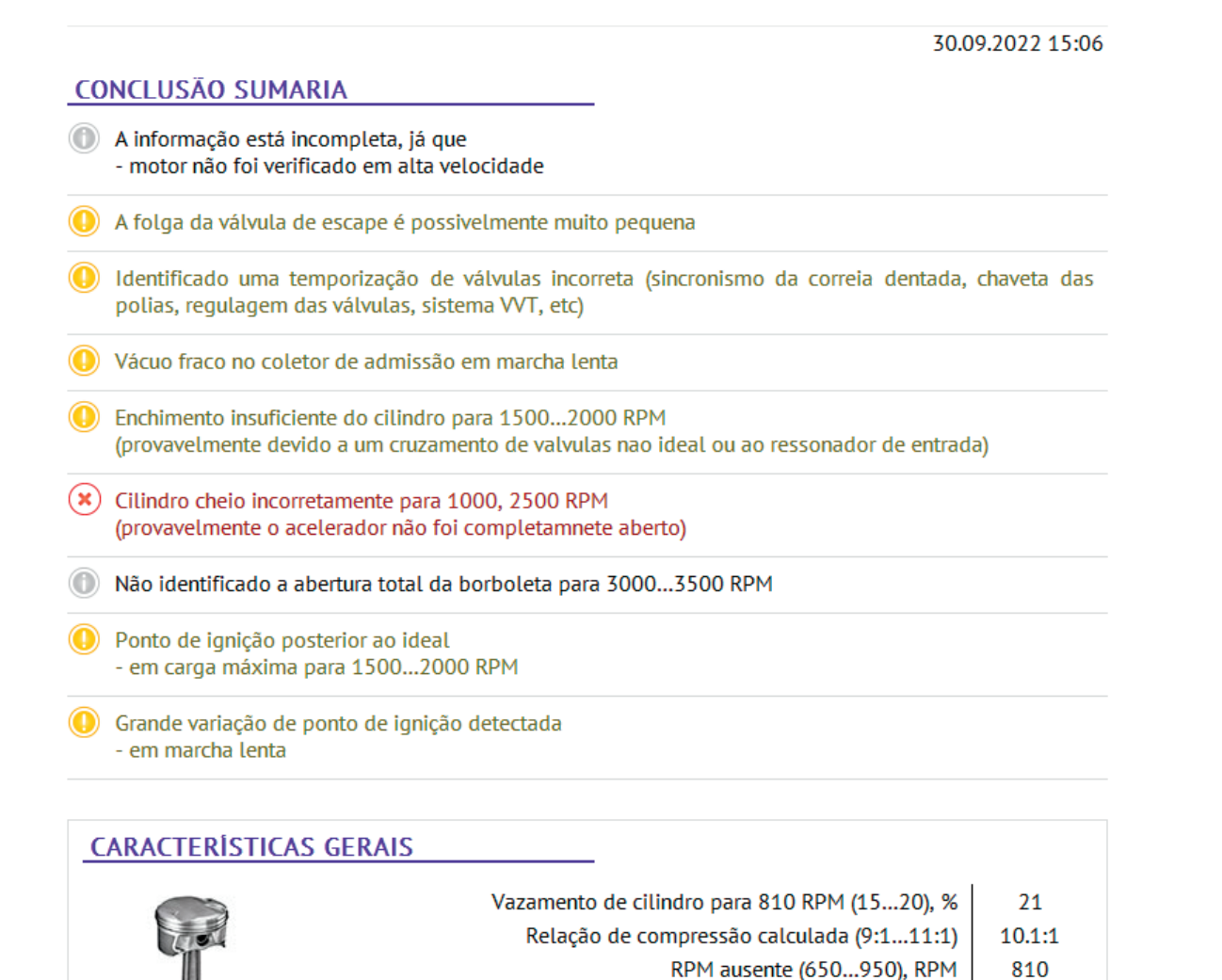

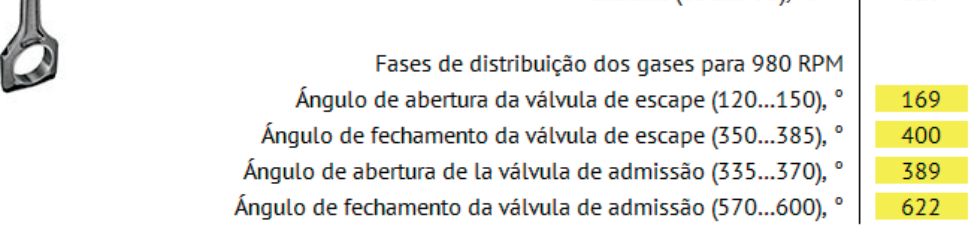

Na guia Relatório do script Px são exibidas informações de serviço e mensagens de diagnóstico com uma breve *descrição das anomalias identificadas. Quaisquer erros encontrados são exibidos na guia Relatório na forma de mensagens de texto, bem como ilustrações apontando os possíveis erros. No caso acima, mostra os desvios apontados no diagnóstico de um Peugeot 207 1.4 que apresenta mau funcionamento, sem potência. O Scritp* foi claro em apontar todos os desvios encontrados no gráfico de pressão de cilindro e avanço de ignição.

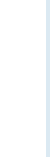

O diagrama de "Fases de distribuição dos gases" indica a quantidade de gás no cilindro versus o ângulo do virabrequim e torna a verificação da sincronização das válvulas fácil e clara.

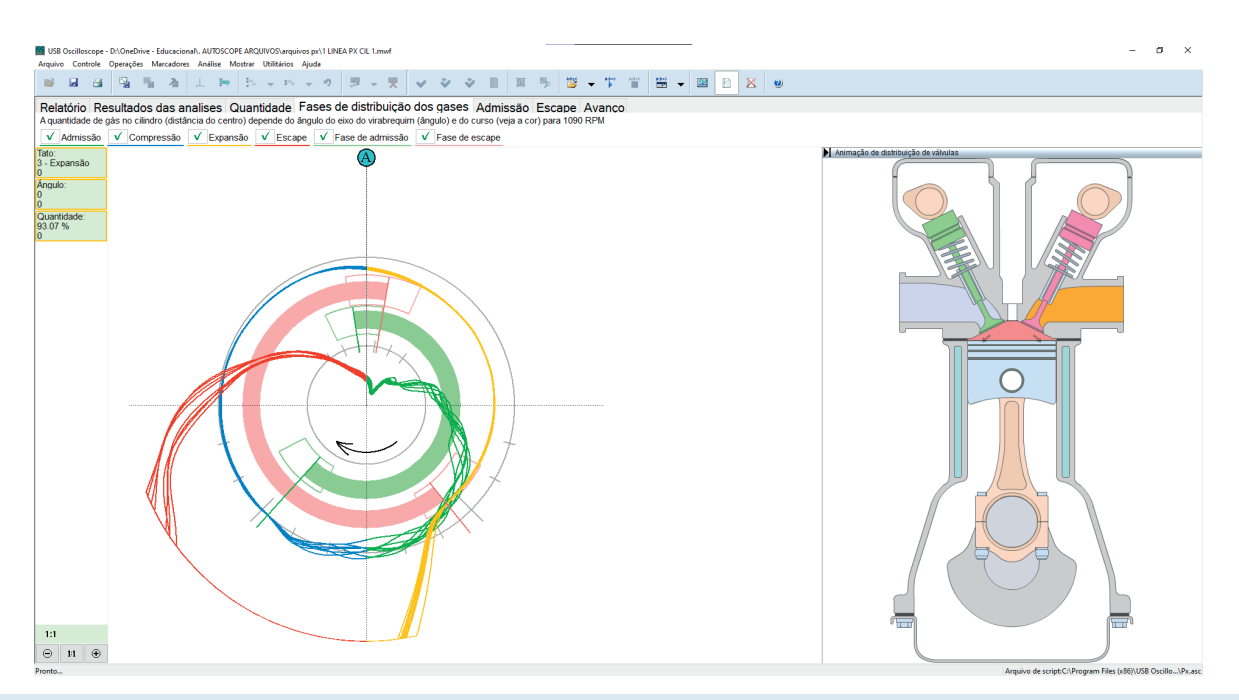

A guia "Fases de distribuição dos gases" do script Px exibe a quantidade de gás no cilindro versus o ângulo do virabrequim. O script mostra na tarja verde o período que a válvula de admissão permaneceu aberta e a tarja vermelha mostra o período que a válvula de escape permaneceu aberta. Também é possível enxergar com clareza o cruzamento de válvulas. No caso acima, um Fiat Linea 1.9 que funciona corretamente. O cruzamento de válvulas acontece no PMS e o fluxo gasoso acontece normalmente.

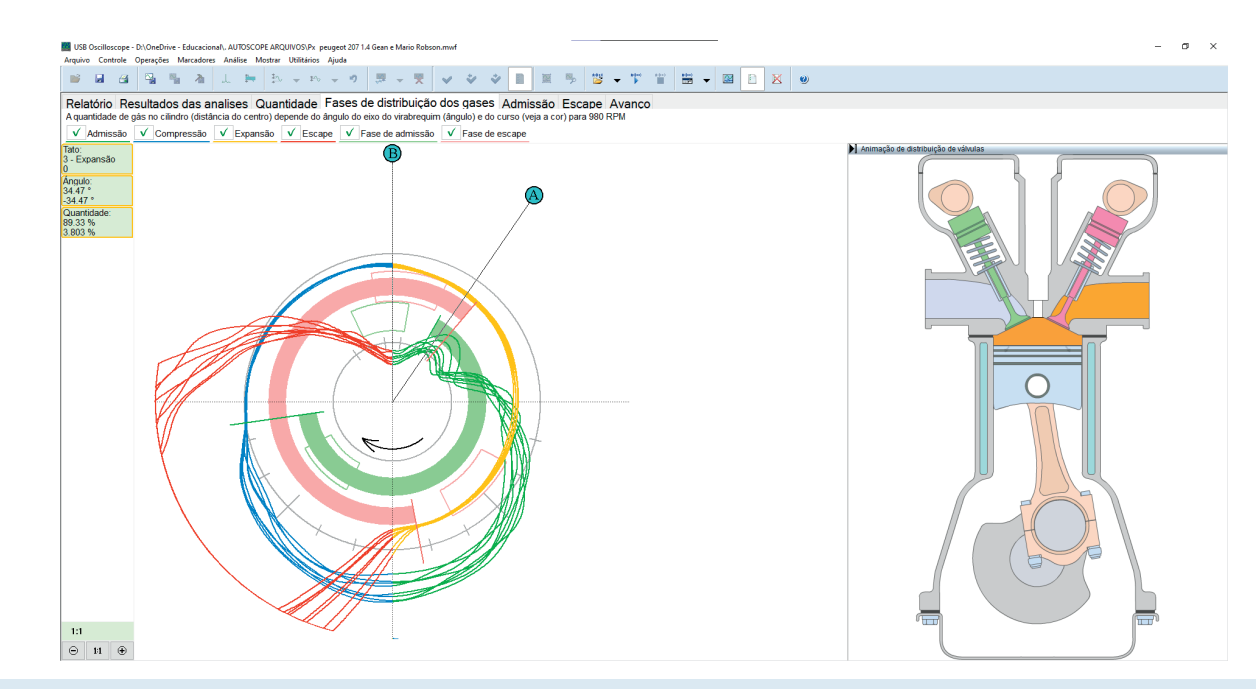

A guia "Fases de distribuição dos gases" do script Px exibe a quantidade de gás no cilindro versus o ângulo do virabrequim. O script mostra na tarja verde o período que a válvula de admissão permaneceu aberta e a tarja vermelha mostra o período que a válvula de escape permaneceu aberta. Também é possível enxergar com clareza o cruzamento de válvulas. No caso acima, de um Peugeot 207 1.4, o cruzamento de válvulas (A) acontece muito fora do PMS(B) e pela disposição das aberturas e fechamento das *válvulas de admissão e escape, o script determinou que há um problema no sincronismo.*

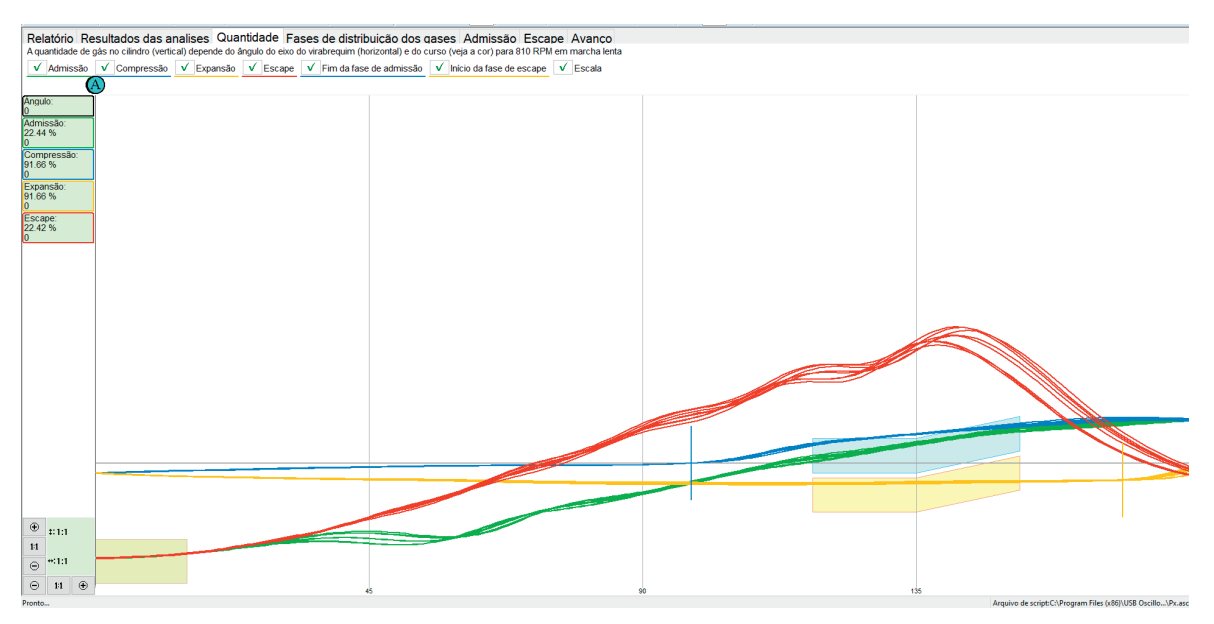

Na aba "Quantidade" são mostradas as mesmas informações, mas relativas à posição e curso do pistão.

A guia "Quantidade" do script Px mostra a quantidade de gás no cilindro em relação à posição e curso do pistão.

O script Px também pode analisar a posição relativa do pico de pressão do cilindro e o sinal de sincronização da faísca de ignição. O script, baseado nessas informações, é capaz de exibir um diagrama da relação entre o ponto de ignição, RPM do motor e carga. A aba contendo essas informações é a aba "Avanço" do script Css.

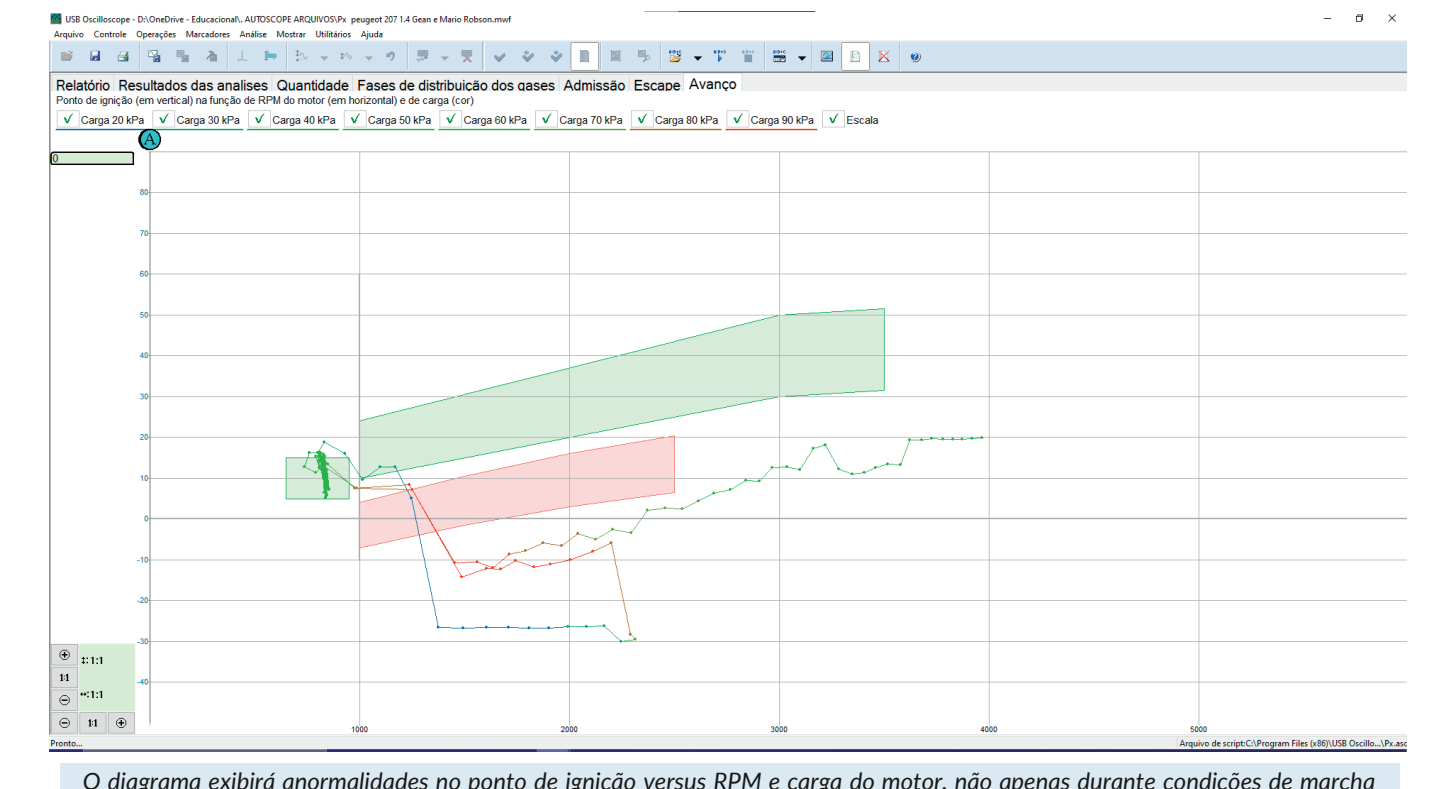

O diagrama exibirá anormalidades no ponto de ignição versus RPM e carga do motor, não apenas durante condições de marcha lenta, mas também durante condições transitórias, como abertura rápida do acelerador. As zonas pintadas de verde e vermelho no gráfico mostram os valores aceitáveis do gráfico. No caso acima, as linhas estão fora das zonas pintadas (zonas permitidas). *Por esse motivo, a aba de relatório desse Peugeot 207 1.4 mostrou anormalidades no avanço.*

O script Px também é capaz de construir um diagrama de enchimento do cilindro (VE – Eficiência volumétrica) no curso de admissão, dependendo da rotação e da carga do motor.

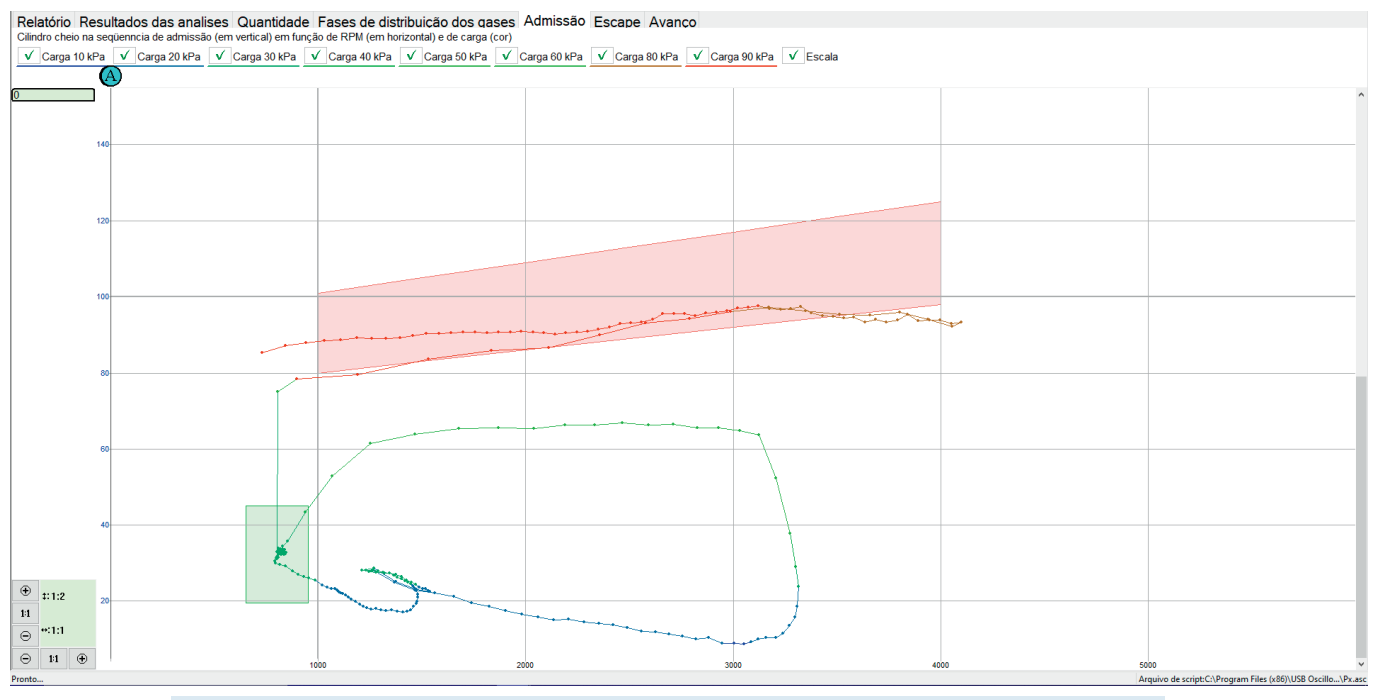

*Aba de Admissão do Script Css mede o enchimento do cilindro, ou seja, sua eficiência volumétrica. Exemplo obtido em um Honda Civic 1.6 1999 em boas condições de funcionamento.*

A zona vermelha do diagrama "Admissão" mostra a relação entre a rotação do motor e a quantidade de ar que enche o cilindro durante o curso de admissão com acelerador aberto. A forma e a localização dessa zona são afetadas por:

- Temporização e elevação das válvulas;
- Número e o diâmetro das válvulas de admissão;
- Funcionamento do sistema que altera a geometria do coletor de admissão;
- Área de fluxo de ar do coletor de admissão e ângulo máximo de abertura do acelerador;
- Capacidade do filtro de ar;
- Configuração dos ressonadores no dutos de admissão;
- Parâmetros do turbocompressor e/ou supercharger;
- Trabalho de outros cilindros do motor.

O diagrama permite rastrear o efeito da alteração das configurações de cada um dos componentes de todo o trato de admissão no enchimento do cilindro. Isso permite configurá-los corretamente e, como resultado, obter o máximo desempenho do motor na velocidade desejada. As configurações de um único componente do coletor de admissão geralmente afetam o enchimento do cilindro em uma faixa relativamente estreita de rotações do motor. Se, como resultado do ajuste, for possível obter um aumento no enchimento do cilindro em baixas rotações, o torque máximo do motor aumentará. Se o torque máximo for em altas rotações, afetará a potência máxima. A ausência de quedas no segmento vermelho do diagrama em uma ampla faixa de velocidade indica boa elasticidade do motor.

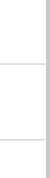

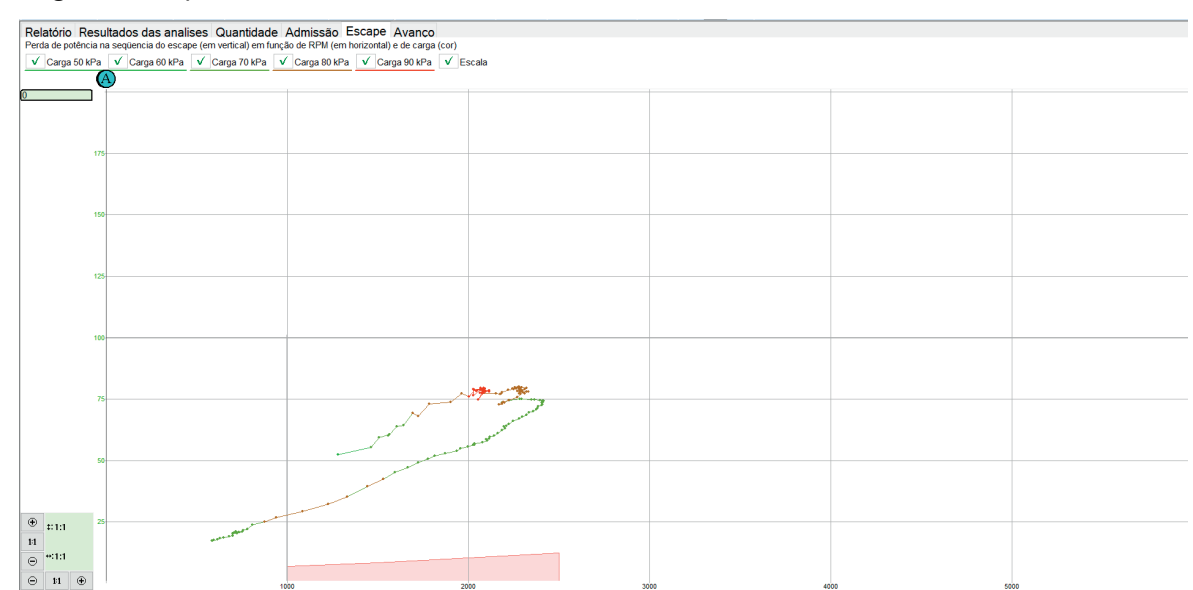

A última guia do script Px exibe as características do sistema de exaustão.

A guia "Escape" do script Px. Esta guia exibe a perda de potência causada pela eliminação dos gases de escape do *cilindro. O diagrama depende da velocidade e da carga, assim como muitas das guias dinâmicas mostradas* nesses scripts. No caso acima, a linha do gráfico está acima da zona vermelha, que é a zona de valores aceitáveis do script. O gráfico mostra claramente que há uma grave restrição no escape não só em marcha lenta, mas em *outras faixas de rotação.*

A forma e a localização do diagrama "Escape" dependem da capacidade do sistema de escape para eliminar os gases resultantes da combustão, que é influenciada por:

- O número e o diâmetro das válvulas de escape;
- A elevação e a sincronização da válvula de escape;
- A capacidade e seção transversal do catalisador, ressonador e silenciador;
- Os parâmetros do turbocompressor (tamanho, design);
- Processos de ressonância no tubo de escape;
- $e$  etc.

As informações do gráfico da aba "Escape" serão repetidas na aba de relatório geral, como indica o gráfico abaixo:

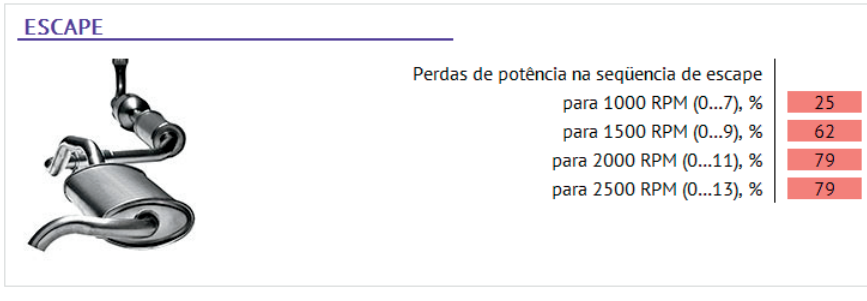

*Na guia Relatório, quando há restrições no escape, o Script destaca em vermelho os valores que não são aceitáveis. No caso citado nessa página, uma restrição no segundo catalisador de um GM Spin 1.8 Flex foi facilmente diagnosticado pelo Script.*

Para acessar o script PX, primeiro grave sua forma de onda no "Modo" > "PX" e depois execute o script clicando no botão "Analise" > "3 Script PX" ou ainda no atalho no menu de ferramentas:

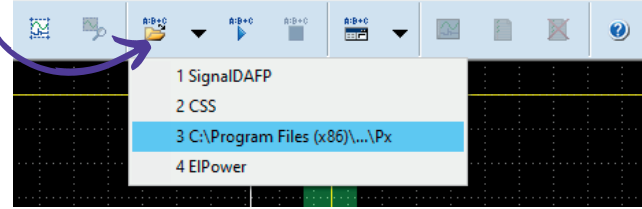

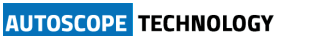

### 5.3 script "ElPower"

O script ElPower projetado por Andrew Shulgin é usado para obter uma compreensão plena da condição do sistema de carga e partida do motor. O resultado de uma análise do gráfico de tensão e de corrente(obtido com um alicate de corrente), o script produz informações detalhadas sobre o estado da bateria, motor de partida, alternador, além de outros consumidores de veículos elétricos de alta potência. Para ativar a função: "Modos" > "Elpower"

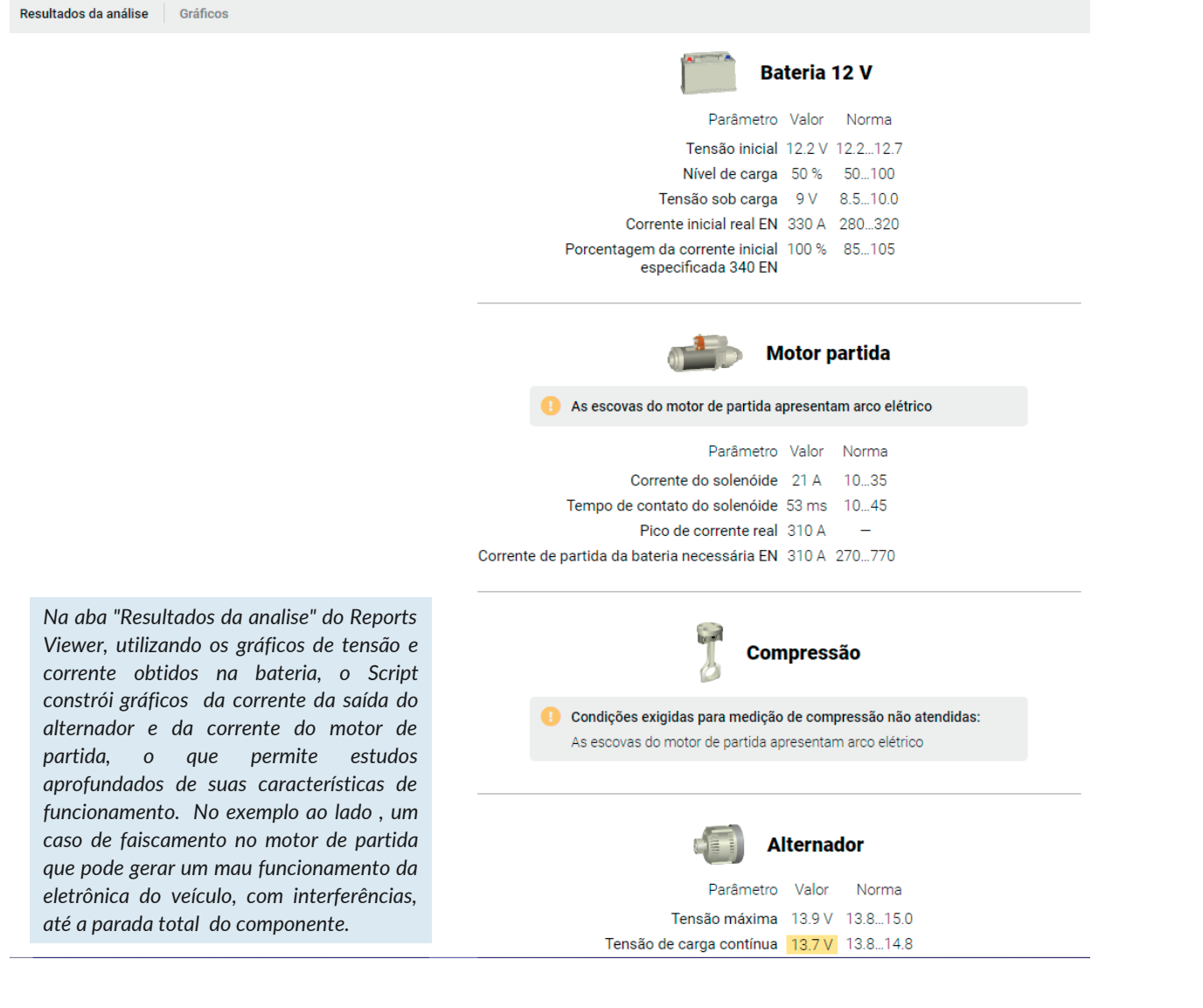

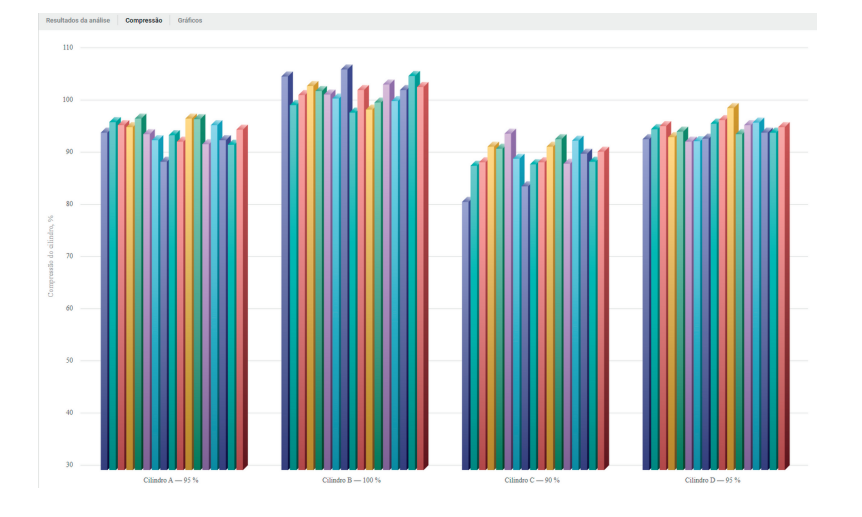

*Gráfico de compressão relativa obtido em um VW Gol 1.0 Totalflex, onde o script separou os cilindros A, B, C e D (sem sincronismo) e separou também as revoluções de cada cilindro, para o diagnóstico de falhas intermitentes de compressão.*

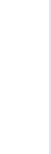

### 5.4 Script "I2C"

Este script permite analisar sinais digitais gravados de linhas SCL e SDA de I2 Interfaces seriais C.

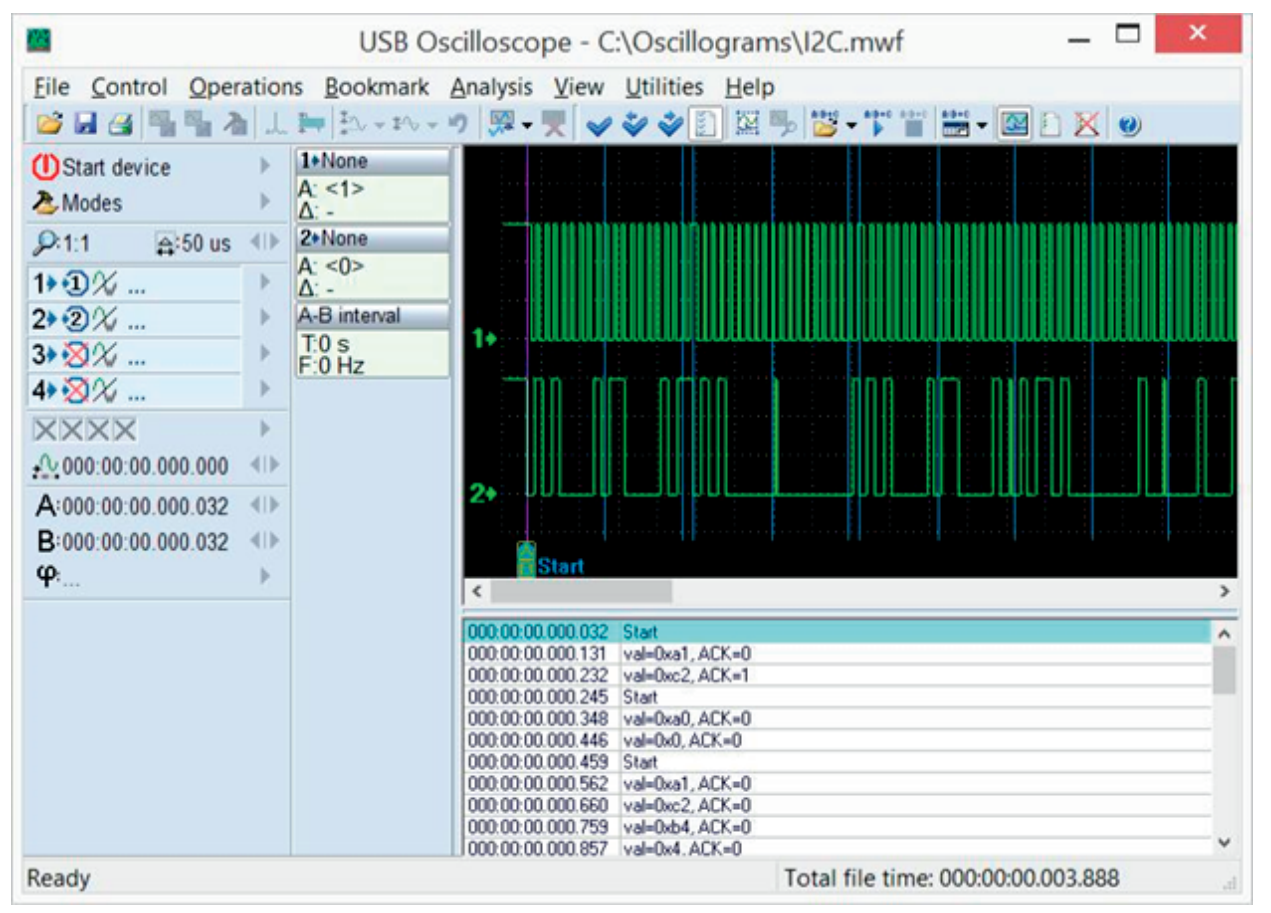

Oscilogramas de sinais de interface I2C gravados no modo analisador lógico e marcados com o script do analisador I2C.

O script I2C pode ser chamado no USB Autoscope usando o menu "Analise > Carregar script => Digital\_Interfaces => I2C.asc". Este menu estará disponível desde que o componente "Modo analisador lógico" tenha sido selecionado durante a instalação do programa. A análise é iniciada através do menu "Análise => Executar script", desde que a janela do programa tenha oscilogramas abertos registrados no modo analisador lógico. Recomenda-se que os sinais de interface I2C sejam gravados na taxa de amostragem máxima.

# Diagnóstico de motores: Painel Px

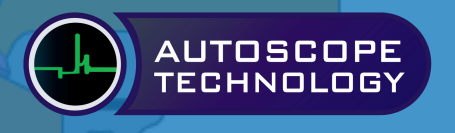

**41**

Painel Px\_Panel - Essa ferramenta do software ajuda muito no diagnóstico de pressão cilindro. Se o sensor de pressão de cilindro estiver marcado, automaticamente ele insere as réguas de medição sem necessidade de softwares de réguas ou gabaritos (Gabaritops, etc).

Mas lembre-se: o painel funciona com sinais gravados. Deixaremos aqui um exemplo de arquivo para que voce possa executar agora em seu computador. O arquivo está no endereço:

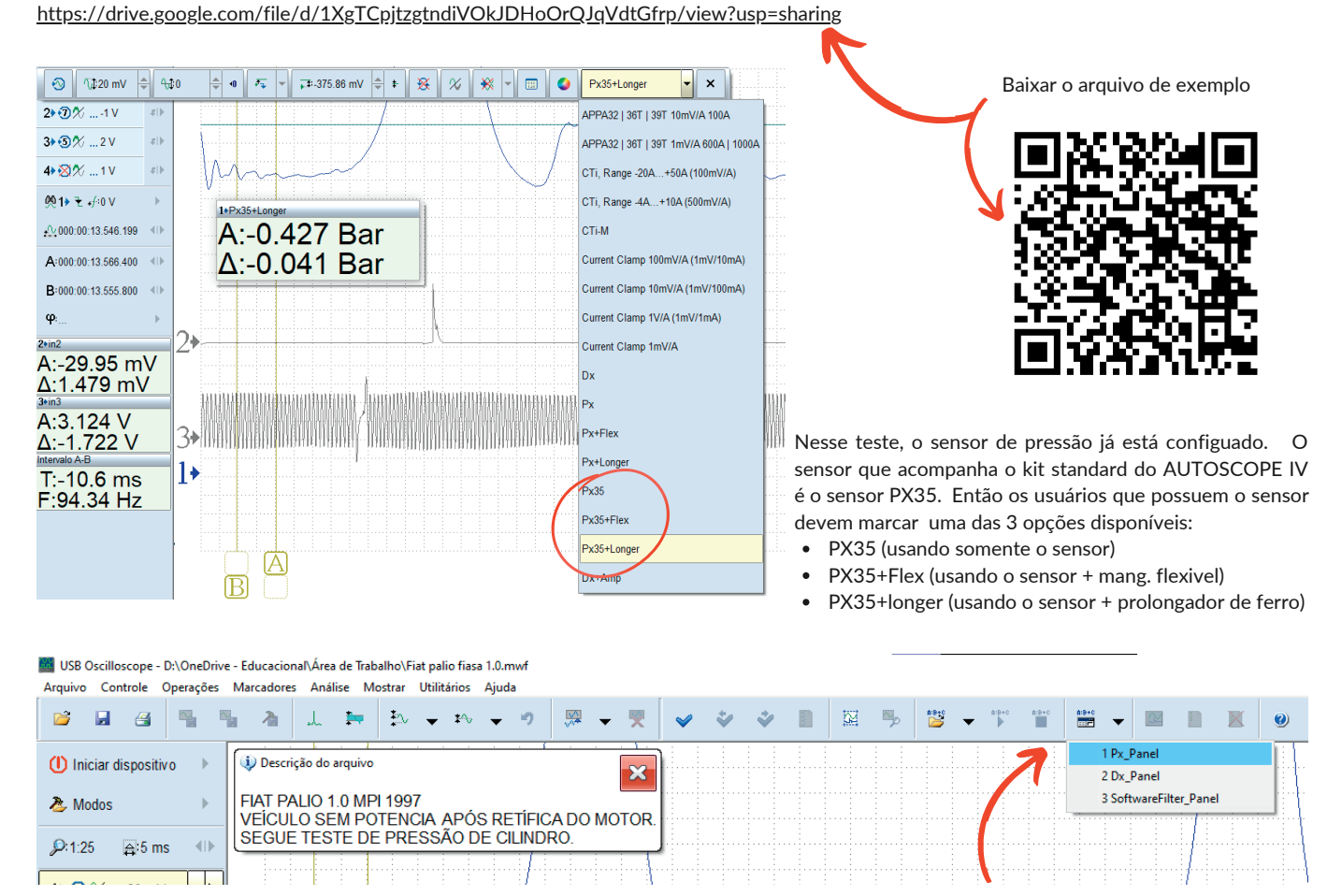

Tendo feito o download do arquivo de exemplo para seu computador (não abre no celular), voce já deve ter visto que o canal 1 está configurado com um sensor de pressão do tipo "PX35+longer". Basta agora selecionar "Px\_panel" no menu de atalho e veja o que acontece...

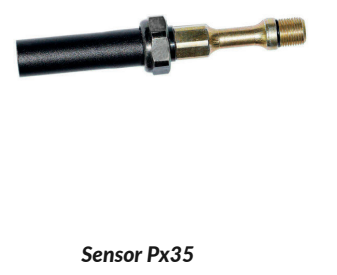

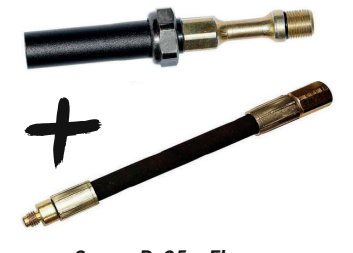

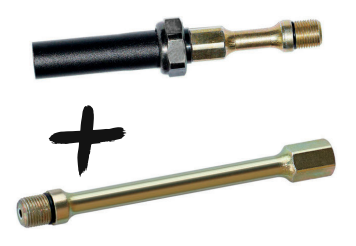

*Sensor Px35 + Flex Sensor Px35 + longer*

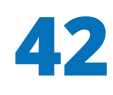

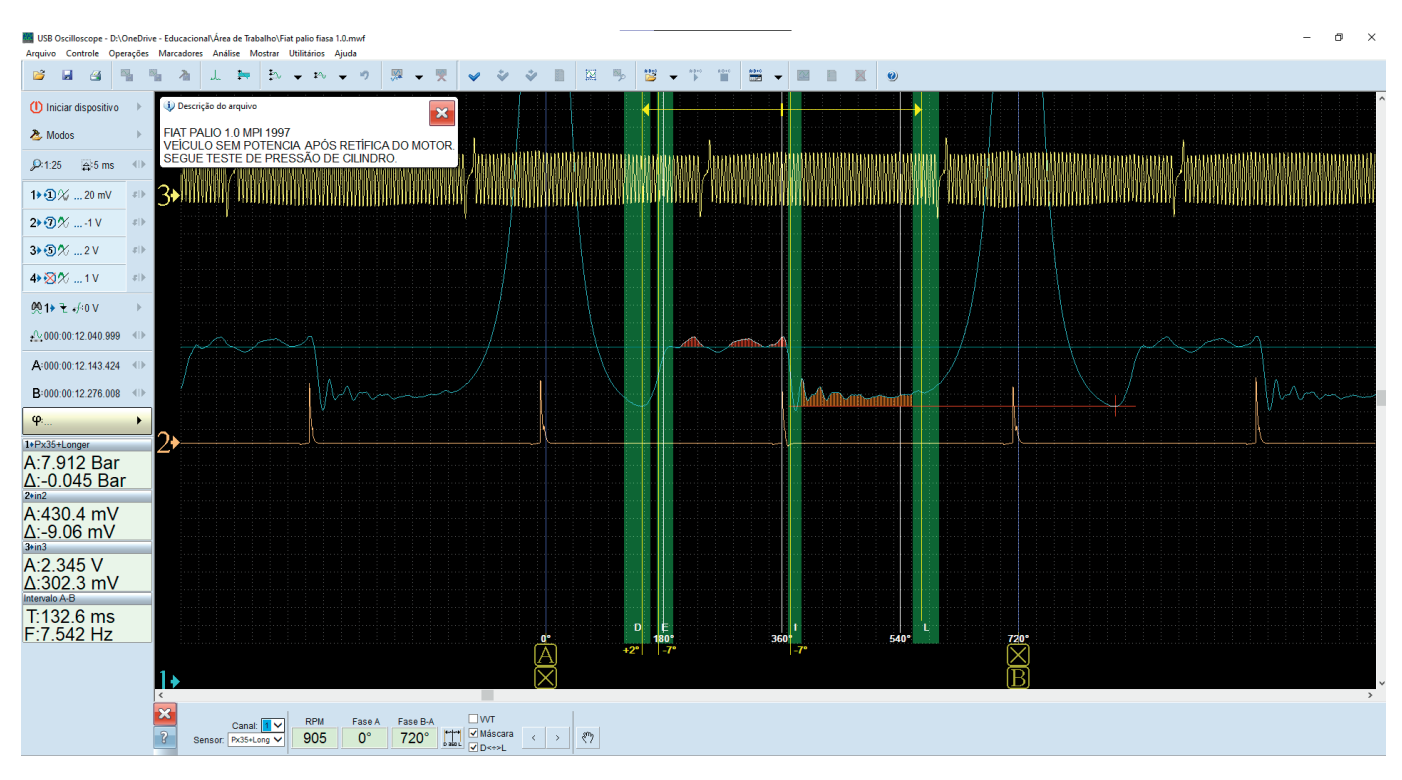

O painel de medição "Painel Px" é projetado para verificar o sistema de mecanismo e sincronismo da válvula de acordo com o gráfico de pressão registrado no cilindro (sinal de tensão do sensor Px35). O painel marca os momentos em que o pistão do cilindro diagnosticado está nos pontos mortos superior/inferior ( 0°, 180°, 360°, 540° e 720°). Além disso, o painel de medição destaca uma zona permitida (faixa verde) de quatro pontos característicos e seções do gráfico (D, E, I, L), cuja posição depende da posição relativa do virabrequim e dos eixos comando de válvulas.

A medição da posição dos pontos característicos e das seções do gráfico de pressão no cilindro permite avaliar a posição relativa do virabrequim e dos eixos comando de válvulas.

Todos os pontos acima falados (0°, 180°, 360°, 540°, 720°, D, E, I, L) já foram mencionados no capitulo anterior. As características de cada ponto são fundamentais para o entendimento do diagnóstico do "Painel Px" e posterior "Script Px". Por isso, caso não tenha entendido o capítulo anterior, aconselhamos que pare sua leitura nesse momento e faça uma revisão no conteudo.

#### Zona permitida D

Como vimos no capítlo anterior, o ponto D é o momento da abertura da válvula de escape. Definir um grau exato de abertura para todos os motores que circulam e que já circularam em todo o planeta e garantir que o menor desvio se caracteriza como um problema é uma tarefa impossível. Mas durante décadas de análise de dados, estatisticamente se definiu uma zona de provável abertura da válvula de escape. Os valores giram em torno do ponto D (145°). O software que é um analisador de motor mostra que no exemplo ao lado, houve um desvio de +2° do valor esperado, ou seja, essa válvula de escape teve abertura em aproximadamente 147°. O valor de 147° está dentro da zona verde D.

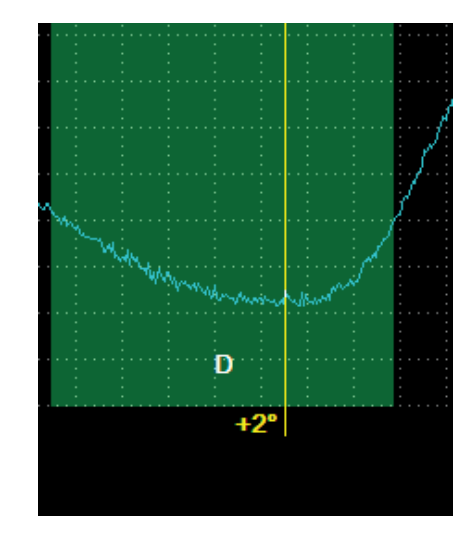

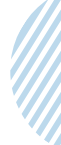

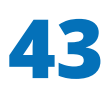

#### Zona permitida E

Como vimos no capítlo anterior, o ponto E refere-se ao momento em que ocorre o fluxo de gases do coletor de escape para o interior do cilindro. Isso ocorre devido à diferença de pressão entre os sistemas: no coletor de escape, pressão próxima à pressão atmosférica e no cilindro, uma pressão negativa (vácuo). No nosso treinamento de transdutores presencial, temos um modelo físico que exemplifica bem esse fenômeno. O ponto E (180º) pode ajudar a determinar se há falhas mecânicas no sistema de mecanismo e sincronismo de válvulas. Geralmente no motor em bom estado, o meio da rampa do sinal do sensor de pressão coincide com o ponto E. No exemplo ao lado, de um motor Fiat Palio 1.0 mpi, a linha de 180° não coincidiu com o meio da rampa de pressão de cilindro: o software aponta um desvio de -7°, ou seja, o meio da rampa coincidiu com 173°. O valor de 173° está dentro da zona permitida E.

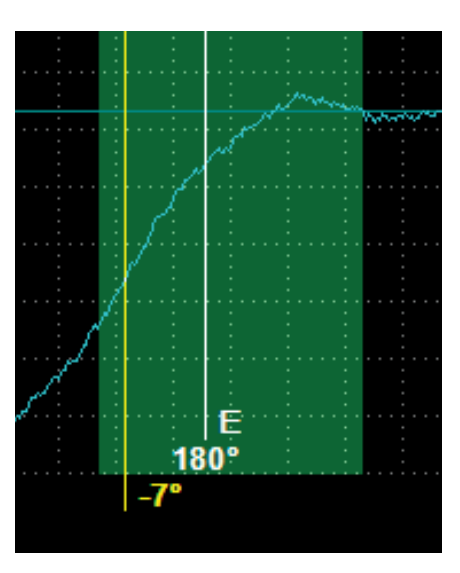

#### Zona permitida I

Como vimos no capítlo anterior, o ponto I refere-se ao momento em que ocorre o fluxo de gases do cilindro para o coletor de admissão. Isso ocorre devido à diferença de pressão entre os sistemas: no cilindro, uma pressão próxima à pressão atmosférica e no coletor de admissão, uma pressão negativa (vácuo). No nosso treinamento de transdutores presencial, temos um modelo físico que exemplifica bem esse fenômeno. O ponto I (380º) pode ajudar a determinar se há falhas mecânicas no sistema de mecanismo e sincronismo de válvulas. Geralmente no motor em bom estado, o meio da rampa do sinal do sensor de pressão coincide com o ponto I. No Brasil, essa rampa é popularmente conhecida como "rampa de admissão". No exemplo ao lado, de um motor Fiat Palio 1.0 mpi, a linha de 380° não coincidiu com o meio da rampa de pressão de cilindro: o software aponta um desvio de -5°, ou seja, o meio da rampa coincidiu com 175°. O valor de 175° está dentro da zona permitida I.

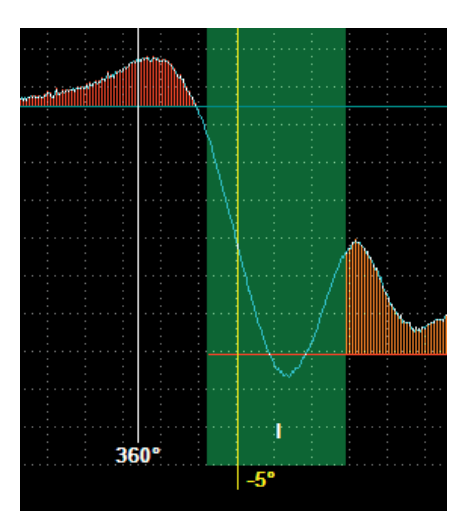

#### Zona permitida L

Uma válvula de admissão de um motor ciclo Otto fecha momentos depois do pistão passar pelo PMI/540°. Isso ocorre devido ao fato dos engenheiros aproveitarem os efeitos da velocidade e inércia dos gases que entram no cilindro a uma certa rotação para melhorar o enchimento do cilindro, ou seja, ganho de eficiência volumétrica. O momento de fechamento da válvula de admissão é marcado com a letra L (570°). A partir deste ponto, o pistão começa a comprimir os gases no cilindro.

Para ativar o ponto L automático no gráfico do USB AUTOSCOPE IV, basta clicar no botão "simetria D<=>L" como mostrado abaixo:

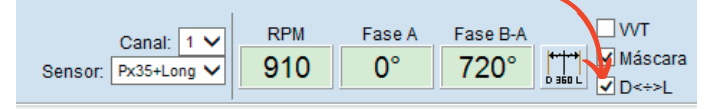

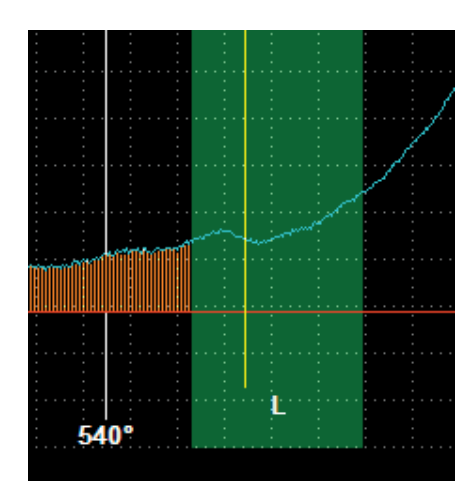

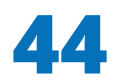

#### Estimativa de "simetria de fase"

O momento de abertura e fechamento das válvulas de admissão e escape, assim como a duração tempo que as válvulas permanecem abertas é intrínseco a cada motor. Essas variáveis estão muito ligadas ao objetivo da engenharia para determinado projeto: maior potência, maior torque a baixas rotações, maior torque a altas rotações, marcha lenta estável e assim por diante. Um dos grandes desafios da engenharia é ter motores "que combinem" tais variáveis, por mais que parecam antagônicas para um mesmo projeto. Então, pela grande variedades de motores que circulam, não é dificil testar um motor que por padrão a válvula de escape que abre a 145° depois do PMS e outro motor em boas condições, em que podemos verificar um abertura de válvula de escape adiantada, a 130° depois do PMS. Podemos notar essas diferenças também nas válvulas de admissão. Tudo dependerá do projeto do motor, o que a engenharia buscou visando o consumidor (um público que gosta de carros esportivos, um empresário que gosta de viajar e precisa de um carro com bom torque na estrada ou ainda uma dona de casa, que usa o carro para tarefas diárias e se preocupa mais com economia do que potência). Como resultado, o tempo de início da abertura da válvula de escape e o tempo de fechamento da válvula de admissão para diferentes motores podem variar significativamente. Portanto, no "Painel Px", as zonas permitidas dos pontos D e L do gráfico de pressão no cilindro são de largura considerável. Mas, estudos práticos mostraram que, para motores de combustão interna ciclo Otto com acionamento fixo do comando de válvulas, na grande maioria dos casos, há uma "simetria de fase" na temporização das válvulas, ou seja, pontos característicos **D** e L do gráfico de pressão no cilindro de quase todos os motores estão localizados simetricamente em torno do ponto PMS/360°.

Para melhorar a precisão dos resultados da verificação do sincronismo da válvula, um kit de ferramentas é incorporado ao painel de medição "Px Panel" que permite avaliar a "simetria" da localização dos pontos D e L em relação ao ponto 360 °.

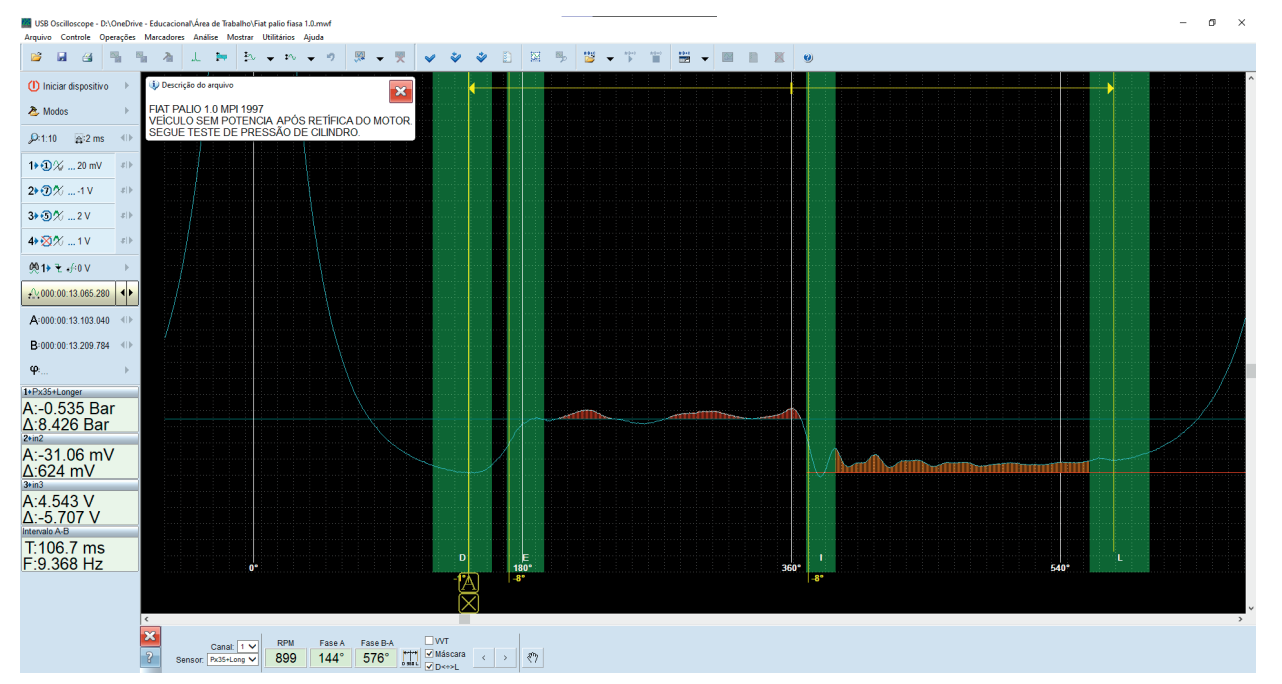

Posicionando o cursor A no ponto D e clicando no botão "Definir marcadores de fase D e L"

Para avaliar a "simetria de fase" manualmente, coloque o marcador de medição A na posição correspondente à posição atual do ponto característico D do gráfico de pressão no cilindro e pressione o botão "*Definir marcadores de fase D e L*" localizado no painel de medição. Após pressionar o botão, uma linha vertical amarela será exibida. No caso de uma disposição simétrica dos pontos D e L em relação ao ponto 360°, a posição da linha amarela coincide com a posição real do ponto característico L. A discrepância entre a posição da linha amarela e a posição real do ponto característico L indica a "assimetria" do sincronismo das válvulas (observando os valores acima do limite da técnica de Shulgin, assunto do treinamento

Veja no video como ativar essa ferramenta para conferir a simetria D e L.

[https://youtu.be/Xb\\_S9qIFU7g](https://youtu.be/Xb_S9qIFU7g)

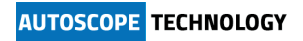

presencial de transdutores).

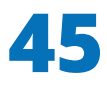

#### Considerações sobre o teste:

- Se o veículo testado for equipado com injeção multiponto, recomendamos desligar o injetor do cilindro testado. Se a recomendação for seguida, não fluirá combustível para o cilindro durante o diagnóstico. Dessa forma, não haverá danos ao catalisador do veículo ou risco de danificar o cilindro do motor, onde o excesso de combustível não queimado pode prejudicar a lubrificação da parede do cilindro. Outro risco é causar danos ao sensor de pressão de cilindro caso haja uma ignição não desejada da mistura ar-combustível;
- Se o desligamento do injetor não for possível, para reduzir a probabilidade de ignição da mistura ar-combustível, realize o teste com o motor ligeiramente aquecido. Se o motor já estiver em sua temperatura normal de operação, desligue-o, aguarde pelo menos 10 minutos antes de instalar o sensor de pressão no lugar da vela de ignição. Recomenda-se minimizar a duração do diagnóstico para não danificar o catalisador;
- Para reduzir a quantidade de erro de medição que ocorre devido à rotação desigual do virabrequim do motor, recomenda-se escolher uma marcha lenta ligeiramente mais alta, mas sem carga. Por exemplo, com o motor funcionando em marcha lenta, enquanto a gravação do teste é feita, acelere para 1200 RPM e mantenha por alguns segundos. Para escolher um determinado ciclo de rotação em todo teste gravado, no painel Px use os botões < e > para navegar entre os ciclos gravados.

#### Atenção: Não exceda 3 minutos no teste, para que não ocorra danos ao sensor de pressão Px.

**em branco**